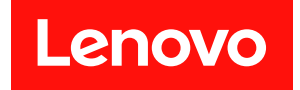

# **ThinkSystem ST650 V3 系统配置指南**

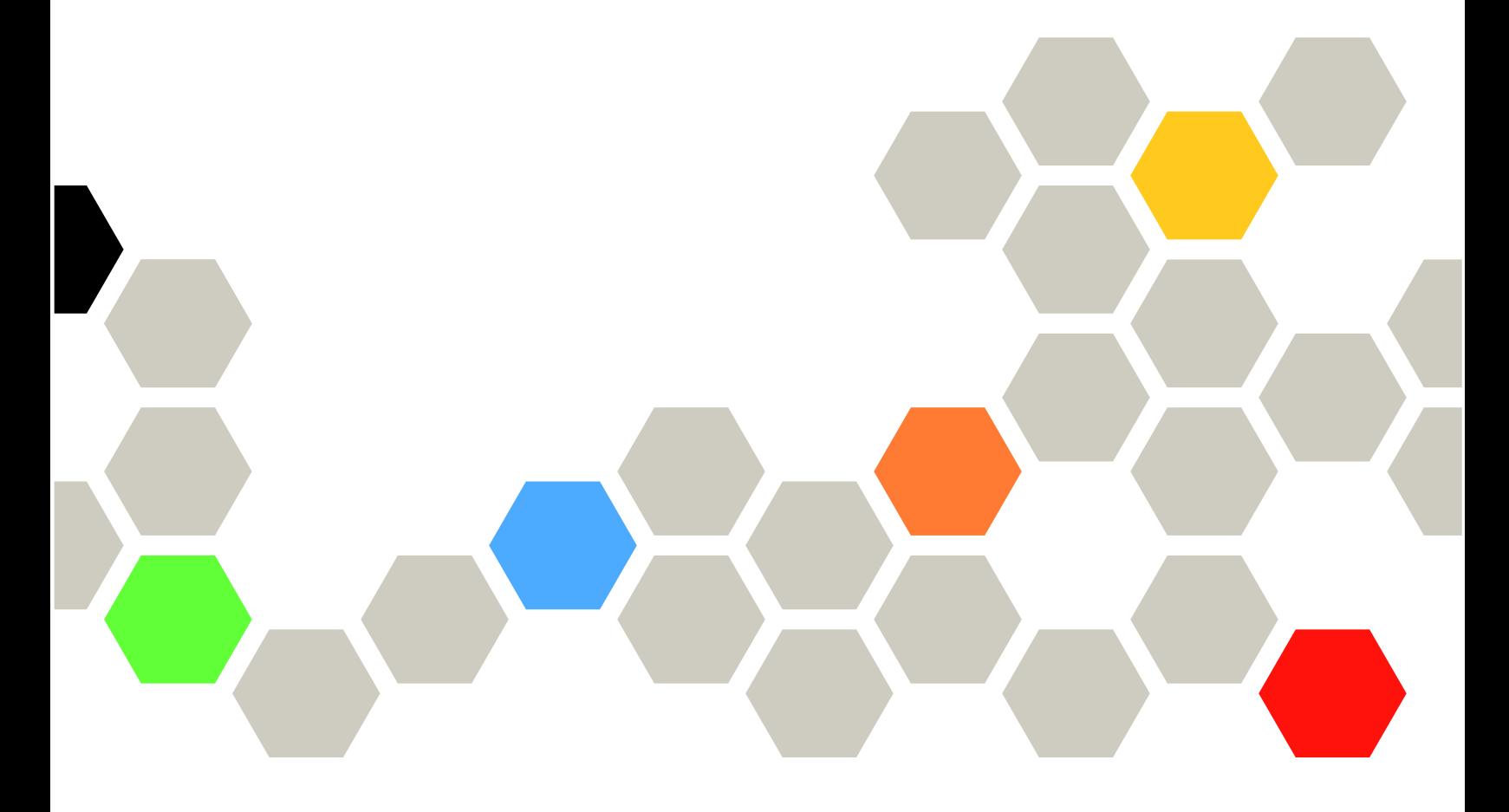

**机器类型:7D7A、7D7B**

在参考此资料使用相关产品之前,请务必阅读并了解安全信息和安全说明,详见: [https://pubs.lenovo.com/safety\\_documentation/](https://pubs.lenovo.com/safety_documentation/)

此外,请确保您熟知适用于您服务器的 Lenovo 保修条款和条件,这些内容位于: <http://datacentersupport.lenovo.com/warrantylookup>

**第一版 (2023 年 5 月)**

© **Copyright Lenovo 2023.**

有限权利声明: 如果数据或软件依照美国总务署 (GSA) 合同提供, 则其使用、复制或披露将受到 GS-35F-05925 号合 同的约束。

# **目录**

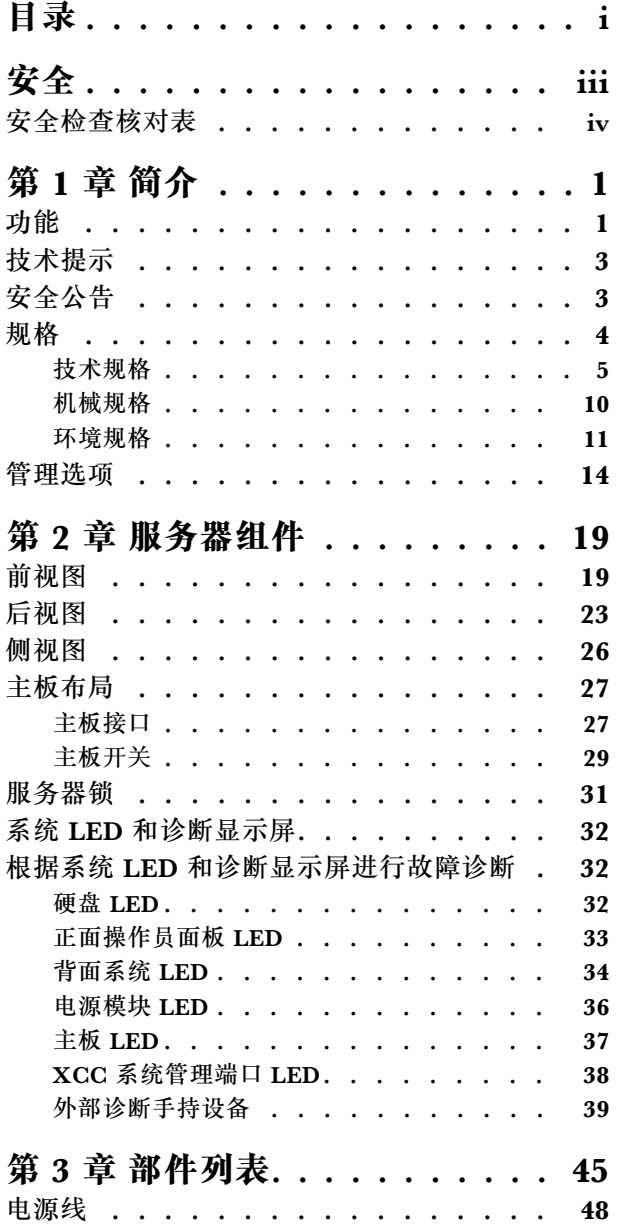

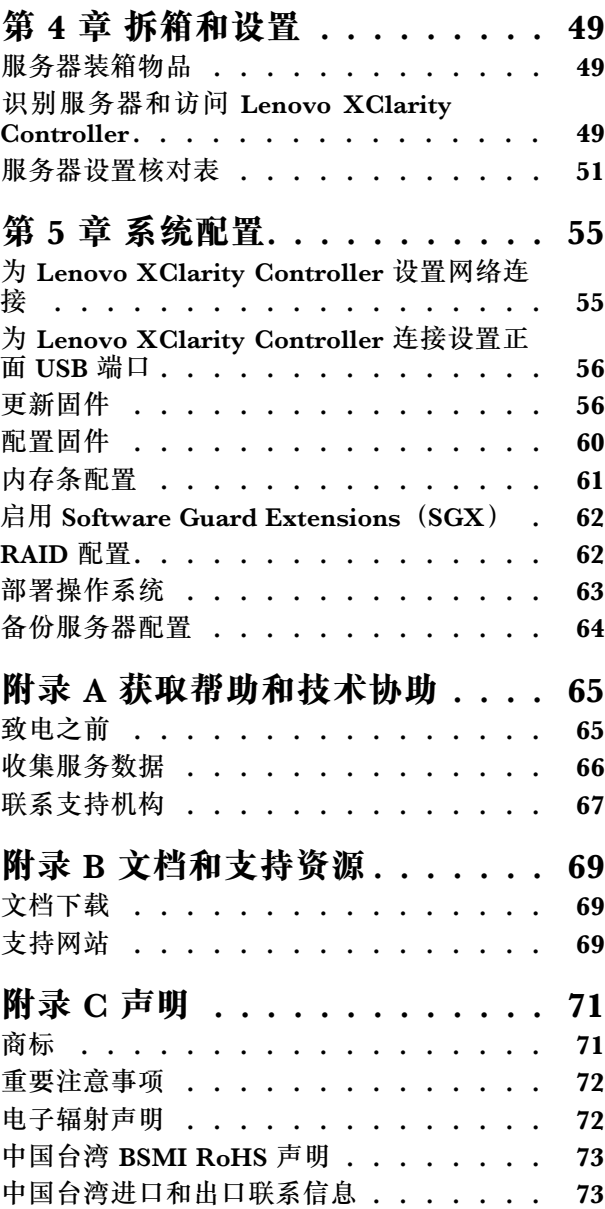

# <span id="page-4-0"></span>**安全**

Before installing this product, read the Safety Information.

قبل تر كيب هذا المنتج، يجب قر اءة الملاحظات الآمنية

Antes de instalar este produto, leia as Informações de Segurança.

在安装本产品之前,请仔细阅读 Safety Information (安全信息)。

安裝本產品之前,請先閱讀「安全資訊」。

Prije instalacije ovog produkta obavezno pročitajte Sigurnosne Upute.

Před instalací tohoto produktu si přečtěte příručku bezpečnostních instrukcí.

Læs sikkerhedsforskrifterne, før du installerer dette produkt.

Lees voordat u dit product installeert eerst de veiligheidsvoorschriften.

Ennen kuin asennat tämän tuotteen, lue turvaohjeet kohdasta Safety Information.

Avant d'installer ce produit, lisez les consignes de sécurité.

Vor der Installation dieses Produkts die Sicherheitshinweise lesen.

Πριν εγκαταστήσετε το προϊόν αυτό, διαβάστε τις πληροφορίες ασφάλειας (safety information).

לפני שתתקינו מוצר זה, קראו את הוראות הבטיחות.

A termék telepítése előtt olvassa el a Biztonsági előírásokat!

Prima di installare questo prodotto, leggere le Informazioni sulla Sicurezza.

製品の設置の前に、安全情報をお読みください。

본 제품을 설치하기 전에 안전 정보를 읽으십시오.

Пред да се инсталира овој продукт, прочитајте информацијата за безбедност.

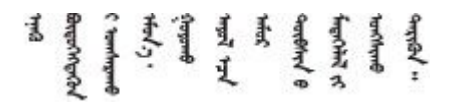

Les sikkerhetsinformasjonen (Safety Information) før du installerer dette produktet.

Przed zainstalowaniem tego produktu, należy zapoznać się z książką "Informacje dotyczące bezpieczeństwa" (Safety Information). <span id="page-5-0"></span>Antes de instalar este produto, leia as Informações sobre Segurança.

Перед установкой продукта прочтите инструкции по технике безопасности.

Pred inštaláciou tohto zariadenia si pečítaje Bezpečnostné predpisy.

Pred namestitvijo tega proizvoda preberite Varnostne informacije.

Antes de instalar este producto, lea la información de seguridad.

Läs säkerhetsinformationen innan du installerar den här produkten.

Bu ürünü kurmadan önce güvenlik bilgilerini okuyun.

مەزكۇر مەھسۇلاتنى ئورنىتىشتىن بۇرۇن بىخەتەرلىك ئۇچۇرلىرىنى ئوقۇپ چىقىڭ.

Youg mwngz yungh canjbinj neix gaxgong, itdingh aeu doeg aen canjbinj soengo cungj vahgangj ancien siusik.

## **安全检查核对表**

按照本节中的信息识别服务器潜在的安全隐患。每台服务器在设计和制造时均安装有必要的安全 装备,以保护用户和技术服务人员免遭人身伤害。

**注:**本设备不适合在视觉显示工作场所中的直接视野内使用。为避免在视觉显示工作场所中对光 线反射造成影响,请勿将本设备放在直接视野内。

**警告:**

**根据 NEC、IEC 62368-1 和 IEC 60950-1(音视频、信息技术和通信技术领域内的电子设备安全 标准)的规定,此设备必须由经过培训的服务人员安装或维护。Lenovo 假设您有资格维护设备, 并经过培训可识别产品中的危险能量级别。应使用工具、锁和钥匙或者其他安全方法操作设备,且 操作过程应由负责该位置的权威人员控制。**

**重要:**为保证操作人员的安全和系统正常运行,需要对服务器进行电气接地。持证电工可确认电源 插座是否已正确接地。

使用以下核对表排查任何潜在的安全隐患:

- 1. 确保关闭电源并拔下电源线。
- 2. 请检查电源线。
	- 确保三线制地线接头情况良好。用仪表测量外部接地引脚与机架地线之间的三线接地连续 性阻抗,并确保阻抗值为 0.1 欧姆或更低。
	- 确保电源线类型正确。

要查看服务器可用的电源线:

a. 访问:

<http://dcsc.lenovo.com/#/>

- b. 单击 **Preconfigured Model(预先配置型号)**或 **Configure to order(按单定做)**。
- c. 输入服务器的机器类型和型号以显示配置页面。
- d. 单击 **Power(电源管理)** ➙ **Power Cables(电源线)**选项卡以查看所有电源线。
- 确保绝缘部分未磨损。
- 3. 检查是否存在任何明显的非 Lenovo 变更。请合理判断任何非 Lenovo 改装的安全性。
- 4. 检查服务器内部是否存在任何明显的安全隐患,如金属碎屑、污染物、水或其他液体或者过 火或烟熏的痕迹。
- 5. 检查线缆是否磨损或被夹住。
- 6. 确保电源模块外盖固定器(螺钉或铆钉)未卸下或受损。

# <span id="page-8-0"></span>**第 1 章 简介**

ThinkSystem ST650 V3 服务器(7D7A 型和 7D7B 型)是 4U 立式服务器,可针对各种 IT 工作 负载提供优秀的性能和扩展。凭借模块化设计,该服务器可灵活定制以实现最大存储容量或高存储 密度,并具有可选择的输入/输出选项和分层式系统管理。

**注:**在中国大陆,不使用 ThinkSystem ST650 V3 型号名称,而是使用 ThinkSystem ST658 V3 作为品牌名称。

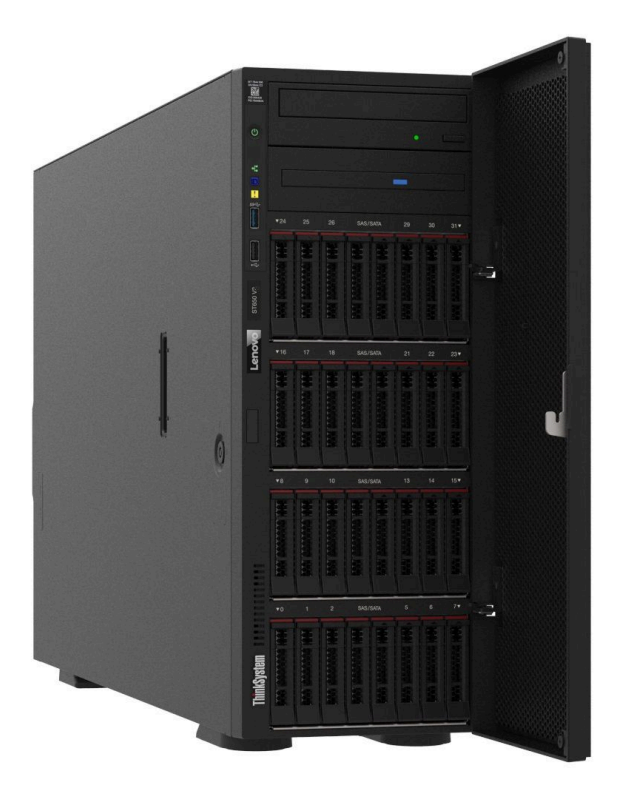

## **功能**

性能、易用性、可靠性和扩展能力是设计服务器时的重要考虑因素。这些设计特性不但支持用户通 过自定义系统硬件来满足当前需求,还支持用户通过灵活的扩展功能来支撑未来发展。

您的服务器具备以下功能和技术特点:

• **Features on Demand**

如果在服务器中或在服务器内所安装的可选设备中集成了 Features on Demand 功能, 那么您 可以购买激活密钥来激活该功能。有关 Features on Demand 的信息,请参阅:

<https://fod.lenovo.com/lkms>

• **Lenovo XClarity Controller(XCC)**

服务器支持 Lenovo XClarity Controller 2 (XCC2)。有关 Lenovo XClarity Controller 2 (XCC2)的更多信息,请参阅 <https://pubs.lenovo.com/lxcc-overview/>。

Lenovo XClarity Controller 具有不同的版本,是 Lenovo ThinkSystem 服务器硬件的通用管 理控制器。Lenovo XClarity Controller 将多种管理功能整合在服务器主板(主板组合件)

上的一块芯片上。Lenovo XClarity Controller 的独有特性包括增强的性能、更高清的远程 视频和更多安全性选项。

• **与 UEFI 兼容的服务器固件**

Lenovo ThinkSystem 固件符合 Unified Extensible Firmware Interface (UEFI)。UEFI 取代 BIOS,并定义了操作系统、平台固件与外部设备之间的标准接口。

Lenovo ThinkSystem 服务器可引导符合 UEFI 的操作系统、基于 BIOS 的操作系统、基于 BIOS 的适配器以及符合 UEFI 的适配器。

**注:**该服务器不支持磁盘操作系统(DOS)。

• **Active Memory**

Active Memory 功能部件通过内存镜像提高了内存的可靠性。内存镜像方式同时在两个通道中 的两对 DIMM 上复制和存储数据。如果发生故障,内存控制器将从主 DIMM 内存对切换到备 用 DIMM 对。

• **超大系统内存容量**

服务器支持具有纠错码(ECC)的同步动态随机存取存储器(SDRAM)和带寄存器的双列直插 式内存条 (DIMM)。有关具体类型和最大内存量的更多信息,请参阅[第 5 页 "技术规格"](#page-12-0)。

• **集成的网络支持**

服务器随附一个带 RI-45 接口的集成式 1 端口千兆以太网控制器, 支持连接到 1000 Mbps 网 络。

• **超大数据存储容量和热插拔功能**

部分服务器型号支持最多三十二个 2.5 英寸热插拔硬盘或十六个 3.5 英寸热插拔硬盘。 利用热插拔功能,可以在不关闭服务器的情况下添加、卸下或更换硬盘。

• **Lightpath 诊断**

Lightpath 诊断借助 LED 来帮助您诊断问题。有关 Lightpath 诊断的更多信息, 请参阅[第](#page-38-0) [32](#page-39-0) [页 "系统 LED 和诊断显示屏"](#page-38-0)。

• **移动访问 Lenovo 服务信息网站**

服务器外盖内侧上的系统服务标签上印有 QR 码, 您可以使用移动设备上的 QR 码读取应用程 序扫描该 QR 码,即可快速访问 Lenovo 服务信息网站。Lenovo 服务信息网站提供额外的部件 安装信息、更换过程视频和服务器支持错误代码。

• **Active Energy Manager**

Lenovo XClarity Energy Manager 是一个适用于数据中心的电源和温度管理解决方案。可 使用 Lenovo XClarity Energy Manager 监控和管理 Converged、NeXtScale、System x、 ThinkServer 服务器的功耗和温度,并提高能效。

• **冗余网络连接**

Lenovo XClarity Controller 在安装了适用应用程序的情况下提供故障转移能力,可故障转移 到冗余以太网连接。如果主以太网连接发生问题,那么所有与主连接相关联的以太网通信都会 自动切换到可选冗余以太网连接。如果装有相应的设备驱动程序,则此切换不会丢失数据,也 不需要用户干预。

• **冗余散热和电源功能**

此服务器最多支持四个热插拔风扇和两个热插拔电源模块。如果某个风扇发生故障,服务器中 由双转子风扇提供的冗余散热能保证系统的持续运行。

• **ThinkSystem RAID 支持**

<span id="page-10-0"></span>ThinkSystem RAID 适配器为构建配置提供硬件独立磁盘冗余阵列(RAID)支持。标准 RAID 适配器提供 RAID 级别 0 和 1。可以购买可选的 RAID 适配器。

### **技术提示**

Lenovo 会持续在支持网站上发布最新的提示和技巧,您可以利用这些提示和技巧来解决可能遇到 的服务器问题。这些技术提示(也称为保留提示或服务公告)提供与服务器运行相关问题的应对与 解决过程。

要查找服务器可用的技术提示:

- 1. 转到 <http://datacentersupport.lenovo.com> 并导航到服务器的支持页面。
- 2. 单击导航窗格中的 **How To's(操作方法)**。
- 3. 从下拉菜单中单击 **Article Type(文章类型)** ➙ **Solution(解决方案)**。 请按照屏幕上的说明选择所遇到问题的类别。

# **安全公告**

为保护客户及其数据,Lenovo 致力于开发符合最高安全标准的产品和服务。报告潜在的安全漏洞 时, 将由 Lenovo 产品安全事故响应团队 (PSIRT) 负责调查问题并向客户提供相关信息, 以便客 户在我们致力于寻求解决方案的同时制定缓解计划。

可在以下站点找到当前安全公告的列表:

[https://datacentersupport.lenovo.com/product\\_security/home](https://datacentersupport.lenovo.com/product_security/home)

# <span id="page-11-0"></span>**规格**

服务器的功能部件和规格的摘要。根据型号的不同,部分功能可能不可用或部分规格可能不适用。 请参阅下表,了解规格类别及每个类别的内容。

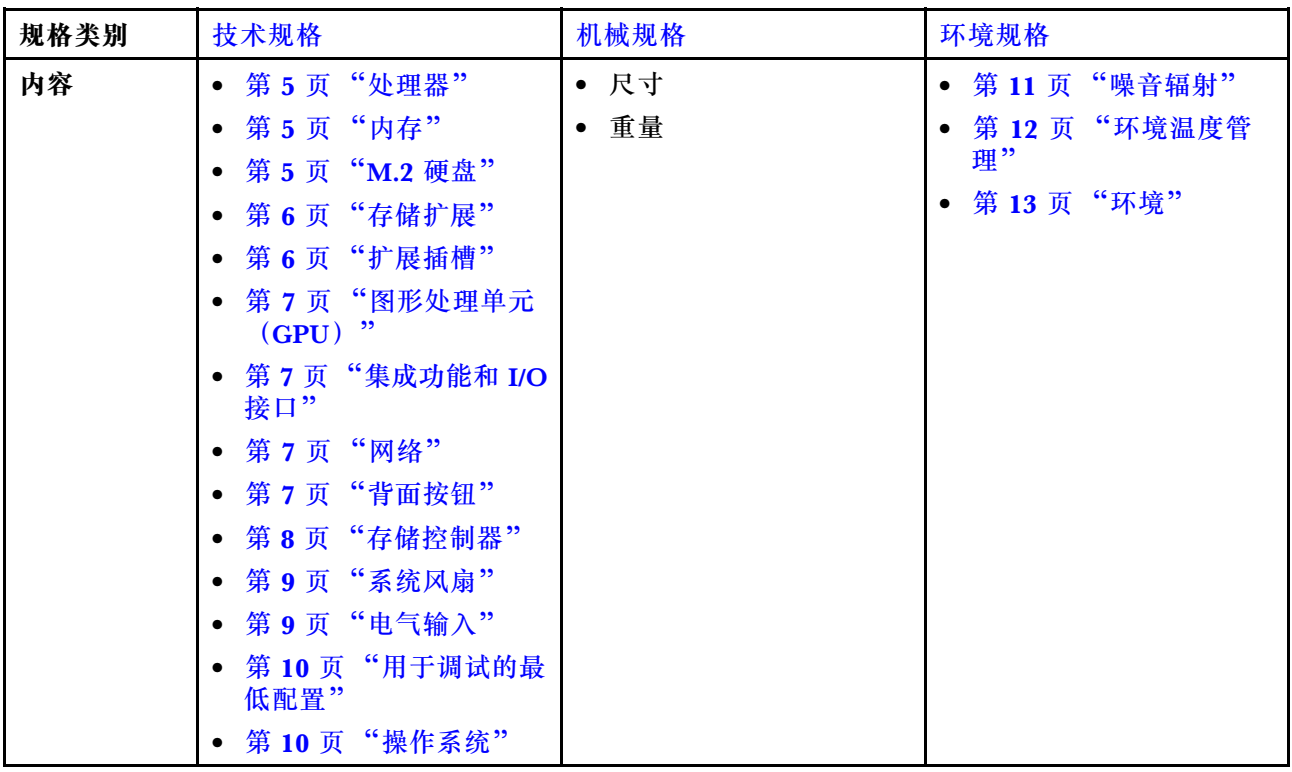

# <span id="page-12-0"></span>**技术规格**

服务器的技术规格摘要。根据型号的不同,某些功能或规格可能不适用。

### **处理器**

#### **处理器**

该服务器支持最多两个 Intel® Xeon® 系列多核处理器, 具有集成内存控制器和 Ultra Path Interconnect  $(UPI)$ 

- 针对 LGA 4677 插槽设计
- 每个插槽最多可扩展至 32 核
- 最多支持 3 条 UPI 链路(速度为 16 GTS)
- 最多支持 250 W 的 TDP

有关支持的处理器的列表,请参阅 <https://serverproven.lenovo.com>。

### **内存**

### **内存**

**重要:**有关内存配置和安装的详细信息,请参阅《用户指南》或《硬件维护指南》中的"内存条安装规 则和安装顺序"。

- 功能
	- 最小:16 GB
	- 最大:
		- RDIMM:2 TB
	- $-3DS$  RDIMM:  $4 TB$
- 内存条类型:
- 双倍数据率 5 (TruDDR5) 4800 MT/s 带寄存器的 DIMM (RDIMM) 或 3DS RDIMM
- 容量:
	- RDIMM:16 GB、32 GB 和 64 GB
- $-3DS$  RDIMM: 128 GB
- 插槽:32 个 DIMM 插槽

有关支持的内存条的列表,请访问 <https://serverproven.lenovo.com>。

**M.2 硬盘**

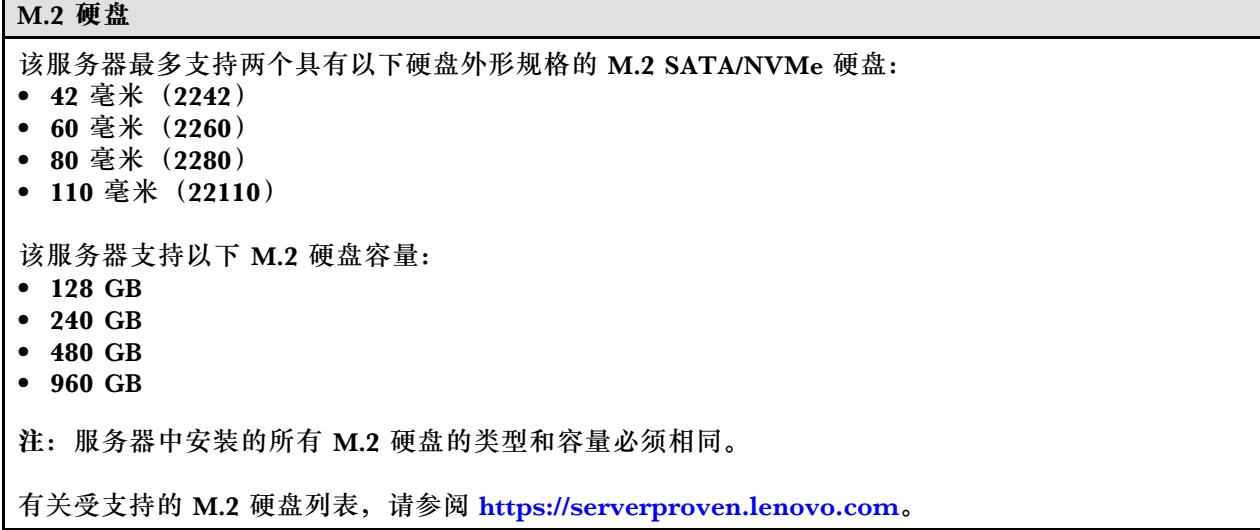

<span id="page-13-0"></span>**存储扩展 存储扩展**

该服务器支持以下存储配置:

- 2.5 英寸热插拔硬盘配置
	- 最多三十二个 2.5 英寸 SAS/SATA 硬盘
	- 最多二十四个 2.5 英寸 NVMe 硬盘
	- 最多二十四个 2.5 英寸 SAS/SATA 硬盘和八个 2.5 英寸 NVMe 硬盘
- 3.5 英寸热插拔硬盘配置
	- 最多十六个 3.5 英寸 SAS/SATA/NVMe 硬盘
	- 最多十二个 3.5 英寸 SAS/SATA 硬盘和四个 3.5 英寸 NVMe 硬盘
- 一个光盘驱动器插槽支持以下之一:
	- 一个光盘驱动器(ODD)
	- 一个磁带机(RDX 或 LTO)

**注:**

- 请参阅《用户指南》或《硬件维护指南》中的"有关系统风扇的技术规则",了解有关不同服务 器配置中的存储限制的详细信息。
- 如果要安装 LTO 磁带机,应安装以下 HBA 之一:
	- ThinkSystem 440-8i SAS/SATA PCIe 12 Gb HBA
	- ThinkSystem 4350-8i SAS/SATA 12 Gb HBA

如需获取受支持硬盘的列表,请访问 <https://serverproven.lenovo.com>。

### **扩展插槽**

#### **扩展插槽**

共有九个 PCIe 扩展插槽可供使用:

- 插槽 1: PCIe Gen 5 x16, 75 W, FH/FL
- 插槽 2: PCIe Gen 5 x8 (开口式), 75 W, FH/FL
- 插槽 3: PCIe Gen 5  $x16$ , 75 W, FH/FL
- 插槽 4: PCIe Gen 5 x8 (开口式), 75 W, FH/FL
- 插槽 5: PCIe Gen 5 x16, 75 W, FH/FL
- 插槽 6: PCIe Gen 4 x8 (开口式), 75 W, FH/FL
- 插槽 7: PCIe Gen  $4 \times 16$ , 75 W, FH/FL
- 插槽 8: PCIe Gen 4 x8 (开口式), 75 W, FH/FL
- 插槽 9: PCIe Gen 4 x8 (开口式), 75 W, FH/HL

**注:**

- ThinkSystem ST650 V3 中的插槽 2、4、6、8 和 9 采用开口式设计,这意味着这些插槽可以接受边缘 接口比插槽接口的物理长度更长的适配器。例如,如果将 x16 适配器安装在服务器的 x8 插槽 2 中, 则 边缘接口的一半将不会插入到插槽中。适配器仍可工作,但性能会受到影响。
- 请参阅《用户指南》或《硬件维护指南》中的"安装 HL PCIe 适配器",了解有关 PCIe 插槽技 术规则的详细信息。
- 有关受支持的 PCIe 适配器的更多信息,请参阅 <https://serverproven.lenovo.com>。

<span id="page-14-0"></span>**图形处理单元(GPU)**

### **图形处理单元(GPU)**

该服务器支持以下 GPU 配置:

- 装有一个处理器时:
	- 最多两个 PCIe x16 DW/FH/FL 主动式 GPU 适配器
	- 最多两个 PCIe x8 SG/HH/HL 被动式 GPU 适配器
- 装有两个处理器时: – 最多四个 PCIe x16 双宽 FH/FL 主动式 GPU
	- 最多八个 PCIe x8 单宽 HH/HL 被动式 GPU

**注:**

- 请参阅《用户指南》或《硬件维护指南》中的"GPU 安装规则",了解有关 GPU 安装技术规则的 详细信息。
- 有关受支持的 GPU 适配器列表, 请参阅 <https://serverproven.lenovo.com>。

### **集成功能和 I/O 接口**

### **集成功能和 I/O 接口**

- Lenovo XClarity Controller (XCC), 它提供服务处理器控制和监控功能、视频控制器以及远程键 盘、显示器、鼠标和远程硬盘功能。 – 服务器支持 Lenovo XClarity Controller 2(XCC2)。有关 Lenovo XClarity Controller 2 (XCC2) 的更多信息,请参阅 <https://pubs.lenovo.com/lxcc-overview/>。 • 前面板 – 一个 USB 2.0 接口(具有 Lenovo XClarity Controller 2 管理功能) – 一个 USB 3.2 Gen1(5 Gbps)接口 • 后面板
- 
- 一个外部 LCD 诊断手持设备接口
- 四个 USB 3.2 Gen1 (5 Gbps) 接口
- 两个 10 GbE 接口
- 一个 VGA 接口
- 一个串口模块插槽
- 一个 XClarity Controller 2 网络接口 (RJ-45 以太网接口)

### **网络**

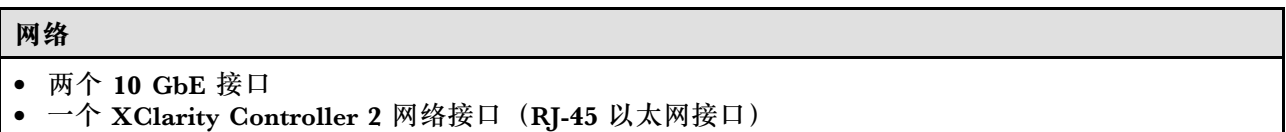

**背面按钮**

#### **背面按钮**

NMI 按钮

### <span id="page-15-0"></span>**存储控制器**

### **存储控制器**

内部适配器/HBA

- ThinkSystem RAID 940-16i 8 GB 闪存 PCIe Gen4 12 Gb 内部适配器(CFF)
- ThinkSystem 440-16i SAS/SATA PCIe Gen4 12 Gb 内部 HBA (CFF)
- ThinkSystem RAID 9350-16i 4 GB 闪存 PCIe 12 Gb 内部适配器
- ThinkSystem RAID 9350-8i 2 GB 闪存 PCIe 12 Gb 内部适配器
- ThinkSystem RAID 5350-8i PCIe 12 Gb 内部适配器

### **HBA**

- ThinkSystem 440-16i SAS/SATA PCIe Gen4 12 Gb HBA
- ThinkSystem 4350-16i SAS/SATA 12 Gb HBA
- ThinkSystem 440-8i SAS/SATA PCIe Gen4 12 Gb HBA
- ThinkSystem 4350-8i SAS/SATA 12 Gb HBA
- ThinkSystem 440-16e SAS/SATA PCIe Gen4 12 Gb HBA
- ThinkSystem 440-8e SAS/SATA PCIe Gen4 12 Gb HBA

### RAID 适配器

- RAID 级别 0、1、10、5
	- ThinkSystem RAID 5350-8i PCIe 12 Gb 适配器
	- ThinkSystem RAID 540-8i PCIe Gen4 12 Gb 适配器
	- ThinkSystem RAID 540-16i PCIe Gen4 12 Gb 适配器
- RAID 级别 0、1、10、5、6
	- ThinkSystem RAID 9350-8i 2 GB 闪存 PCIe 12 Gb 适配器(带有快速充电模块)
	- ThinkSystem RAID 9350-16i 4 GB 闪存 PCIe 12 Gb 适配器(带有快速充电模块)
	- ThinkSystem RAID 940-8i 4 GB 闪存 PCIe Gen4 12 Gb 适配器(带有快速充电模块)
	- ThinkSystem RAID 940-16i 4 GB 闪存 PCIe Gen4 12 Gb 适配器(带有快速充电模块)
	- ThinkSystem RAID 940-16i 8 GB 闪存 PCIe Gen4 12 Gb 适配器(带有快速充电模块)
	- ThinkSystem RAID 940-32i 8 GB 闪存 PCIe Gen4 12 Gb 适配器(带有快速充电模块)

### 软件 RAID

- 板载 SATA 软件 RAID
- Intel VROC NVMe RAID
	- VROC Standard 需要激活密钥并支持 RAID 级别 0、1 和 10
	- VROC Premium 需要激活密钥并支持 RAID 级别 0、1、5 和 10。有关获取和安装激活密钥的更多 信息, 请参阅 <https://fod.lenovo.com/lkms>。

**注:**

- 请参阅《用户指南》或《硬件维护指南》中的"安装 HL PCIe 适配器",了解有关 PCIe 插槽技 术规则的详细信息。
- 有关受支持的 HBA/RAID 适配器的更多信息, 请参阅 [Lenovo ThinkSystem RAID 适配器和 HBA](https://lenovopress.lenovo.com/lp1288-thinksystem-raid-adapter-and-hba-reference) [参考](https://lenovopress.lenovo.com/lp1288-thinksystem-raid-adapter-and-hba-reference)。

<span id="page-16-0"></span>**系统风扇**

**系统风扇** 该服务器最多支持四个热插拔风扇: • 9238 单转子热插拔风扇 • 9256 双转子热插拔风扇 **注:** • 单转子热插拔风扇不能与双转子热插拔风扇混合使用。 • 当系统已关机但仍连接着交流电源时,插槽 4 中的风扇可能会继续运转,但速度会大幅下降。这种系 统设计旨在提供适当的散热。

• 请参阅《用户指南》或《硬件维护指南》中的"有关系统风扇的技术规则",了解有关风扇安装技 术规则的详细信息。

**电气输入**

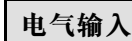

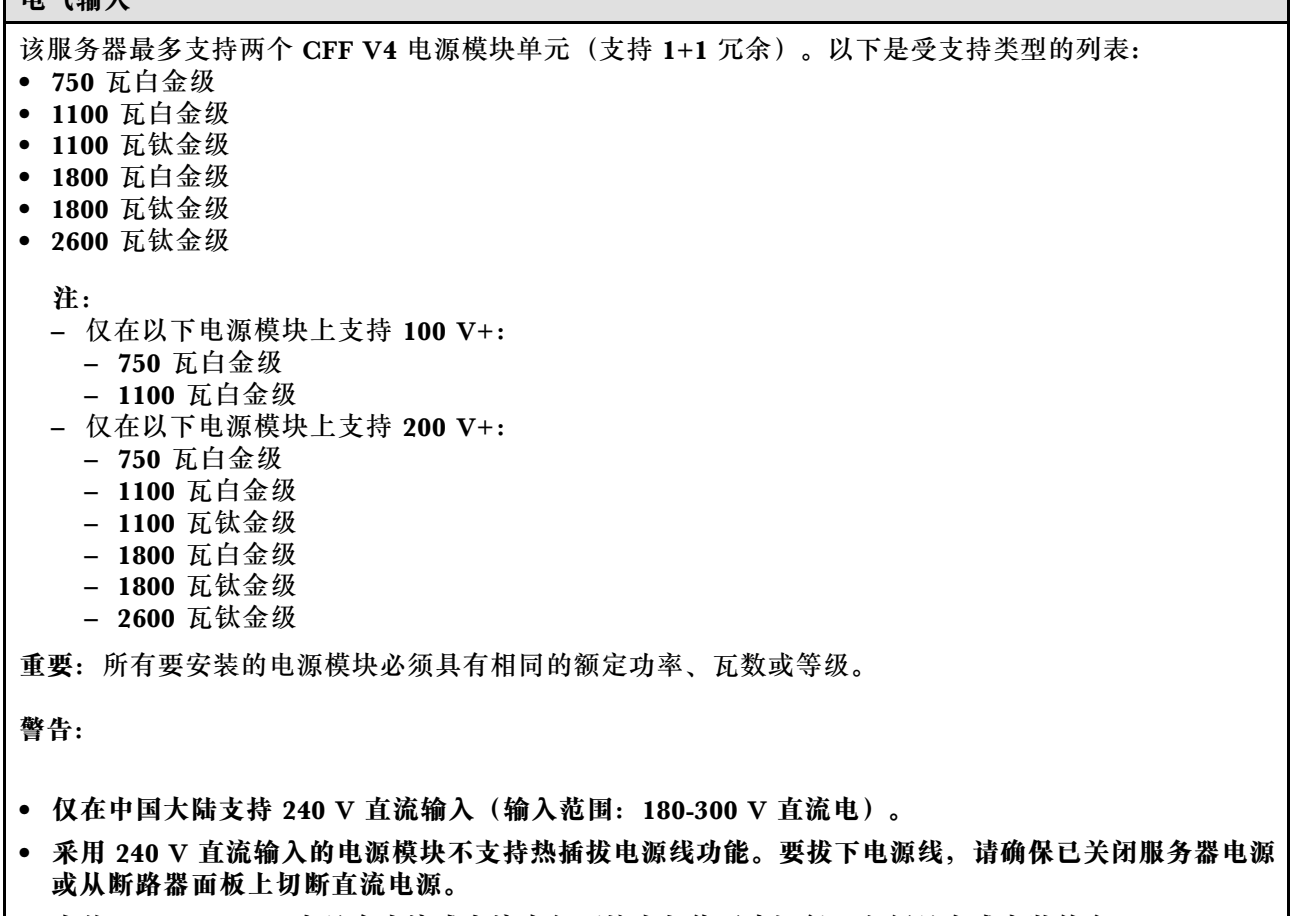

• **为使 ThinkSystem 产品在直流或交流电气环境中都能正常运行,必须具有或安装符合 60364-1 IEC 2005 标准的 TN-S 接地系统。**

<span id="page-17-0"></span>**用于调试的最低配置 用于调试的最低配置**

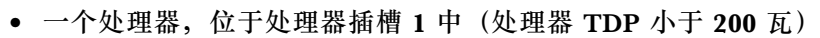

- 一个 DRAM DIMM, 位于 DIMM 插槽 10 中
- 一个电源模块单元,位于 PSU 插槽 1 中
- 一个带 RAID 适配器和背板的硬盘(如果调试需要操作系统)
- 三个单转子风扇(位于风扇插槽 1、2 和 4 中)和一个风扇填充件(位于风扇插槽 3 中)

### **操作系统 操作系统**

### 支持和认证的操作系统:

- Microsoft Windows Server
- VMware ESXi
- Red Hat Enterprise Linux
- SUSE Linux Enterprise Server

参考:

- 完整的受支持操作系统列表: <https://lenovopress.lenovo.com/osig>。
- 操作系统部署说明,请参[阅第 63 页 "部署操作系统"](#page-70-0)。

# **机械规格**

服务器硬件规格摘要。根据型号的不同,某些功能或规格可能不适用。

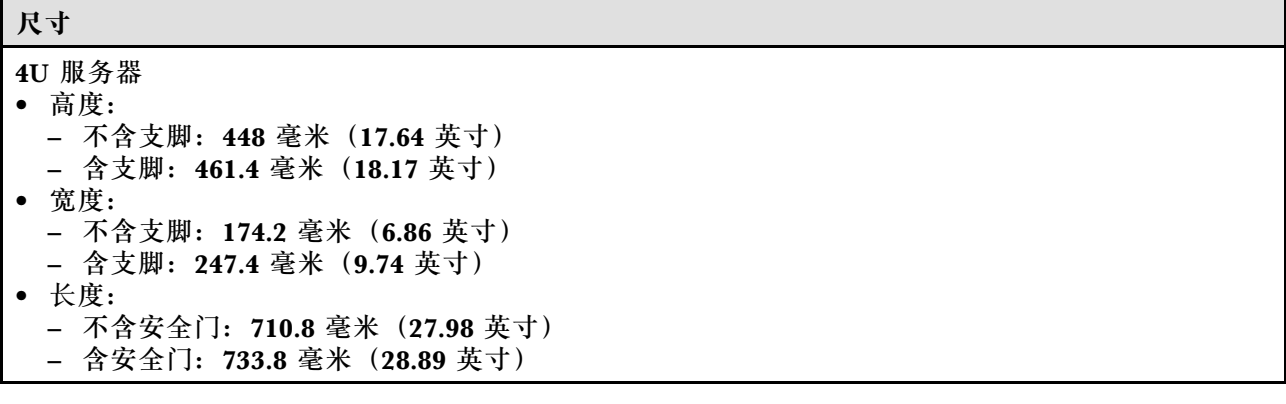

### **重量**

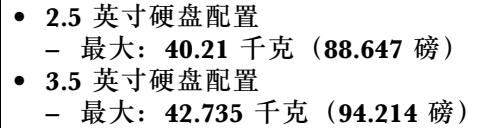

# <span id="page-18-0"></span>**环境规格**

服务器环境规格摘要。根据型号的不同,部分功能可能不可用或部分规格可能不适用。

**噪音辐射**

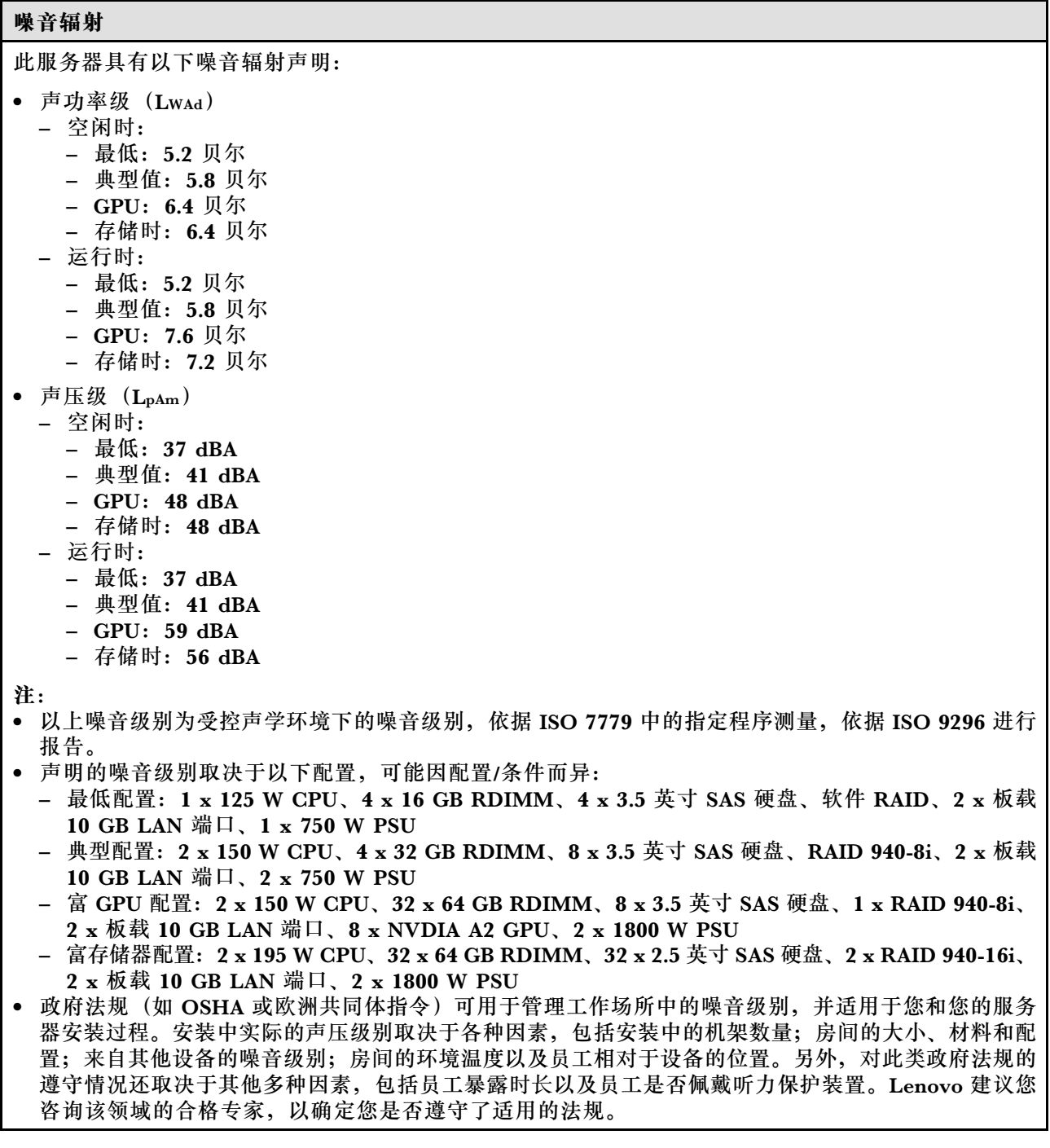

<span id="page-19-0"></span>**环境温度管理**

**环境温度管理 重要:**当环境温度高于所支持的温度时,服务器将关闭。直到环境温度回到所支持的温度范围内时,服 务器才会重新开机。 装有特定组件时,请调节环境温度。 • 装有以下一个或多个组件时,请确保环境温度不超过 **45°C**。 – TDP 不超过 125 瓦的处理器  $-$  三十二根容量小于 32 GB 的 RDIMM – 最多两个硬盘背板(仅支持 SATA 固态硬盘) – PCIe 适配器:**[\\*1](#page-20-0)** – ThinkSystem Broadcom 5719 1 Gb 4 端口 RJ45 PCIe 以太网适配器 – ThinkSystem Intel I350-T4 1 Gb 4 端口 RJ45 PCIe 以太网适配器 • 装有以下一个或多个组件时,请确保环境温度不超过 **40°C**。 – TDP 不超过 150 瓦的处理器  $-$  三十二根容量小于 32 GB 的 RDIMM – 最多两个硬盘背板(仅支持 SATA 固态硬盘和 SATA 硬盘) – PCIe 适配器:**[\\*1](#page-20-0)** – ThinkSystem Broadcom 5719 1 Gb 4 端口 RJ45 PCIe 以太网适配器 - ThinkSystem Intel I350-T4 1 Gb 4 端口 RJ45 PCIe 以太网适配器 • 装有以下一个或多个组件时,请确保环境温度不超过 **35°C**。 – TDP 不超过 195 瓦的处理器 – 三十二根容量小于 64 GB 的带寄存器的 RDIMM – 最多四个硬盘背板 – 光盘驱动器/磁带机(取决于服务器型号) – PCIe 适配器:**[\\*1](#page-20-0)** – 重定时器 – HBA/RAID 适配器 – 以太网适配器 – NIC 适配器 • 在以下任一情况下,请确保环境温度不超过 **30°C**。 – TDP 不超过 250 瓦的处理器 – 三十二根容量小于 128 GB 的带寄存器的 RDIMM – 最多两个硬盘背板 – 光盘驱动器/磁带机(取决于服务器型号) – PCIe 适配器:**[\\*1](#page-20-0)** – 重定时器 – HBA/RAID 适配器 – 以太网适配器 – NIC 适配器 – GPU 适配器**[\\*1](#page-20-0)** – TDP 不超过 195 瓦的处理器 – 三十二根容量小于 64 GB 的带寄存器的 RDIMM – 最多四个硬盘背板 – 光盘驱动器/磁带机(取决于服务器型号) – PCIe 适配器:**[\\*1](#page-20-0)** – 重定时器 – HBA/RAID 适配器 – 以太网适配器 – NIC 适配器 – A2/L4 GPU 适配器**[\\*1](#page-20-0)** • 在以下任一情况下,请确保环境温度不超过 **25°C**。 – TDP 不超过 250 瓦的处理器 – 三十二根容量小于 128 GB 的带寄存器的 RDIMM – 最多两个硬盘背板 – 光盘驱动器/磁带机(取决于服务器型号) – TDP 不超过 250 瓦的处理器 – 三十二根容量小于 64 GB 的带寄存器的 RDIMM – 最多四个硬盘背板 – 光盘驱动器/磁带机(取决于服务器型号)

<span id="page-20-0"></span>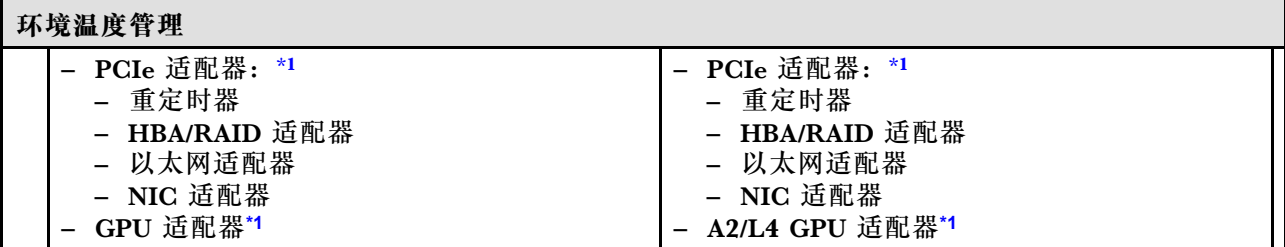

**注:**

- 1. \* 有关受支持的 PCIe 适配器和 GPU 适配器的更多信息,请参阅 <https://serverproven.lenovo.com>。
- 2. 请参阅《用户指南》或《硬件维护指南》中的"有关系统风扇的技术规则",了解有关不同服务 器配置中的存储限制的详细信息。

### **环境**

### **环境**

ThinkSystem ST650 V3 符合 ASHRAE A2 级规格。根据硬件配置的不同,部分型号符合 ASHRAE A3 级和 A4 级规格。运行温度超出 ASHRAE A2 级规格范围时,系统性能可能会受到影响。 • 气温: – 运行时 – ASHRAE A2 级:10°C 到 35°C(50°F 到 95°F);海拔 900 米(2953 英尺)以上时,每增 高 300 米 (984 英尺),最高环境温度降低 1°C。 – ASHRAE A3 级: 5°C 到 40°C (41°F 到 104°F); 海拔 900 米 (2953 英尺) 以上时, 每增 高 175 米 (574 英尺), 最高环境温度降低 1°C。 – ASHRAE A4 级: 5°C 到 45°C (41°F 到 113°F);海拔 900 米 (2953 英尺) 以上时, 每增 高 125 米 (410 英尺),最高环境温度降低 1°C。 – 服务器关闭时:5°C 到 45°C(41°F 到 113°F) - 装运/存储时: -40°C 到 60°C (-40°F 到 140°F) • 最大海拔高度:3050 米(10000 英尺) • 相对湿度(非冷凝): – 运行时 – ASHRAE A2 级:8% 到 80%;最高露点:21°C(70°F) – ASHRAE A3 级:8% 到 85%;最高露点:24°C(75°F) – ASHRAE A4 级:8% 到 90%; 最高露点:24°C(75°F) – 装运/存储时:8% 到 90% • 颗粒污染物 **注意:**如果空气中悬浮的颗粒与活性气体单独发生反应,或与其他环境因素(湿度或温度)发生组合反 应,可能会对服务器构成威胁。有关颗粒和气体限制的信息,请参阅第 13 页 "颗粒污染物"。 **注:**此服务器是为标准数据中心环境而设计的,建议将其置于工业数据中心中。

### **颗粒污染物**

**注意:**如果空气中悬浮的颗粒(包括金属屑或微粒)与活性气体单独发生反应,或与其他环境因素 (如湿度或温度)发生组合反应,可能会对本文档中所述的设备构成威胁。

颗粒水平过高或有害气体聚集所引发的风险包括设备故障或设备完全损坏。为避免此类风险,本 规格中对颗粒和气体进行了限制。不得将这些限制视为或用作决定性的限制,因为有大量其他因 素(如空气的温度或含水量)会影响微粒或环境腐蚀物的作用程度以及气体污染物的转移。如果 不使用本文档中所规定的特定限制,您必须采取必要措施,使颗粒和气体级别保持在能够保护人 员健康和安全的水平。如果 Lenovo 判断您所处环境中的颗粒或气体水平已对设备造成损害,则 <span id="page-21-0"></span>Lenovo 可在实施适当的补救措施时决定维修或更换设备或部件以减轻此类环境污染。此类补救措 施的实施由客户负责。

**表 1. 颗粒和气体的限制**

| 污染物                                                                                                    | 限制                                                                      |  |  |
|----------------------------------------------------------------------------------------------------|-------------------------------------------------------------------------|--|--|
| 活性气体                                                                                                    | 按照 ANSI/ISA 71.04-1985 <sup>1</sup> 严重性级别为 G1 时:                        |  |  |
|                                                                                                    | ● 铜的反应性水平应小于 200 Å/月(约等于每小时增重 0.0035 微克/平方厘米)。2                         |  |  |
|                                                                                                    | ● 银的反应性水平应小于 200 Å/月 (约等于每小时增重 0.0035 微克/平方厘米)。3                        |  |  |
|                                                                                                    | • 气体腐蚀性的反应性监测必须在进气口侧机架前方约5厘米 (2 英寸)、离地面四<br>分之一和四分之三的机架高度处或气流速度更高的地方进行。 |  |  |
| 空气中的悬浮颗<br>粒                                                                                                  | 数据中心必须达到 ISO 14644-1 8 级的洁净度要求。                                         |  |  |
|                                                                                                    | 对于未使用空气侧节能器的数据中心,可以通过选择以下过滤方法之一来达到 ISO<br>14644-1 8 级的洁净度要求:            |  |  |
|                                                                                                    | • 可使用 MERV 8 过滤器持续过滤室内空气。                                               |  |  |
|                                                                                                    | ● 可用 MERV 11 或最好是 MERV 13 过滤器对进入数据中心的空气进行过滤。                            |  |  |
|                                                                                                    | 对于使用空气侧节能器的数据中心, 要达到 ISO 8 级的洁净度要求, 应根据该数据<br>中心的具体情况选择过滤器。             |  |  |
|                                                                                                    | • 颗粒污染物的潮解相对湿度应大于 60% RH。4                                              |  |  |
|                                                                                                    | • 数据中心不能存在锌晶须。5                                                         |  |  |
| 1 ANSI/ISA-71.04-1985。 流程测量和控件系统的环境条件: 空气污染物。美国北卡罗莱纳州三角研究<br>园美国仪器学会 (Instrument Society of America).         |                                                                         |  |  |
| 2 铜腐蚀产物厚度增长速率(单位为 Å/月)与重量增加速率之间的等价性推论, 假定 Cu2S 和 Cu2O<br>以相等的比例增长。                                            |                                                                         |  |  |
| 3 银腐蚀产物厚度增长速率 (单位为 Å/月) 与重量增加速率之间的等价性推论, 假定 Ag2S 是唯<br>一的腐蚀产物。                                                |                                                                         |  |  |
| 4 颗粒污染物的潮解相对湿度是指使尘埃吸收足够的水分后变湿并成为离子导电物的相对湿度。                                                                   |                                                                         |  |  |
| 5 表面碎片是从数据中心的 10 个区域中随机收集的, 在位于金属底座上的通过导电胶带粘接的直<br>径为 1.5 厘米的磁盘上进行收集。如果用扫描电子显微镜检查胶带未发现锌晶须, 则认为数据中心<br>不存在锌晶须。 |                                                                         |  |  |

# **管理选项**

本节中介绍的 XClarity 产品服务组合和其他系统管理选件可帮助您更加轻松、高效地管理服务器。

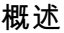

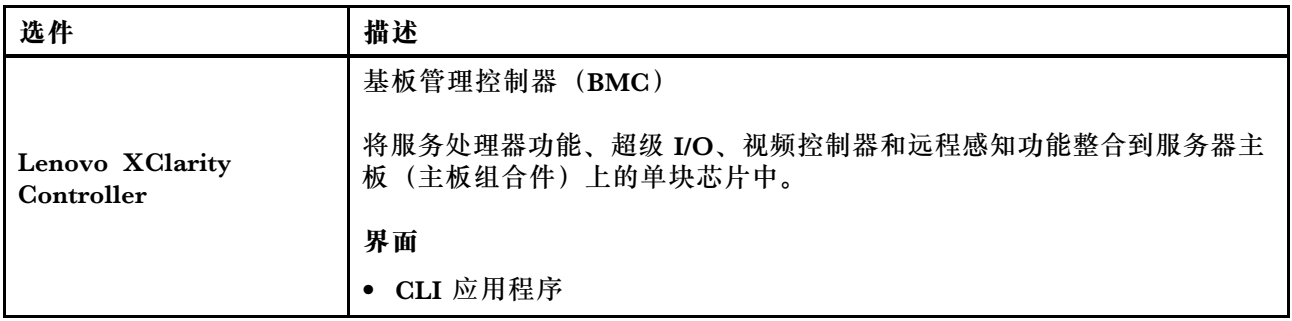

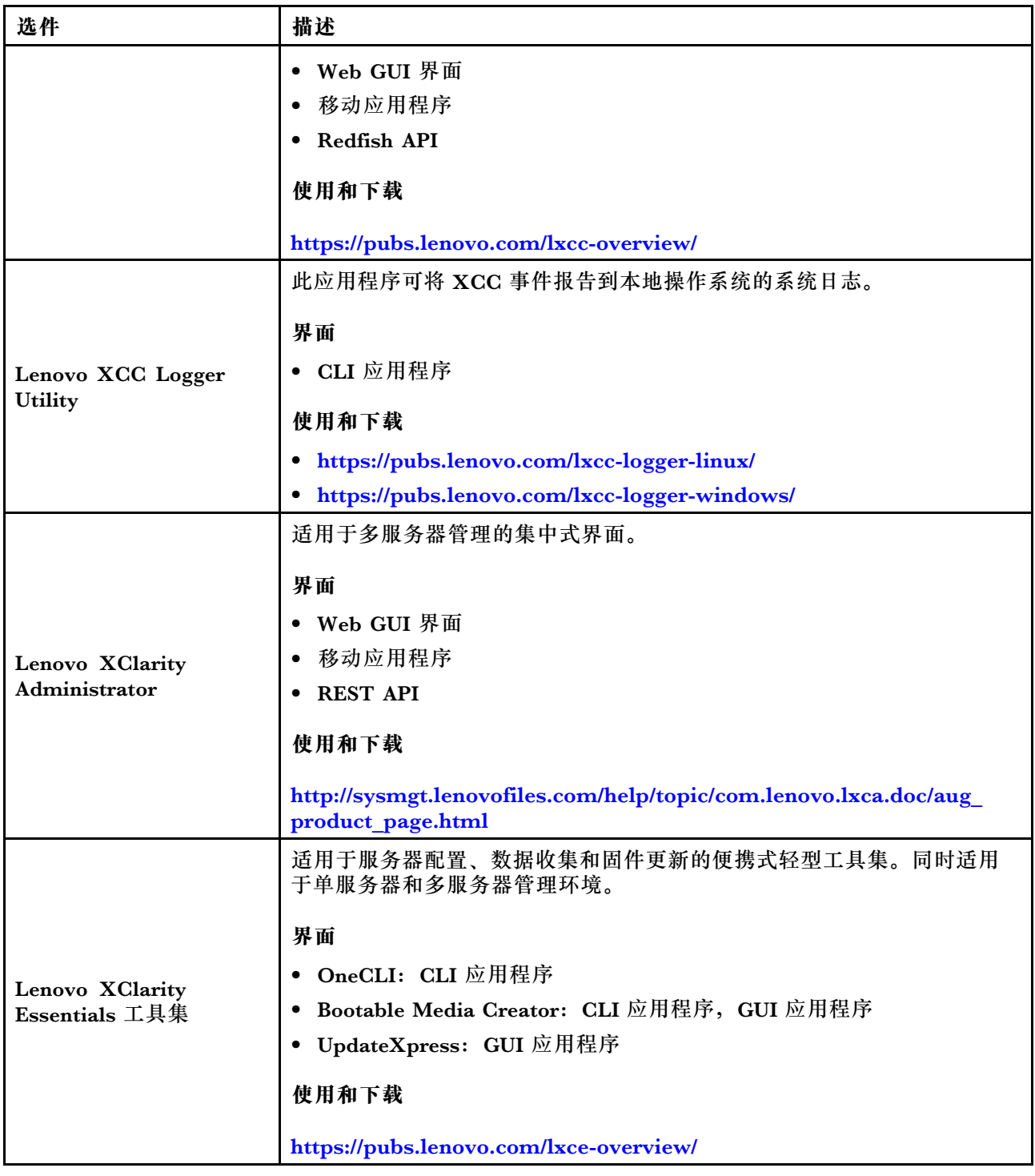

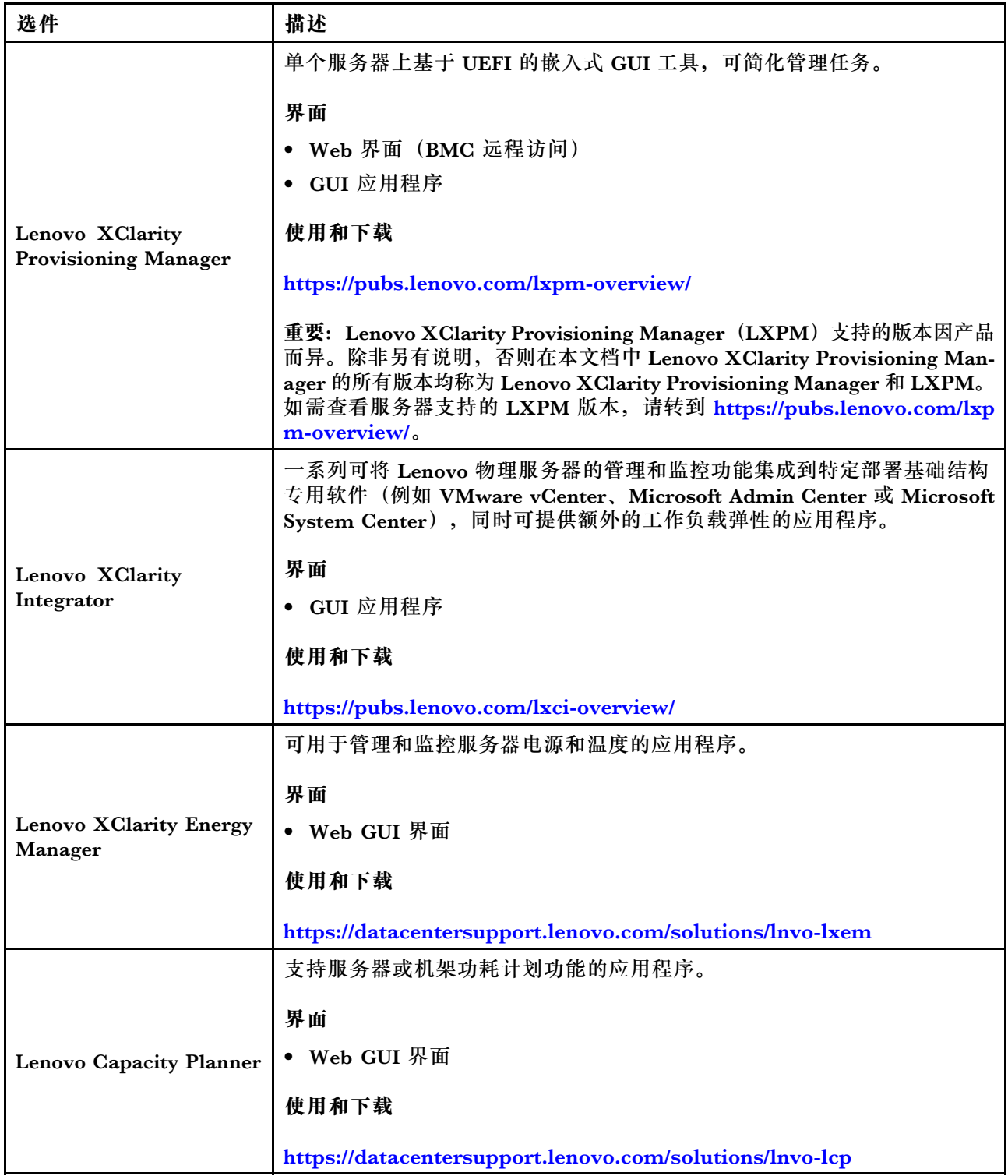

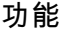

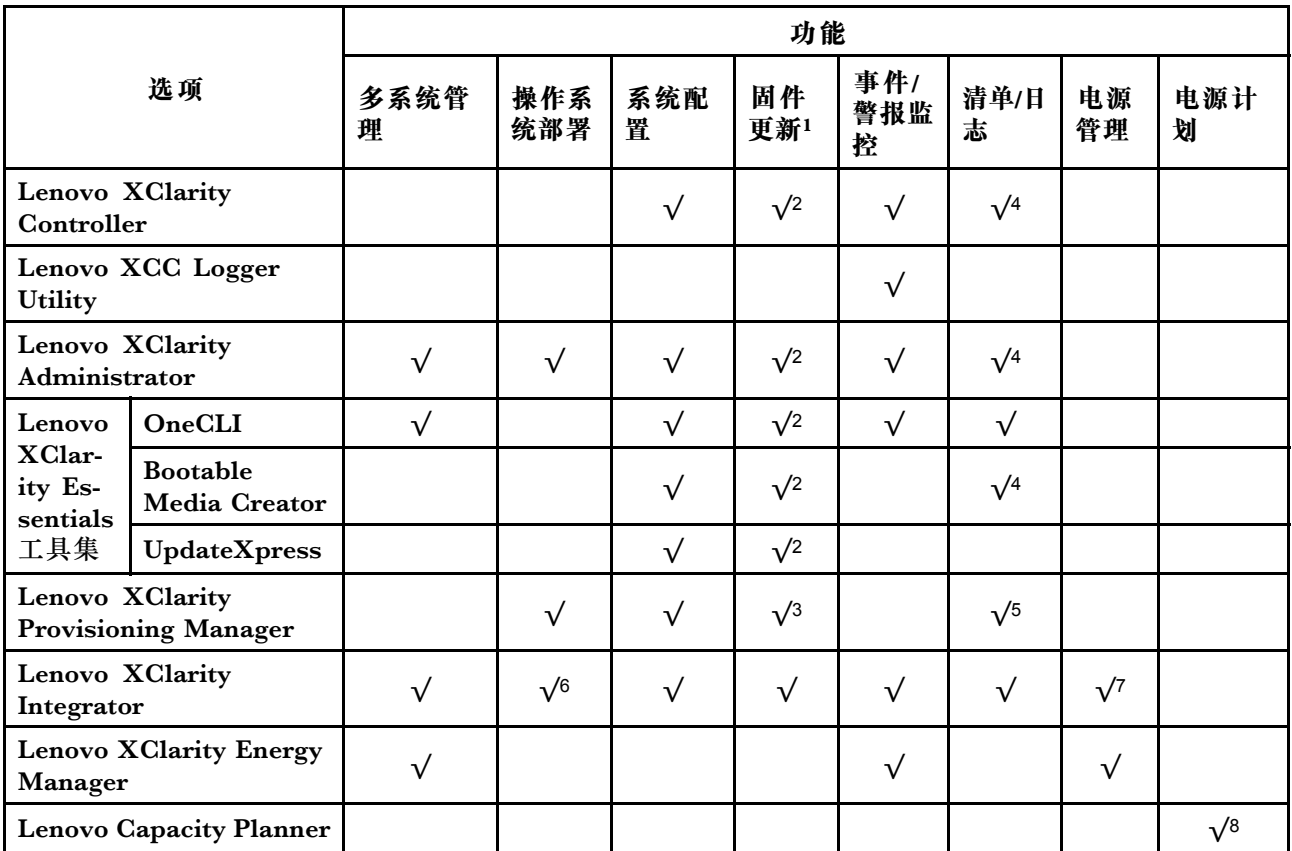

**注:**

- 1. 大多数选件可通过 Lenovo 工具进行更新。某些选件(如 GPU 固件或 Omni-Path 固件) 要 求使用第三方工具。
- 2. Option ROM 的服务器 UEFI 设置必须设置为**自动**或 **UEFI**,才能使用 Lenovo XClarity Administrator、Lenovo XClarity Essentials 或 Lenovo XClarity Controller 更新固件。
- 3. 固件更新仅限于 Lenovo XClarity Provisioning Manager、Lenovo XClarity Controller 和 UEFI 更新。不支持可选设备(如适配器)固件更新。
- 4. Option ROM 的服务器 UEFI 设置必须设置为**自动**或 **UEFI**,才能在 Lenovo XClarity Administrator, Lenovo XClarity Controller 或 Lenovo XClarity Essentials 中显示详细的 适配器卡信息,如型号名称和固件级别。
- 5. 此清单并非完整清单。
- 6. Lenovo XClarity Integrator System Center Configuration Manager(SCCM)部署检查支 持 Windows 操作系统部署。
- 7. 仅 Lenovo XClarity Integrator for VMware vCenter 支持电源管理功能。
- 8. 强烈建议在购买任何新部件之前,使用 Lenovo Capacity Planner 查看服务器的电源摘要数 据。

# <span id="page-26-0"></span>**第 2 章 服务器组件**

本节介绍与服务器关联的每个组件。

## **前视图**

本节介绍服务器正面的控制按钮、LED 和接口。

**注:**服务器的前视图因型号而异,具体取决于硬盘插槽配置:

- [第 20 页 "配备十二个 3.5 英寸硬盘插槽的服务器型号"](#page-27-0)
- [第 21 页 "配备十六个 3.5 英寸硬盘插槽的服务器型号"](#page-28-0)
- 第 22 页"配备三十二个 2.5 英寸硬盘插槽的服务器型号"
- 这些不同的型号具有相同的正面 I/O 模块。此正面 I/O 模块上的接口如下所示。如需了解正面 I/O 模块上的正面操作员面板 LED,请参阅[第 33 页 "正面操作员面板 LED"](#page-40-0)。

**正面 I/O 模块上的接口**

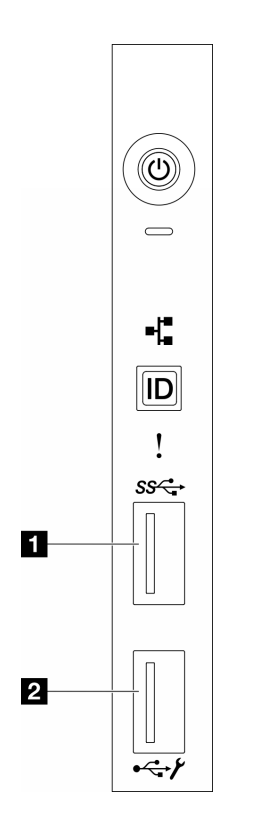

**图 1. 正面 I/O 模块上的接口**

**表 2. 正面 I/O 模块上的接口**

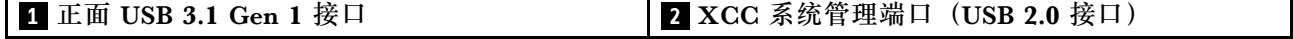

<span id="page-27-0"></span>**配备十二个 3.5 英寸硬盘插槽的服务器型号**

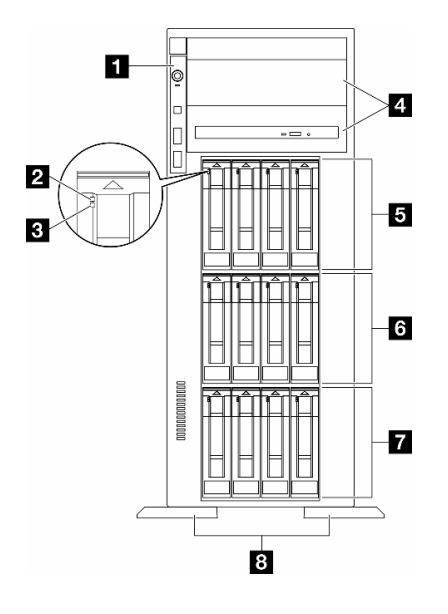

**图 2. 配备十二个 3.5 英寸硬盘插槽的服务器型号的前视图**

**表 3. 配备十二个 3.5 英寸硬盘插槽的服务器型号上的组件**

| 1 - 正面 I/O 模块   | 5 3.5 英寸硬盘插槽 8-11 |
|-----------------|-------------------|
| 2 硬盘活动 LED (绿色) | 3.5 英寸硬盘插槽 4-7    |
| 3 硬盘状态 LED(黄色)  | 7 3.5 英寸硬盘插槽 0-3  |
| 14 光盘驱动器插槽 1-2  | 8 支脚              |

### **1 正面 I/O 模块**

有关此正面 I/O 模块上的正面操作员面板 LED 的信息,请参阅第33页"正面操作员面板 LED"。

**2 3 硬盘活动 LED(绿色)**和**硬盘状态 LED(黄色)**

有关硬盘 LED 的信息,请参[阅第 32 页 "硬盘 LED"](#page-39-0)。

### **4 光盘驱动器插槽 1-2**

根据型号的不同,服务器可能配备光盘驱动器(安装在下方 5.25 英寸光盘驱动器插槽中)。上方 5.25 英寸光盘驱动器插槽用于第二个光盘驱动器或磁带机。某些型号装有第二个光盘驱动器或磁 带机。

### **5 6 7 3.5 英寸硬盘插槽**

<span id="page-28-0"></span>这些硬盘插槽用于安装 3.5 英寸硬盘。安装硬盘时,按照硬盘插槽编号的顺序进行操作。通过占 用所有硬盘插槽,可以保障服务器的 EMI 完整性和散热。空置的硬盘插槽必须已由硬盘插槽填充 件或硬盘填充件占用。

**注:**对于支持 NVMe 硬盘的 3.5 英寸硬盘插槽型号,最多可在插槽 0-3、4-7 和 8-11 中安装十二 个 NVMe 硬盘。

### **8 支脚**

对于立式外形规格机型,支脚有助于保持服务器稳定站立。

**配备十六个 3.5 英寸硬盘插槽的服务器型号**

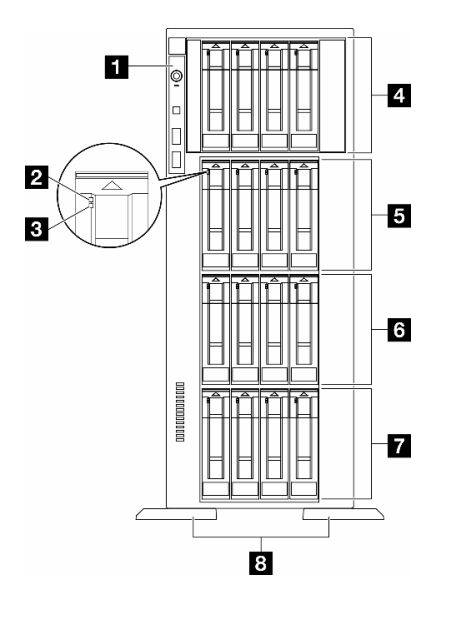

**图 3. 配备十六个 3.5 英寸硬盘插槽的服务器型号的前视图**

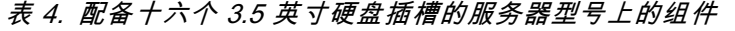

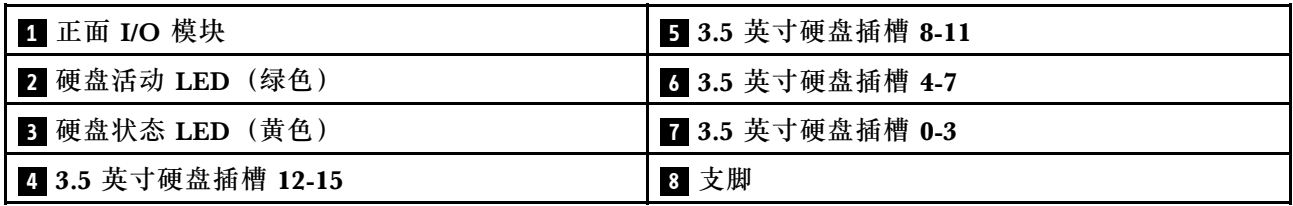

### **1 正面 I/O 模块**

有关此正面 I/O 模块上的正面操作员面板 LED 的信息,请参阅[第 33 页 "正面操作员面板 LED"。](#page-40-0)

**2 3 硬盘活动 LED(绿色)**和**硬盘状态 LED(黄色)**

有关硬盘 LED 的信息,请参阅[第 32 页 "硬盘 LED"](#page-39-0)。

### <span id="page-29-0"></span>**4 5 6 7 3.5 英寸硬盘插槽**

这些硬盘插槽用于安装 3.5 英寸硬盘。安装硬盘时,按照硬盘插槽编号的顺序进行操作。通过占 用所有硬盘插槽,可以保障服务器的 EMI 完整性和散热。空置的硬盘插槽必须已由硬盘插槽填充 件或硬盘填充件占用。

**注:**对于支持 NVMe 硬盘的 3.5 英寸硬盘插槽型号,最多可在插槽 0-3、4-7、8-11 和 12-15 中安 装十六个 NVMe 硬盘。

### **8 支脚**

对于立式外形规格机型,支脚有助于保持服务器稳定站立。

### **配备三十二个 2.5 英寸硬盘插槽的服务器型号**

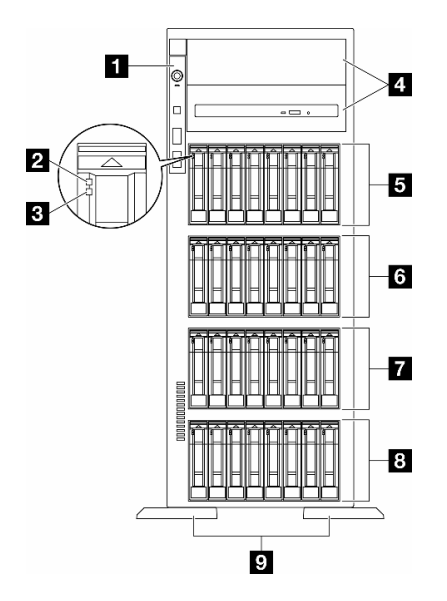

**图 4. 配备三十二个 2.5 英寸硬盘插槽的服务器型号的前视图**

**表 5. 配备三十二个 2.5 英寸硬盘插槽的服务器型号上的组件**

| 1 正面 I/O 模块        | 6 2.5 英寸硬盘插槽 16-23 |
|--------------------|--------------------|
| 2 硬盘活动 LED(绿色)     | 7 2.5 英寸硬盘插槽 8-15  |
| 3 硬盘状态 LED(黄色)     | 3 2.5 英寸硬盘插槽 0-7   |
| 4 光盘驱动器插槽 1-2      | 9 支脚               |
| 5 2.5 英寸硬盘插槽 24-31 |                    |

### **1 正面 I/O 模块**

有关此正面 I/O 模块上的正面操作员面板 LED 的信息,请参阅第33页"正面操作员面板 LED"。

### <span id="page-30-0"></span>**2 3 硬盘活动 LED(绿色)**和**硬盘状态 LED(黄色)**

有关硬盘 LED 的信息, 请参阅[第 32 页 "硬盘 LED"](#page-39-0)。

### **4 光盘驱动器插槽 1-2**

根据型号的不同,服务器可能配备光盘驱动器(安装在下方 5.25 英寸光盘驱动器插槽中)。上方 5.25 英寸光盘驱动器插槽用于第二个光盘驱动器或磁带机。某些型号装有第二个光盘驱动器或磁 带机。

### **5 6 7 8 2.5 英寸硬盘插槽**

这些硬盘插槽用于安装 2.5 英寸硬盘。安装硬盘时,按照硬盘插槽编号的顺序进行操作。通过占 用所有硬盘插槽,可以保障服务器的 EMI 完整性和散热。空置的硬盘插槽必须已由硬盘插槽填充 件或硬盘填充件占用。

**注:**对于支持 NVMe 硬盘的 2.5 英寸硬盘插槽型号,最多可以在插槽 0-7、8-15 和 16-23 中安装 二十四个 NVMe 硬盘。

### **9 支脚**

对于立式外形规格机型,支脚有助于保持服务器稳定站立。

## **后视图**

通过服务器背面可接触到多个组件,包括电源模块、PCIe 适配器、串口和以太网端口。

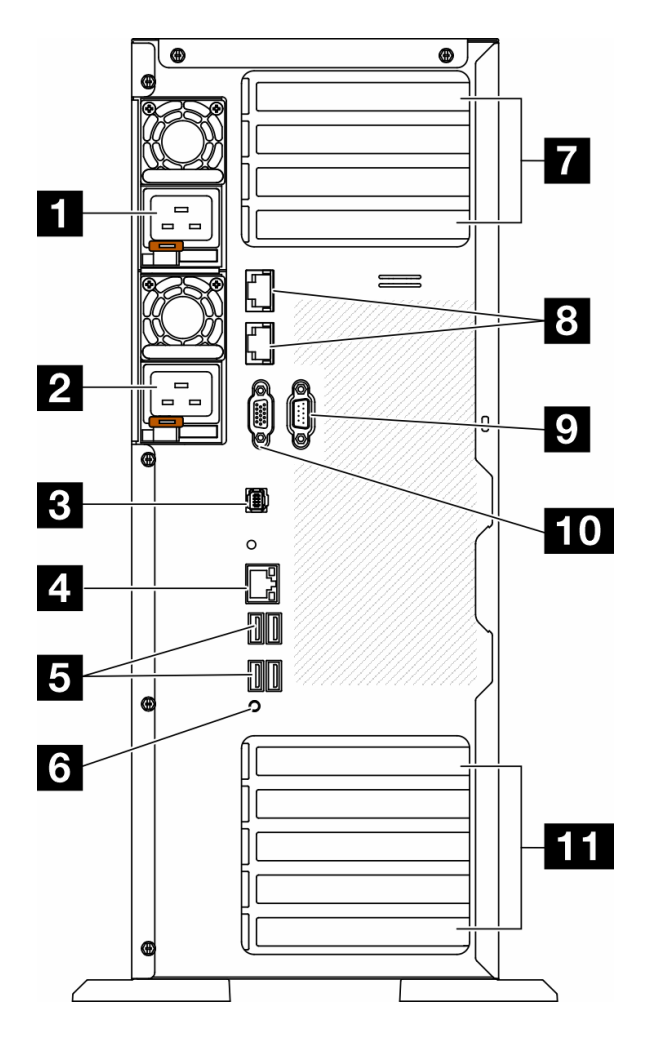

**图 5. 后视图**

**表 6. 后视图上的组件**

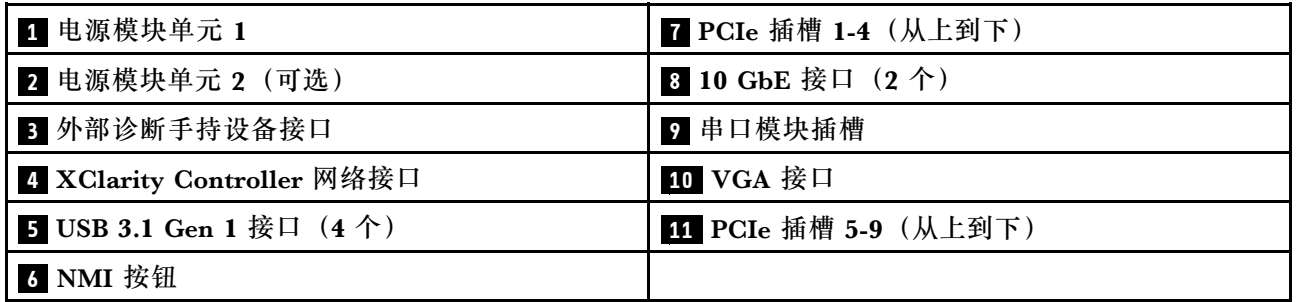

**注:**本节列出了可以在后视图中看到的组件。有关这些组件的 LED 的详细信息,请参阅[第 34 页](#page-41-0) ["背面系统 LED"](#page-41-0)。

### **1 2 电源模块单元**

这些插槽用于安装电源模块单元,而电源模块单元则连接到电源线。确保电源线均已正确连接。以 下是此系统支持的电源模块:

- 750 瓦白金级
- 1100 瓦白金级
- 1100 瓦钛金级
- 1800 瓦白金级
- 1800 瓦钛金级
- 2600 瓦钛金级

**注:**

- 仅在以下电源模块上支持 100 V+:
	- 750 瓦白金级
	- 1100 瓦白金级
- 仅在以下电源模块上支持 200 V+:
	- 750 瓦白金级
	- 1100 瓦白金级
	- 1100 瓦钛金级
	- 1800 瓦白金级
	- 1800 瓦钛金级
	- 2600 瓦钛金级

每个电源模块的电源线接口附近都有三个状态 LED。有关更多详细信息,请参[阅第 36 页 "电源](#page-43-0) [模块 LED"](#page-43-0)。

### **3 外部诊断手持设备接口**

将外部诊断手持设备连接到此处。有关更多详细信息,请参[阅第 39 页 "外部诊断手持设备"](#page-46-0)。

#### **4 XClarity Controller 网络接口**

用于连接以太网线缆以使用 XClarity Controller 来管理系统。有关更多详细信息, 请参[阅第 38](#page-45-0) [页 "XCC 系统管理端口 LED"](#page-45-0)。

#### **5 USB 3.1 Gen 1 接口**

用于连接需要 USB 2.0 或 3.2 Gen 1 连接的设备, 如键盘、鼠标或 USB 闪存驱动器。

### **6 NMI 按钮**

按此按钮可强制处理器产生不可屏蔽中断(NMI)。可能必须使用笔尖或拉直的曲别针末端按此按 钮。按此按钮还可强制进行蓝屏内存转储。请仅在 Lenovo 支持人员的指示下使用此按钮。

### **7 PCIe 插槽 1-4(从上到下)**

将 PCIe 适配器安装到这些插槽中。

### **8 10 GbE 接口**

此接口用于连接 10Gb 以太网线缆。每个 10 GbE 接口都有两个状态 LED 用于帮助确定以太网连 接和活动。有关更多信息,请参[阅第 34 页 "背面系统 LED"](#page-41-0)。

### <span id="page-33-0"></span>**9 串口模块插槽**

将 9 针串行设备连接到该接口。XCC 会共享该串口。XCC 可以使用 Serial over LAN (SOL) 来控 制共享的串口,以重定向串行流量。

### **10 VGA 接口**

用于连接兼容 VGA 的视频设备, 如 VGA 显示器。

**11 PCIe 插槽 5-9(从上到下)**

将 PCIe 适配器安装到这些插槽中。

# **侧视图**

按照本节中的说明找到服务器侧面的组件。

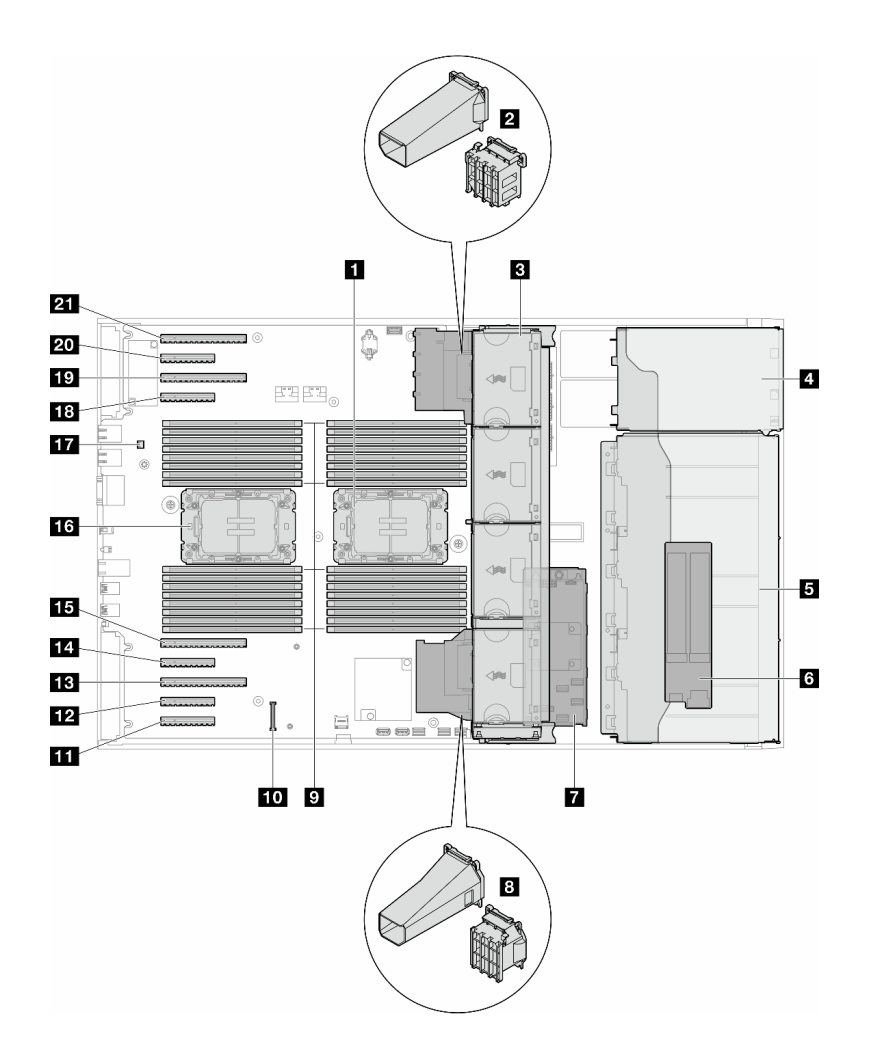

**图 6. ST650 V3 的侧视图**

<span id="page-34-0"></span>**表 7. ST650 V3 的侧视图中的组件**

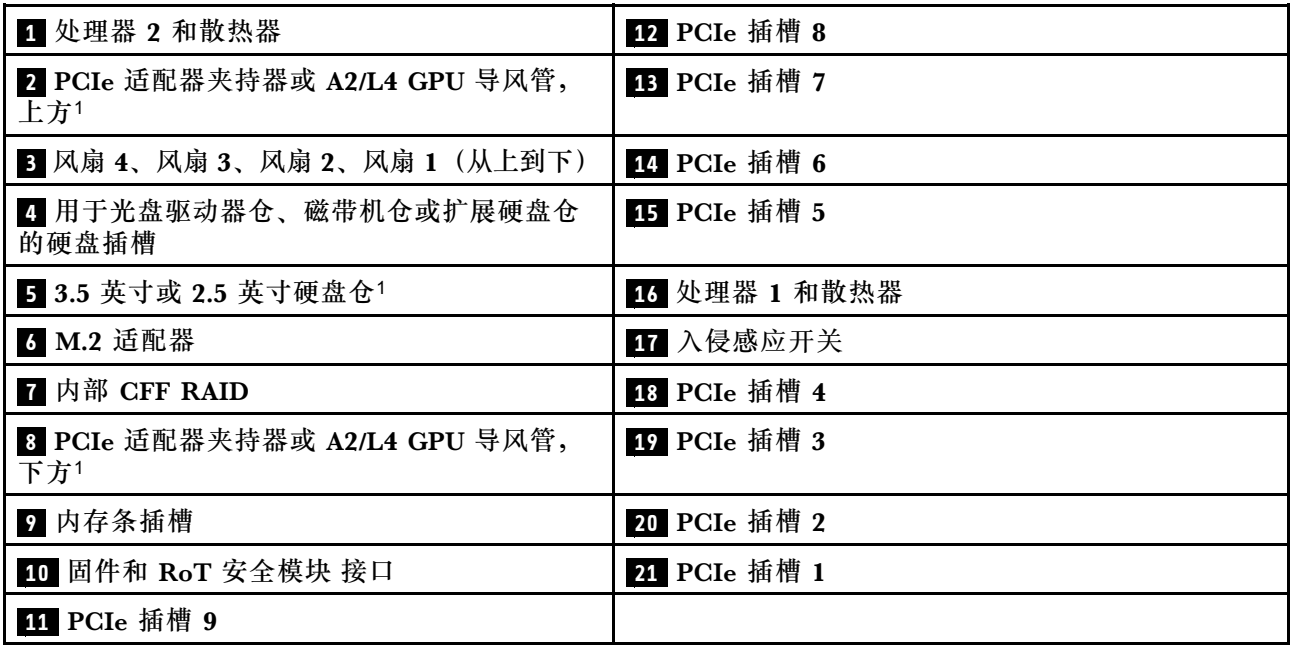

**注:**<sup>1</sup> 图中显示了特定部件的位置。特定配置可能无法同时支持某些部件。

# **主板布局**

本节中的插图提供有关主板上可用的接口、开关和跳线的信息。

有关主板上可用的 LED 的更多信息,请参[阅第 37 页 "主板 LED"](#page-44-0)。

# **主板接口**

下图显示主板上的内部接口。

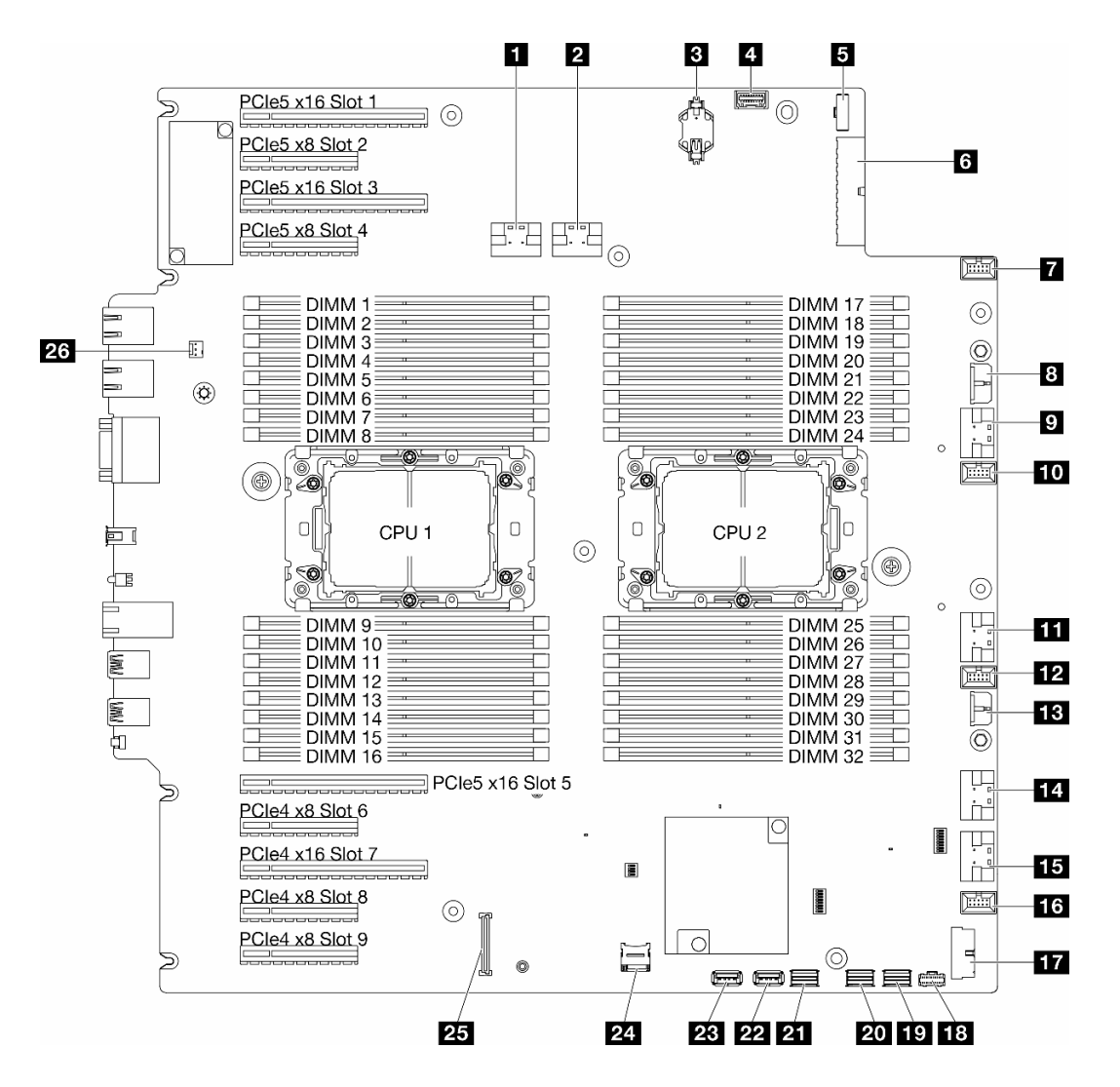

**图 7. 主板接口**

### **表 8. 主板接口**

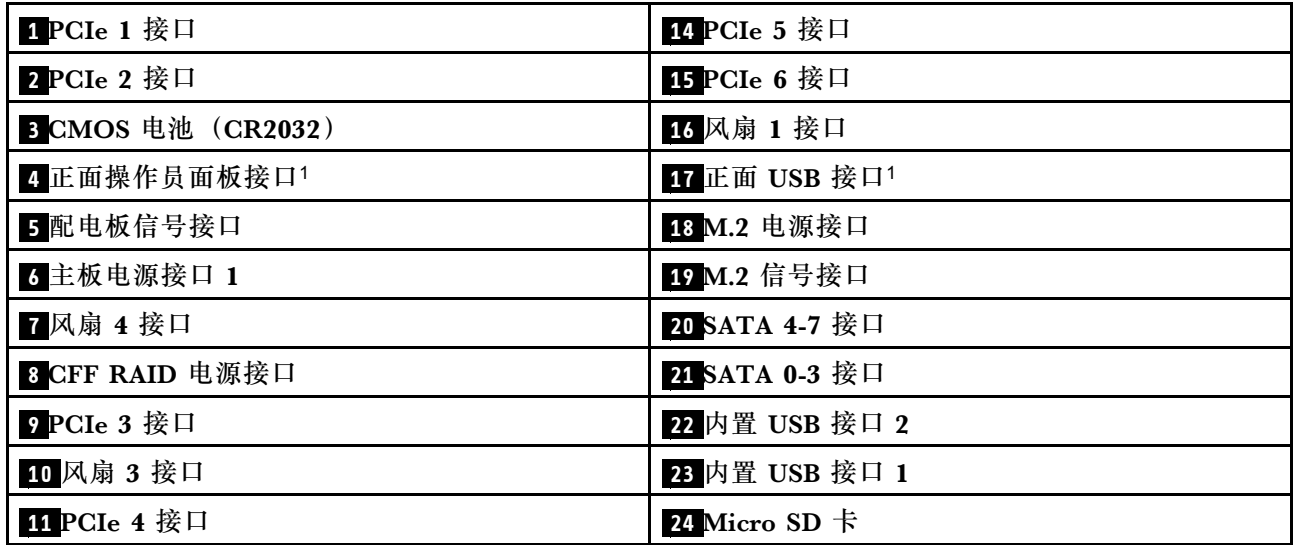
**表 8. 主板接口 (续)**

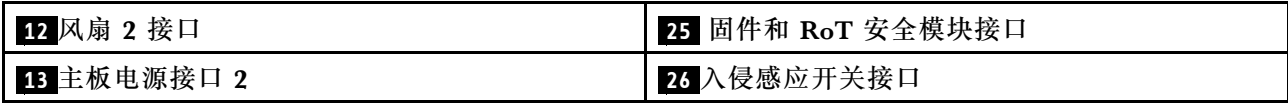

**注:**<sup>1</sup> 正面 I/O 模块线缆应连接到这些接口。

## **主板开关**

以下插图显示了服务器上的开关的位置。

#### **主板开关位置**

**注:**如果开关组的顶部粘贴了清洁保护贴纸,则必须将其揭下并丢弃,以便对开关进行操作。

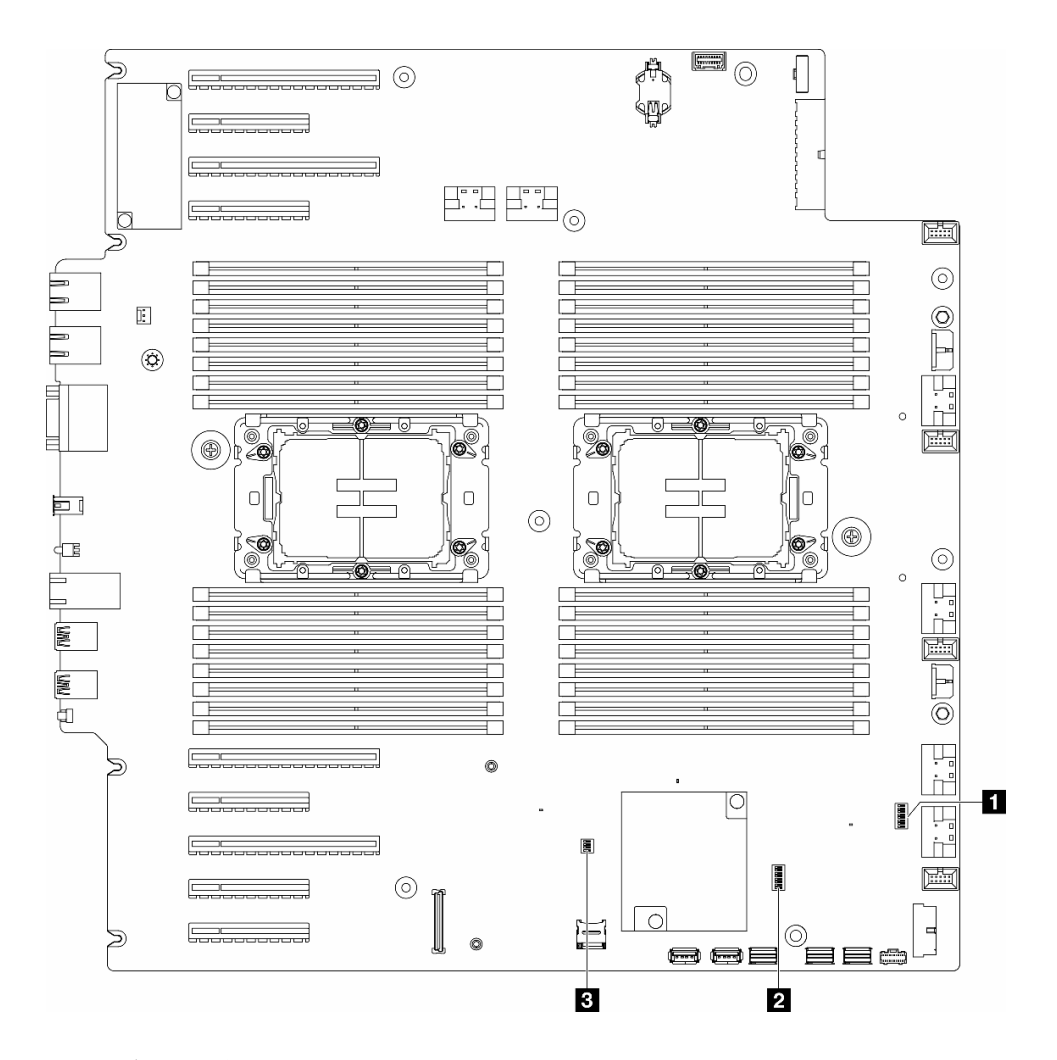

### **图 8. 主板开关**

**重要:**

- 1. 在更改任何开关设置或移动任何跳线之前,请关闭服务器;然后,断开所有电源线和外部线缆 的连接。请查看以下信息:
	- [https://pubs.lenovo.com/safety\\_documentation/](https://pubs.lenovo.com/safety_documentation/)

• 《用户指南》或《硬件维护指南》中的"安装准则"、"操作容易被静电损坏的设备"和 "关闭服务器电源"。

2. 未在本文档插图中显示的任何主板开关或跳线组均为预留。

### **表 9. 主板开关**

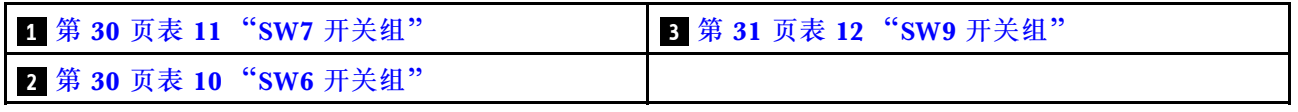

**SW6 开关组**

下表描述了主板上 SW6 开关组的功能。

**表 10. 主板 SW6 开关组描述**

| 开关编号                    | 默认位置 | 描述               | 定义                                                                                            |
|-------------------------|------|------------------|-----------------------------------------------------------------------------------------------|
|                         | 关    | 忽略 ME 安<br>全性    | 将此开关拨至"开"位置会禁用 ME 安全性检查。                                                                      |
| $\mathbf{2}$            | 关    | 重置实时时<br>钟 (RTC) | 将此开关拨至"开"位置会重置 RTC。只需一个短暂的切换即可。<br>为避免 CMOS 电池过度放电, 请勿将此开关留在"开"位置。                            |
| 3                       | 关    | 密码清除             | 将此开关拨至"开"位置会忽略开机密码。                                                                           |
| $\overline{\mathbf{4}}$ | 关    | ME 恢复            | 将此开关拨至"开"位置会引导 ME 以进行恢复。                                                                      |
| 5                       | 关    | 预留               | 此开关保留(仅限开发用途)。请将此开关保持在"关"位置。                                                                  |
| 6                       | 关    | MFG 模式           | 将此开关拨至"开"位置会启用固件的 MFG 模式<br>(UEFI/XCC/FPGA).                                                  |
|                         | 关    | 预留               | 此开关保留(仅限开发用途)。请将此开关保持在"关"位置。                                                                  |
| 8                       | 关    | 低安全性             | 将此开关拨至"开"位置可以在经过签名的正式 IMM build 版本<br>和经过签名的测试 IMM build 版本之间进行转换, 并绕过 iMM 固<br>件的 CRTM 引导检查。 |

**SW7 开关组**

下表描述了主板上 SW7 开关组的功能。

**表 11. 主板 SW7 开关组描述**

| 开关编号 | 默认位置 | 描述             | 定义                           |
|------|------|----------------|------------------------------|
|      | 关    | BMC 引导<br>主存储体 | 关: XCC 从闪存区域的上半部分引导。         |
|      |      |                | 开: XCC 从闪存区域的下半部分引导。         |
|      | 关    | XCC 强制更<br>新   | 将此开关拨至"开"位置会强制 XCC 仅从内核代码引导。 |
| 3    | 关    | 忽略电源权<br>限     | 将此开关拨至"开"位置会忽略电源权限,并允许系统开机。  |

<span id="page-38-0"></span>**表 11. 主板 SW7 开关组描述 (续)**

| 开关编号 | 默认位置 | 描述                 | 定义                      |
|------|------|--------------------|-------------------------|
|      | 关    | 强制重置<br><b>XCC</b> | 将此开关拨至"开"位置会强制重置 XCC。   |
|      | 关    | 串行选择               | 将此开关拨至"开"位置可通过串口访问 BMC。 |

**SW9 开关组**

下表描述了主板上 SW9 开关组的功能。

### **表 12. 主板 SW9 开关组描述**

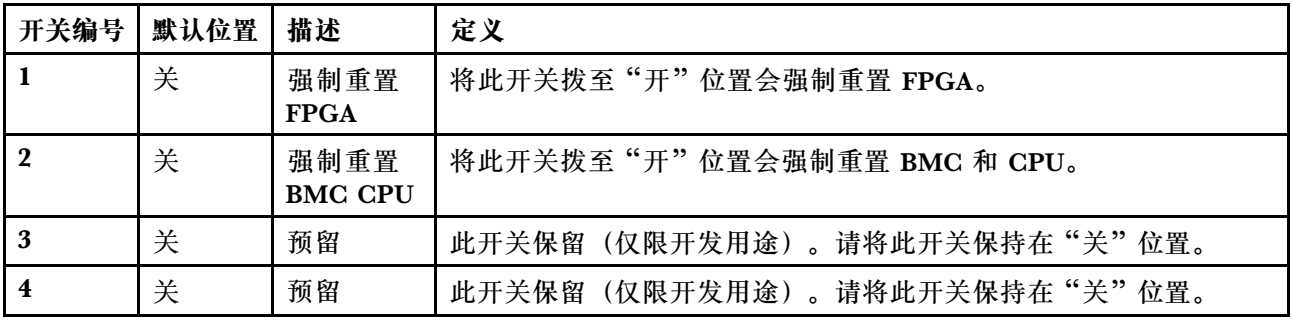

## **服务器锁**

锁定服务器外盖可防止在未经授权的情况下进入服务器内部以及操作安装的硬盘。

### **服务器外盖和安全门锁**

服务器外盖和安全门锁可防止在未经授权的情况下进入服务器内部以及操作硬盘仓中安装的硬盘。 您可以取出附在服务器背面的钥匙,用它解锁或锁定服务器外盖和服务器的安全门。

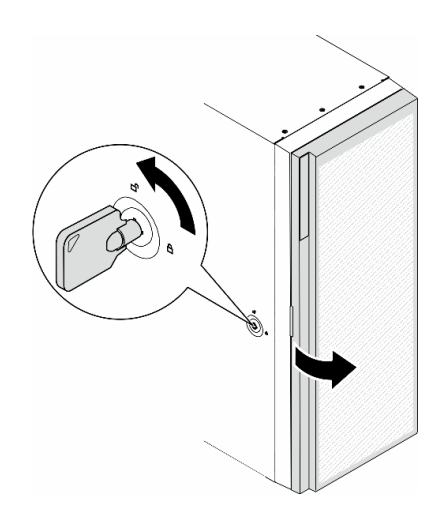

**图 9. 服务器外盖和安全门锁**

# <span id="page-39-0"></span>**系统 LED 和诊断显示屏**

请参阅以下章节了解有关可用的系统 LED 和诊断显示屏的信息。

如需详细信息,请参阅第 32 页 "根据系统 LED 和诊断显示屏进行故障诊断"。

# **根据系统 LED 和诊断显示屏进行故障诊断**

请参阅以下章节了解有关可用的系统 LED 和诊断显示屏的信息。

### **硬盘 LED**

本主题介绍有关硬盘 LED 的信息。

下表列出了硬盘活动 LED 和硬盘状态 LED 的提示信息。

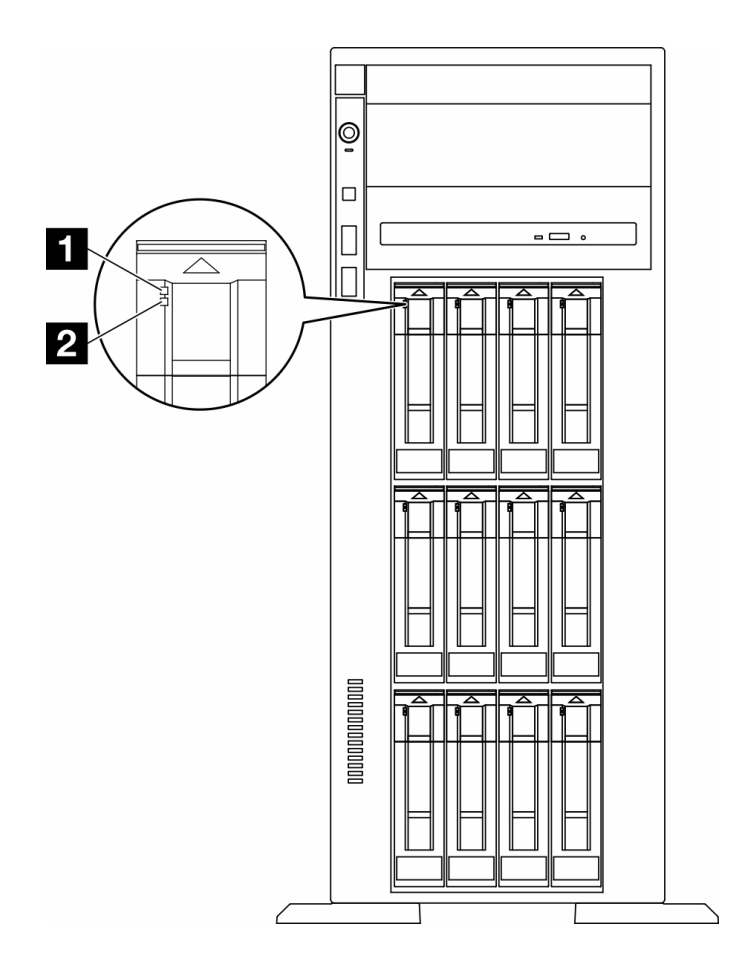

**图 10. 硬盘 LED**

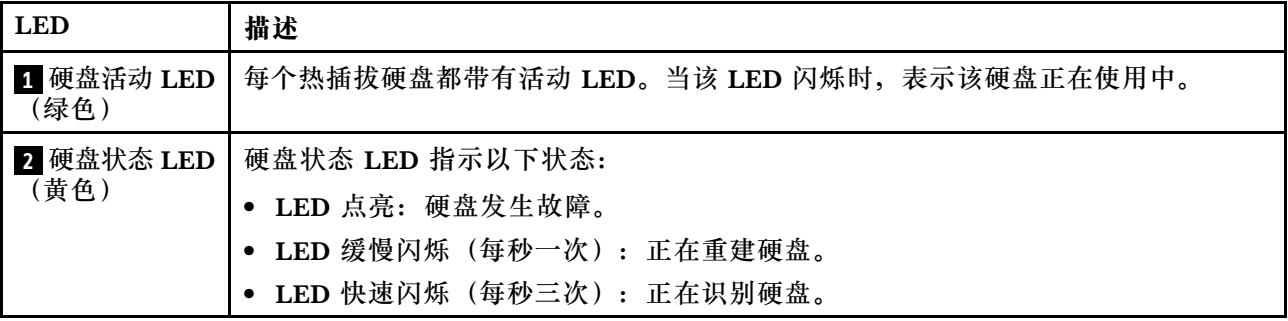

## **正面操作员面板 LED**

本节介绍正面操作员面板 LED。

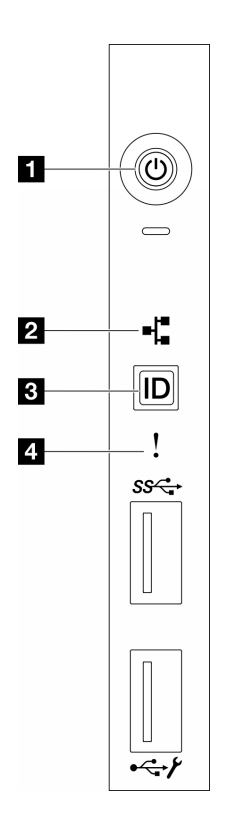

**图 11. 正面操作员面板 LED**

**表 13. 正面操作员面板 LED**

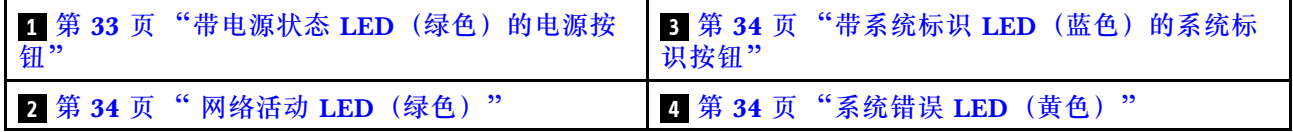

**1 带电源状态 LED(绿色)的电源按钮**

设置服务器完毕后,可按电源按钮以打开服务器电源。如果无法在操作系统中关闭服务器,则还可 按住电源按钮几秒以关闭服务器电源。电源 LED 的状态如下所示:

<span id="page-41-0"></span>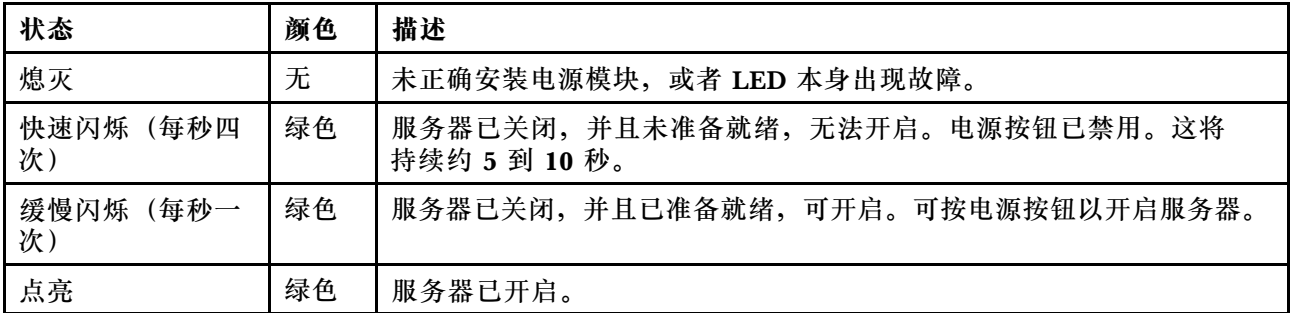

### **2 网络活动 LED(绿色)**

网络活动 LED 可帮助您识别网络连接和活动。

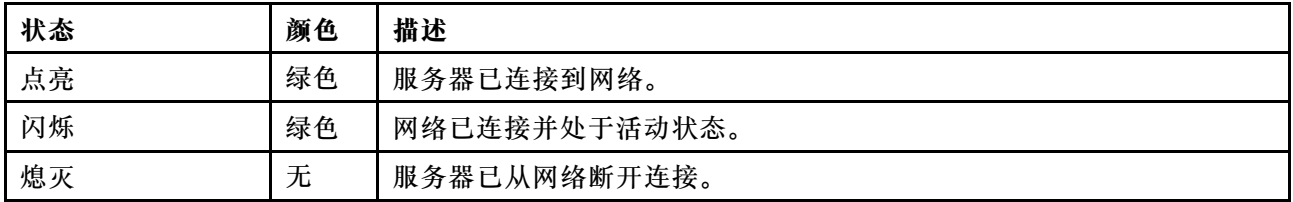

**3 带系统标识 LED(蓝色)的系统标识按钮**

此系统标识按钮和蓝色系统标识 LED 可帮助您直观地确定服务器的位置。每次按系统标识按钮 时,系统标识 LED 的状态都会改变。LED 状态可变为点亮、闪烁或熄灭。此外也可使用 Lenovo XClarity Controller 或远程管理程序来更改系统标识 LED 的状态,从而帮助用肉眼在众多服务器 中找到相应的服务器。

#### **4 系统错误 LED(黄色)**

系统错误 LED 可帮助您确定是否存在任何系统错误。

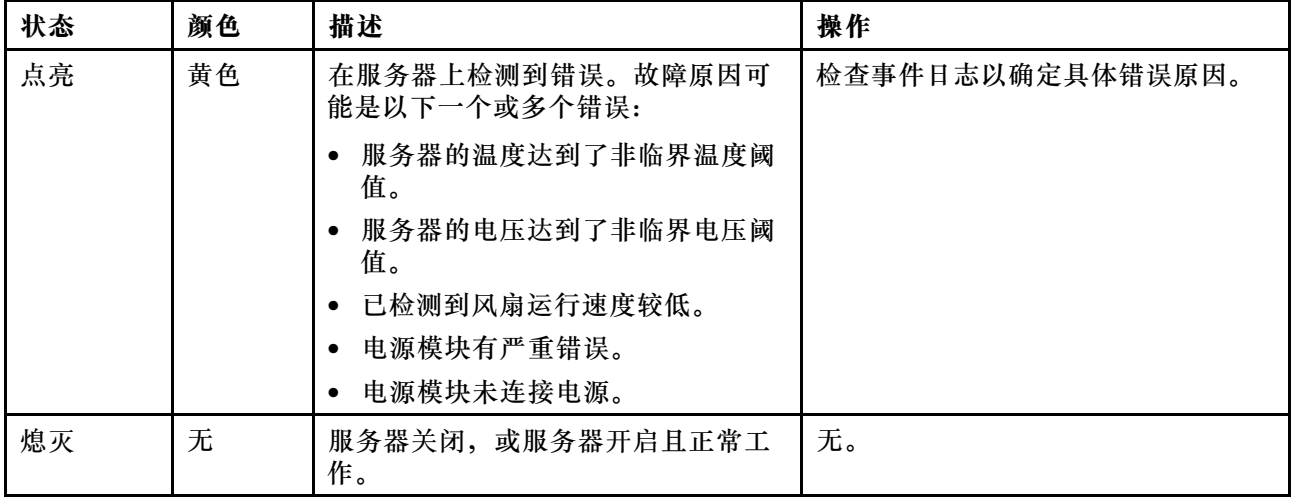

## **背面系统 LED**

本节中的插图显示了服务器背面的 LED。

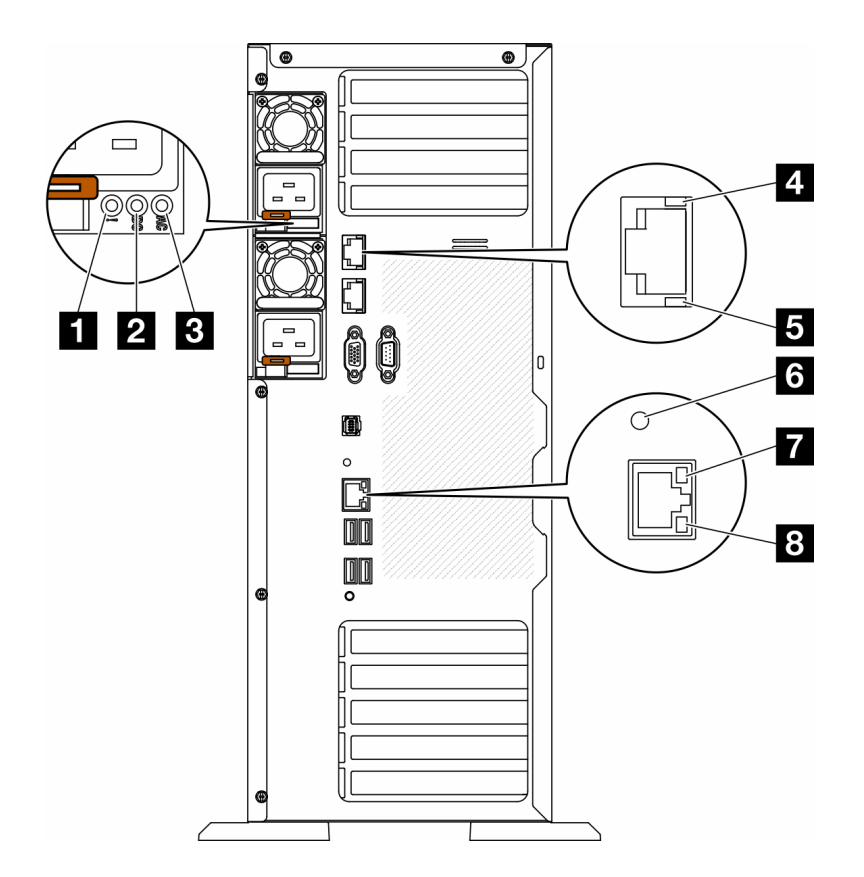

**图 12. 服务器的背面系统 LED**

**表 14. 服务器背面的 LED**

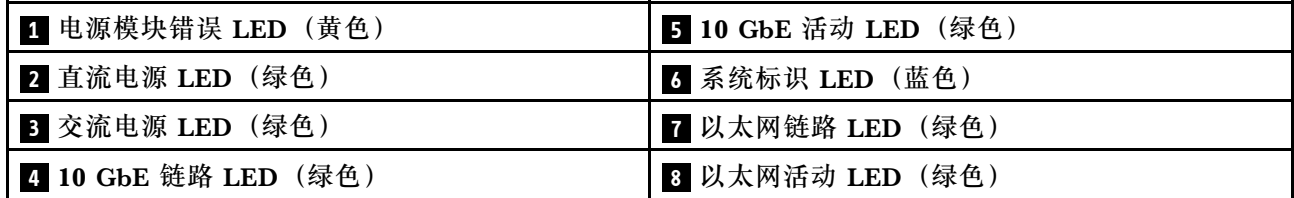

### **1 电源模块错误 LED(黄色)**

当电源模块错误 LED 点亮时,表明该电源模块发生了故障。

**2 直流电源 LED(绿色)**

每个热插拔电源模块均配备直流电源 LED 和交流电源 LED。当直流电源模块 LED 点亮时,表明 电源模块正为系统供给充足的直流电源模块。在正常运行过程中,交流电源 LED 和直流电源 LED 都会点亮。

#### **3 交流电源 LED(绿色)**

每个热插拔电源模块均配备交流电源 LED 和直流电源 LED。交流电源 LED 点亮时,表示正在通 过电源线向电源模块供应充足的电力。在正常运行过程中,交流电源 LED 和直流电源 LED 都会 点亮。

有关电源模块 LED 的更多详细信息,请参阅第 36 页 "电源模块 LED"。

#### **4 10 GbE 链路 LED(绿色) 5 10 GbE 活动 LED(绿色)**

每个 10Gb 以太网接口有两个状态 LED。

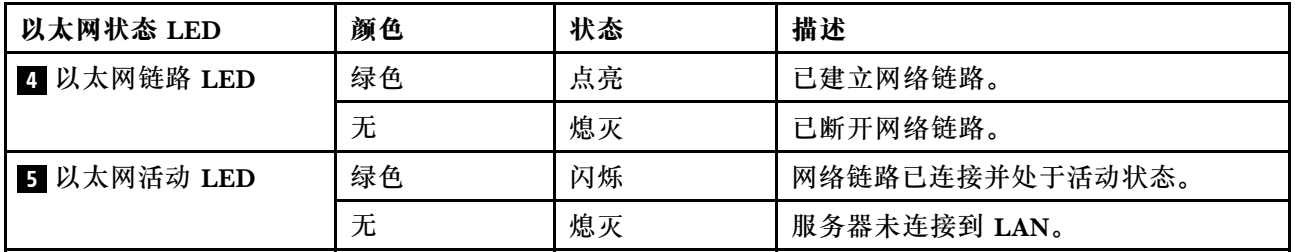

#### **6 系统标识 LED(蓝色)**

此蓝色系统标识 LED 可帮助您直观地确定服务器的位置。服务器正面也有系统标识 LED。每次 按前面板上的系统标识按钮时,这两个系统标识 LED 的状态都将改变。LED 状态可变为点亮、 闪烁或熄灭。此外也可使用 Lenovo XClarity Controller 或远程管理程序来更改系统标识 LED 的 状态,从而帮助您直观地确定相应服务器的位置。

如果 XClarity Controller USB 接口设置为同时具有 USB 2.0 功能和 XClarity Controller 管理功 能,则可持续按系统标识按钮三秒钟以在两个功能之间切换。

#### **7 以太网链路 LED(绿色) 8 以太网活动 LED(绿色)**

每个网络接口有两个状态 LED。

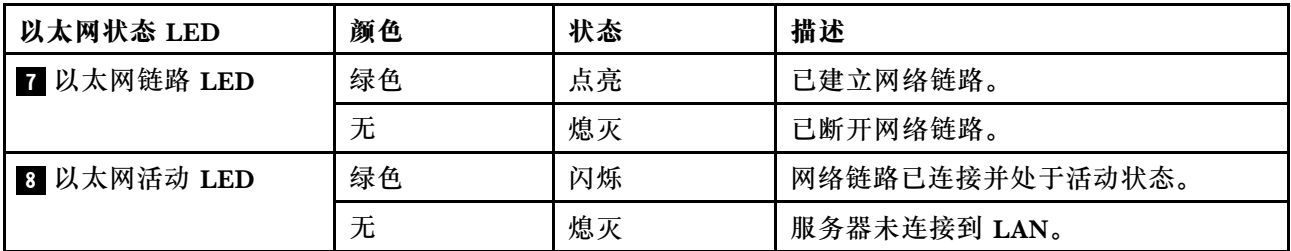

### **电源模块 LED**

本主题提供各种电源模块 LED 状态信息和相应操作建议。

点亮电源模块上的交流电源 LED 所需的最低配置如下:

- 电源模块
- 电源线
- 合适的电源输入功率

启动服务器所需的最低配置如下:

下表介绍电源模块 LED 与正面操作员面板上开机 LED 的不同组合指示的问题以及对于纠正检测 到的问题所建议执行的操作。

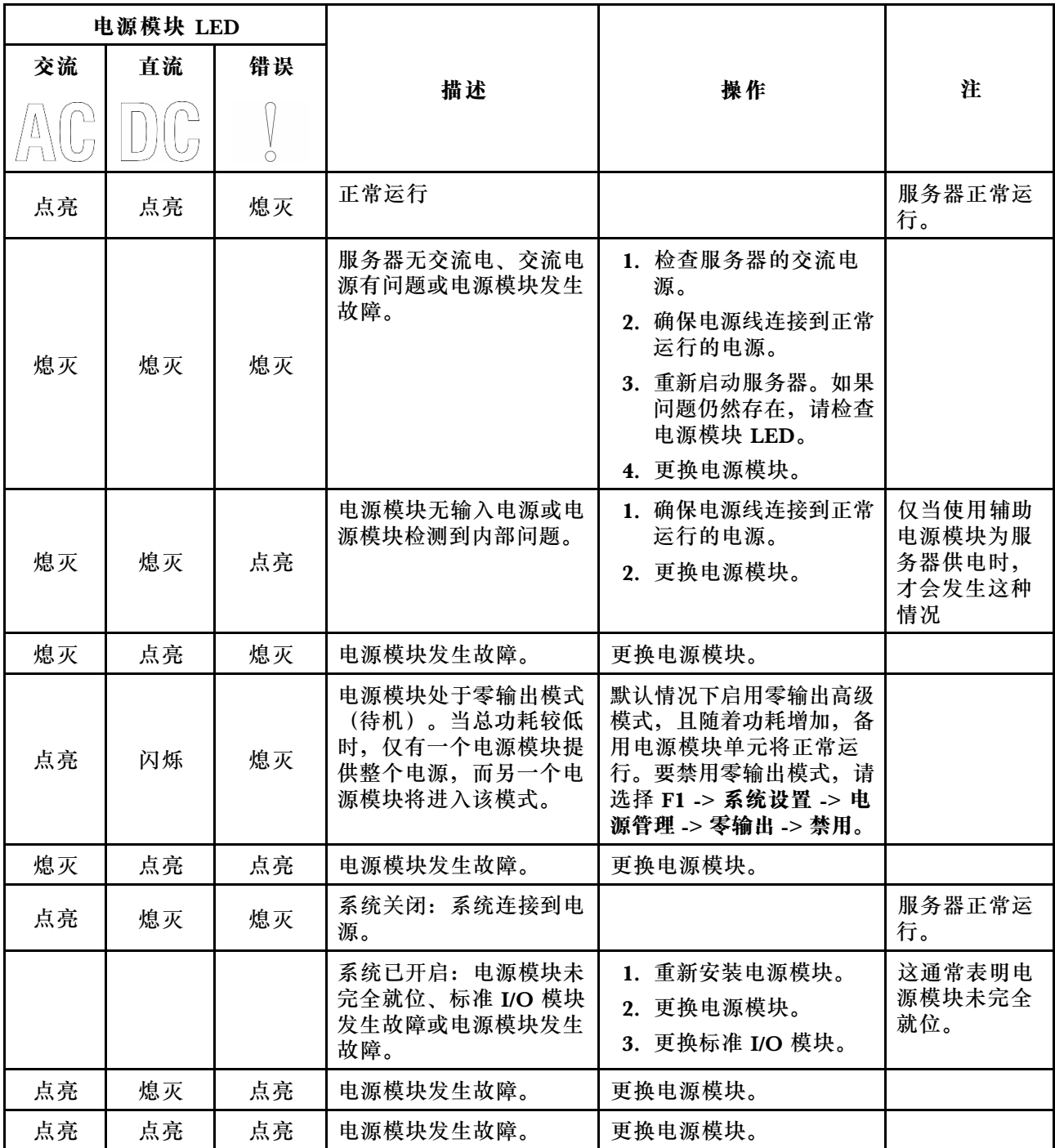

# **主板 LED**

本节中的插图显示了主板上的 LED。

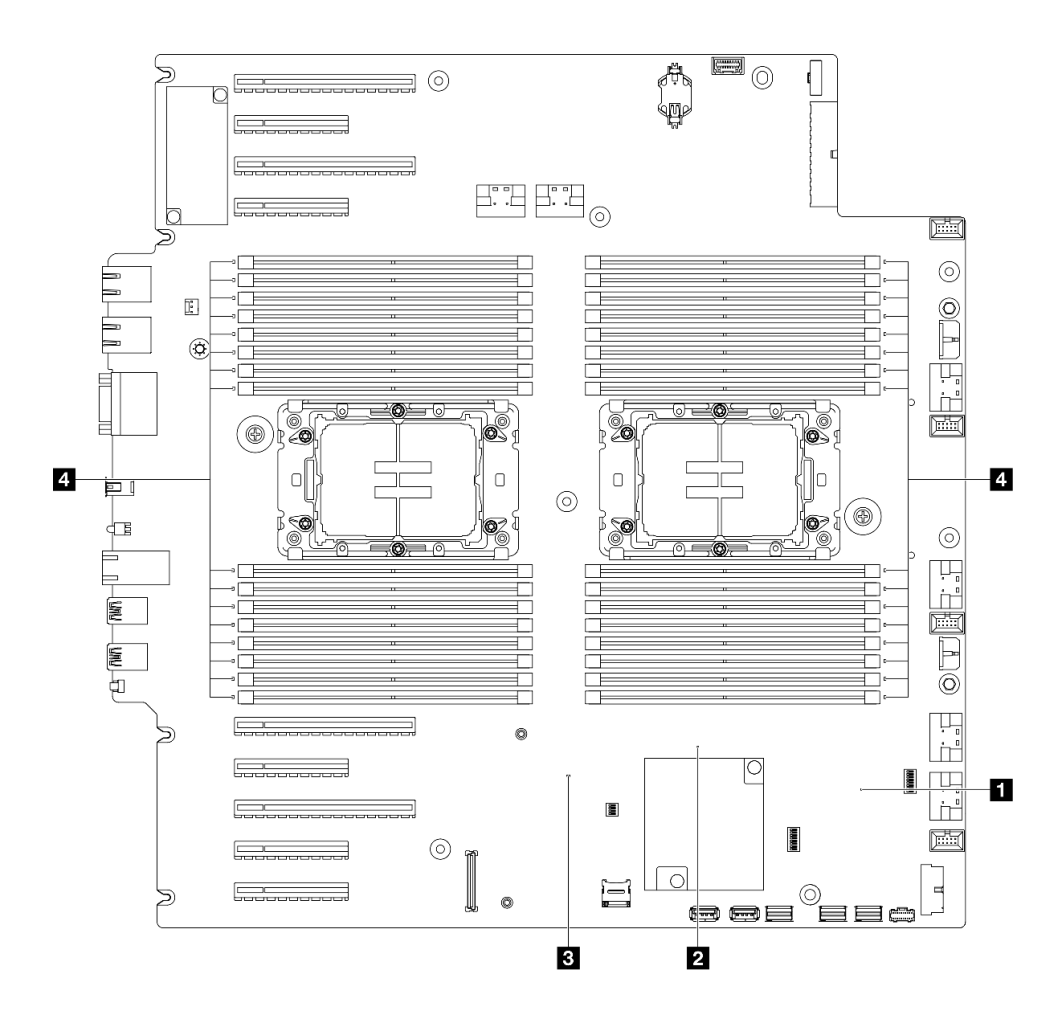

**图 13. 主板 LED**

- **1 FPGA 脉动信号 LED(绿色)行为: 闪烁:**FPGA 工作正常。 **点亮或熄灭:**FPGA 不工作。
- 2 ME 脉动信号 LED (绿色) 行为: **闪烁:**PCH ME 正常工作。 **点亮或熄灭:**PCH ME 发生故障。
- **3 XCC 脉动信号 LED(绿色)行为: 快速闪烁:**XCC 处于初始阶段。 **闪烁(大约每秒闪烁一次):**XCC 工作正常。 **熄灭或常亮:**XCC 不工作或工作不正常。
- **4 DIMM 错误 LED(琥珀色)行为: 点亮:**LED 所代表的 DIMM 已发生错误。

# **XCC 系统管理端口 LED**

本主题介绍有关 XCC 系统管理端口的 LED 的信息。

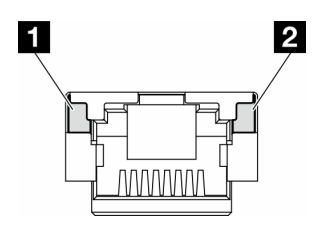

**图 14. XCC 系统管理端口 LED**

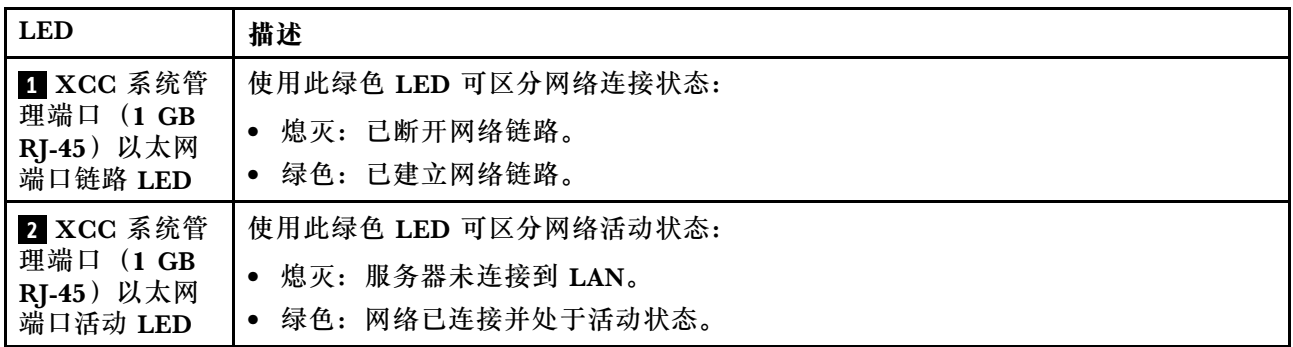

# **外部诊断手持设备**

外部诊断手持设备是一种通过线缆连接到服务器的外部设备。借助外部诊断手持设备,您可以快速 访问系统信息,如错误、系统状态、固件、网络和运行状况信息。

**位置 标注** 外部诊断手持设备通过外部线缆连接到服务器。 **1** 外部诊断手持设备 **2** 磁性底部 使用此组件可以将诊断手持设备贴附到机架的顶部 或侧面,从而腾出双手来执行维修任务。  $\boldsymbol{3}$ Ũĵ  $\mathbf{v}$ **3** 外部诊断手持设备接口 此接口位于服务器正面,用于连接外部诊断手持 55 设备。  $\tilde{\mu}$ N  $\overline{2}$ 

**外部诊断手持设备的位置**

**注:**拔下外部诊断手持设备时,请查看以下说明:

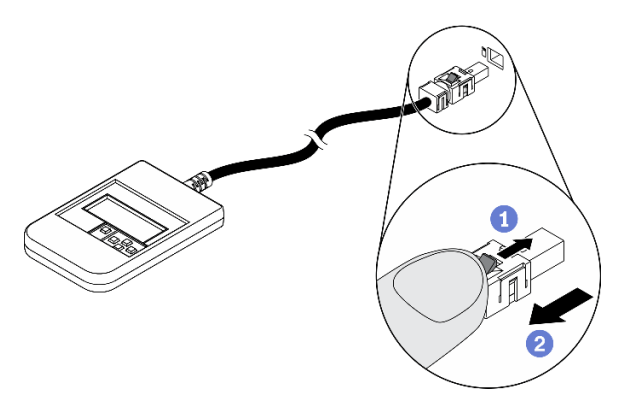

向前推动插头上的塑料夹。

2 保持塑料夹不动,同时从接口上拔下线缆。

### **显示面板概览**

诊断设备包括一个 LCD 显示屏和 5 个导航按钮。

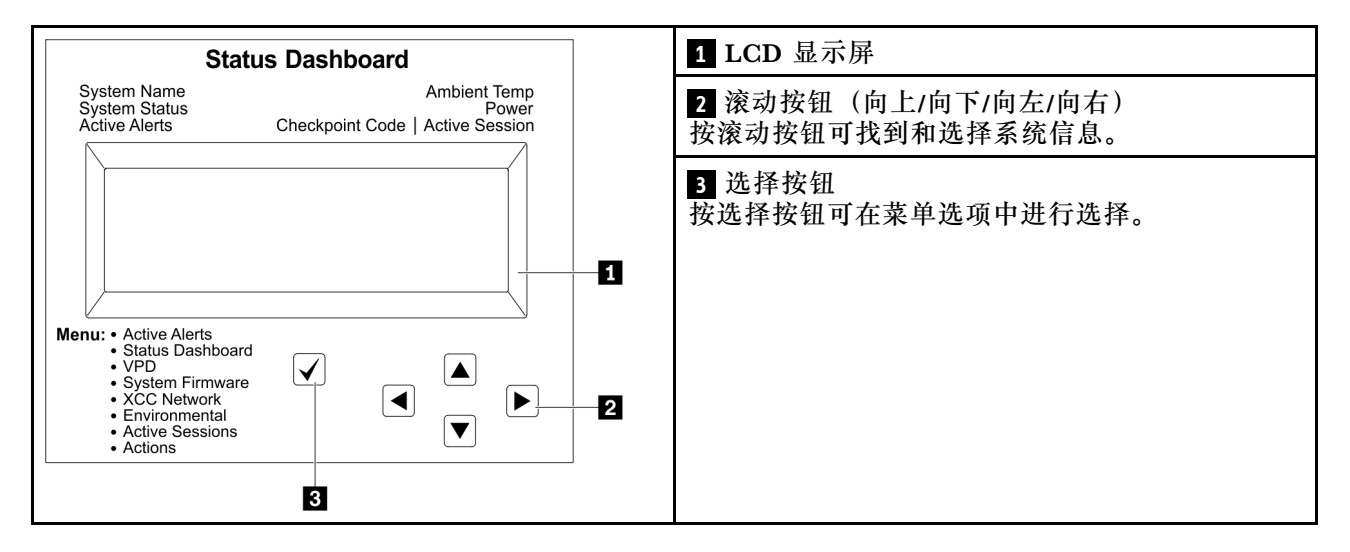

### **选项流程图**

LCD 面板显示各种系统信息。可使用滚动按钮浏览选项。

根据型号的不同,LCD 显示屏上的选项和条目可能会有所不同。

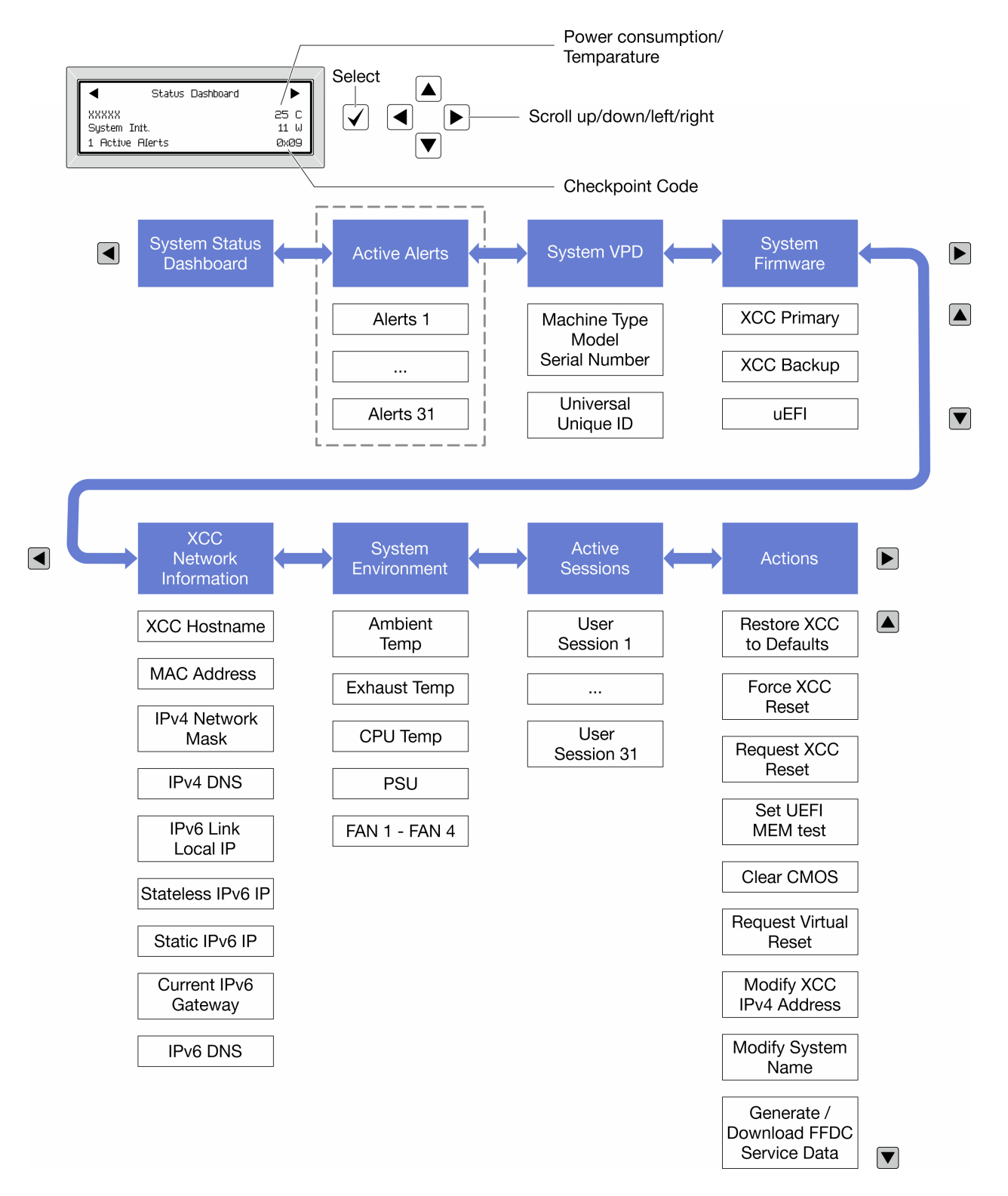

### **完整菜单列表**

以下是可用选项的列表。使用选择按钮在单个选项和下级信息条目间切换,使用滚动按钮在多个选 项或信息条目间切换。

根据型号的不同,LCD 显示屏上的选项和条目可能会有所不同。

### **主菜单(系统状态仪表板)**

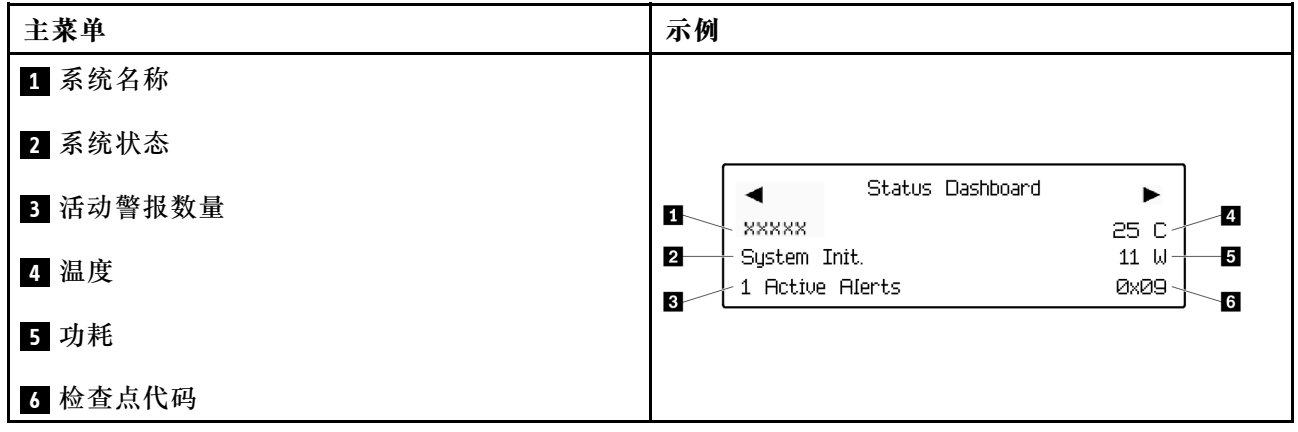

## **活动警报**

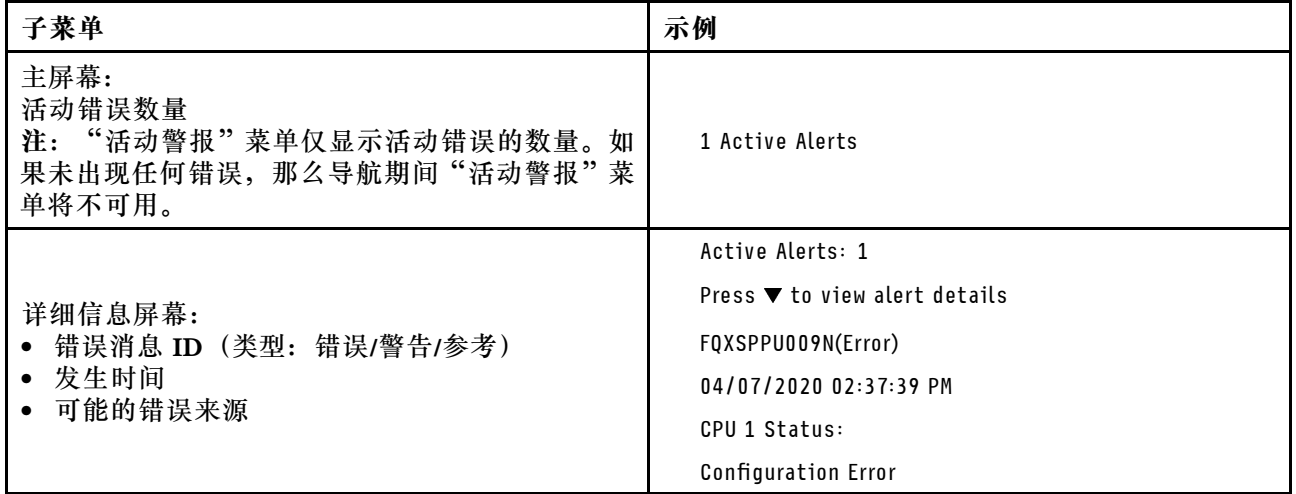

## **系统 VPD 信息**

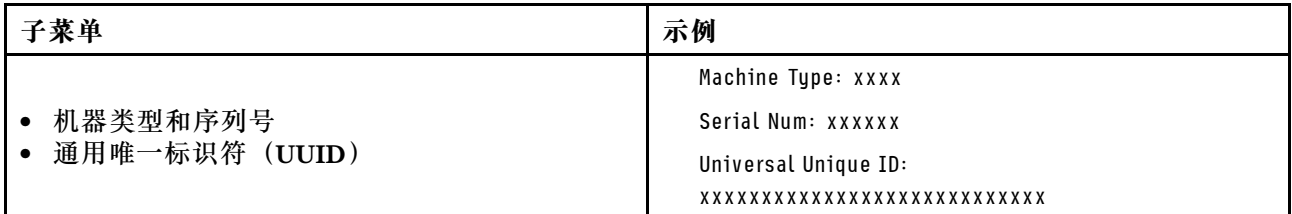

**系统固件**

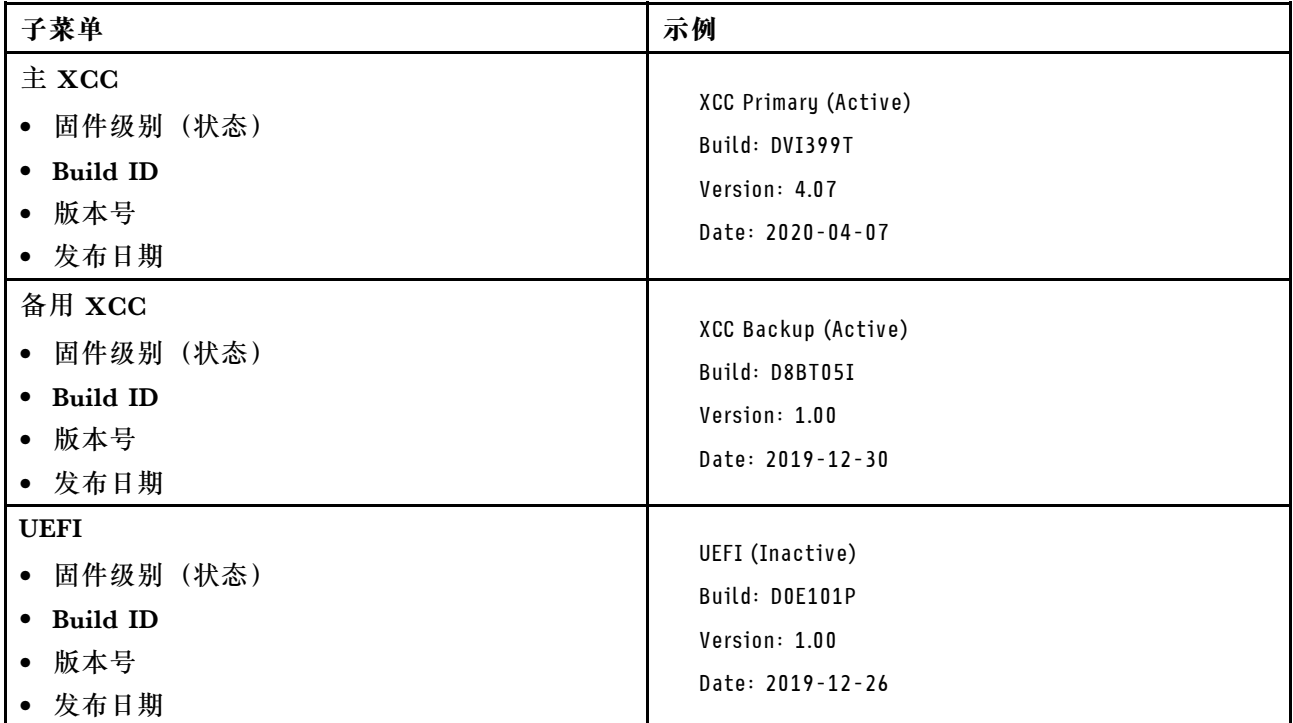

## **XCC 网络信息**

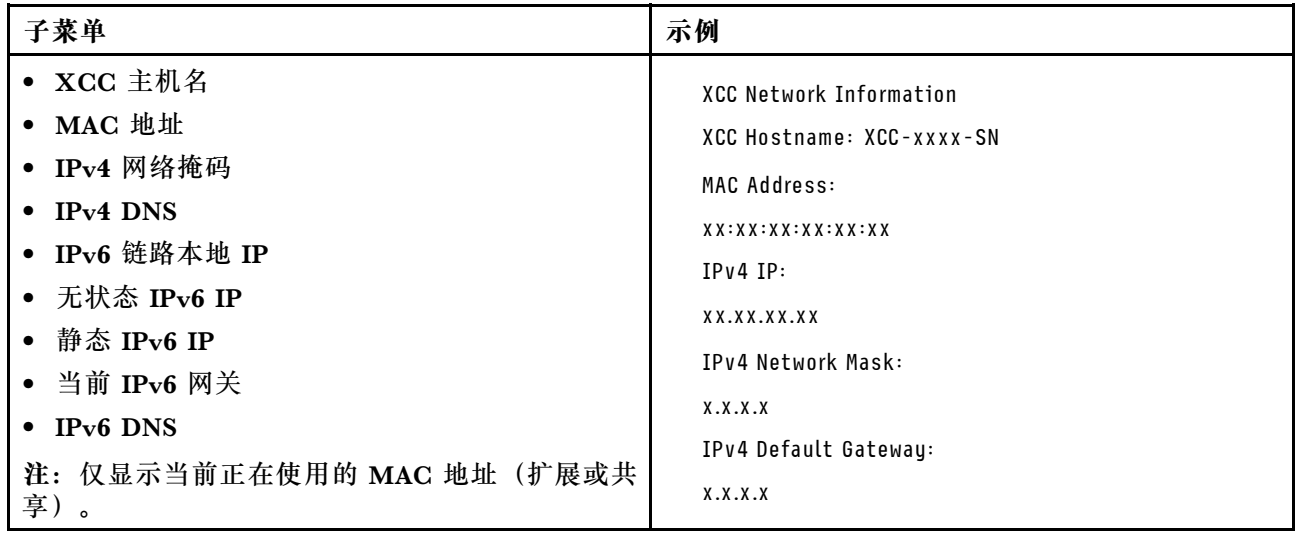

## **系统环境信息**

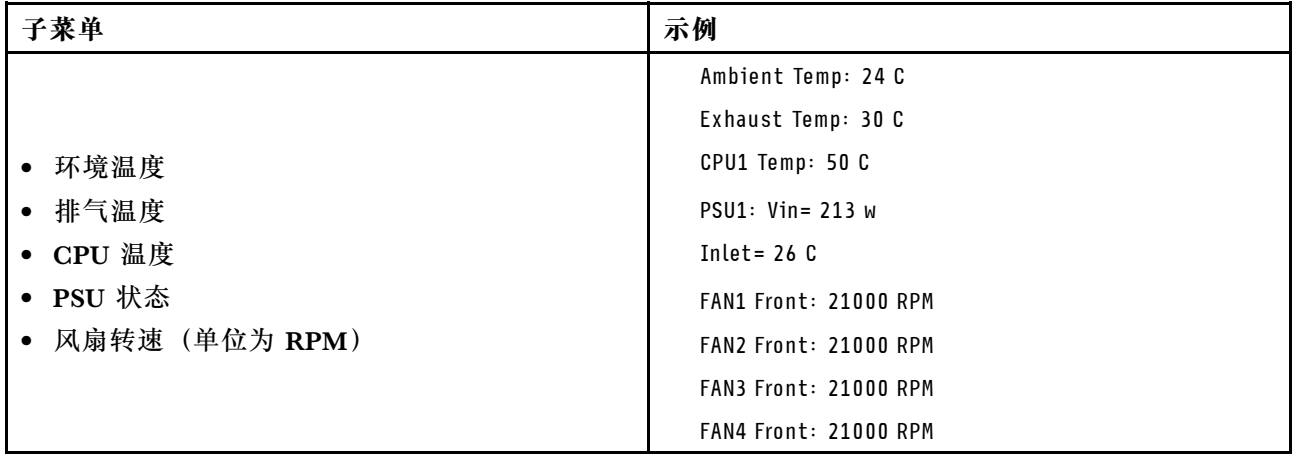

## **活动会话数**

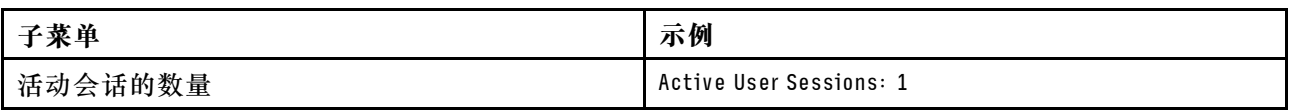

### **操作**

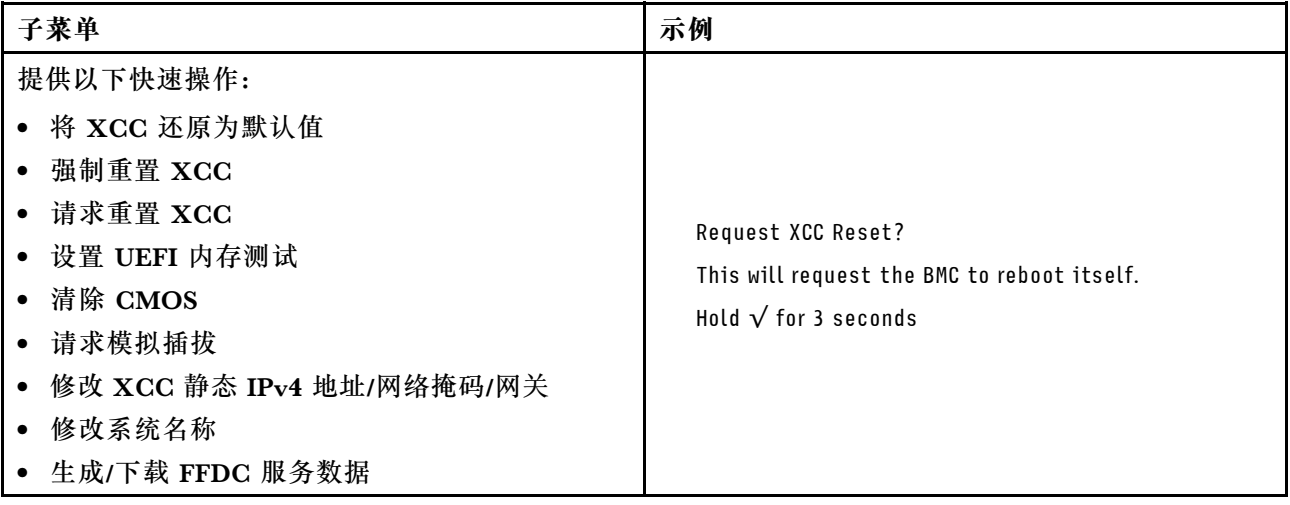

# <span id="page-52-0"></span>**第 3 章 部件列表**

部件列表可用于识别适用于服务器的各种组件。

**注:**根据型号的不同,您的服务器可能与插图略有不同。

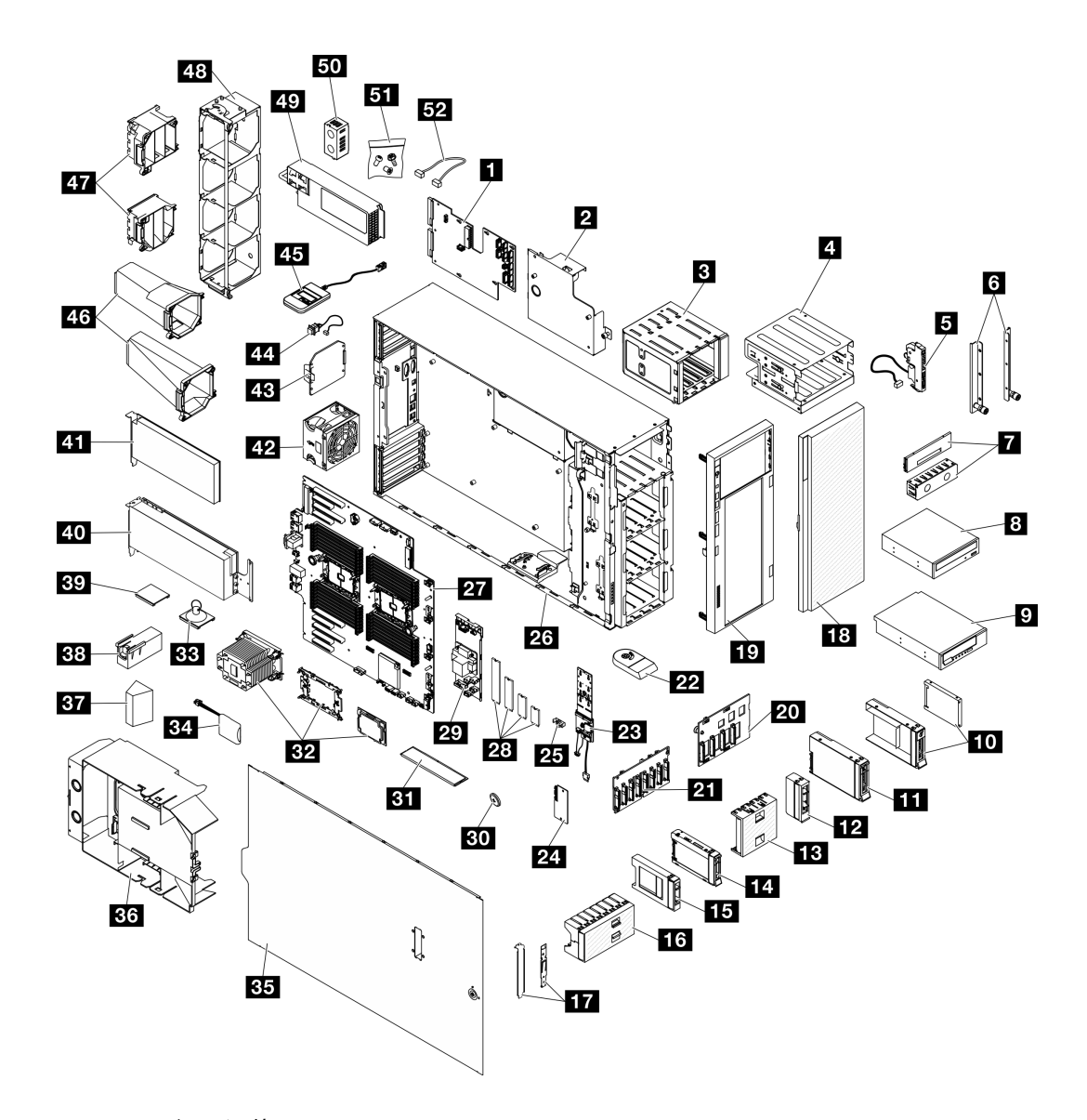

#### **图 15. 服务器组件**

下表中的部件归类情况如下:

- **1 类客户可更换部件(CRU):**您必须自行更换 1 类 CRU。如果在未签订服务协议的情况下请 求 Lenovo 安装 1 类 CRU, 您必须支付安装费用。
- **2 类客户可更换部件(CRU):**根据服务器的保修服务类型,您可以自行安装 2 类 CRU 或请 求 Lenovo 进行安装, 无需支付额外费用。
- **现场可更换部件(FRU):**必须由经过培训的技术服务人员安装 FRU。
- **易损耗部件和结构部件:**由您负责购买和更换易损耗部件和结构部件。如果要求 Lenovo 代为 购买或安装结构部件,您必须支付服务费。

**表 15. 部件列表**

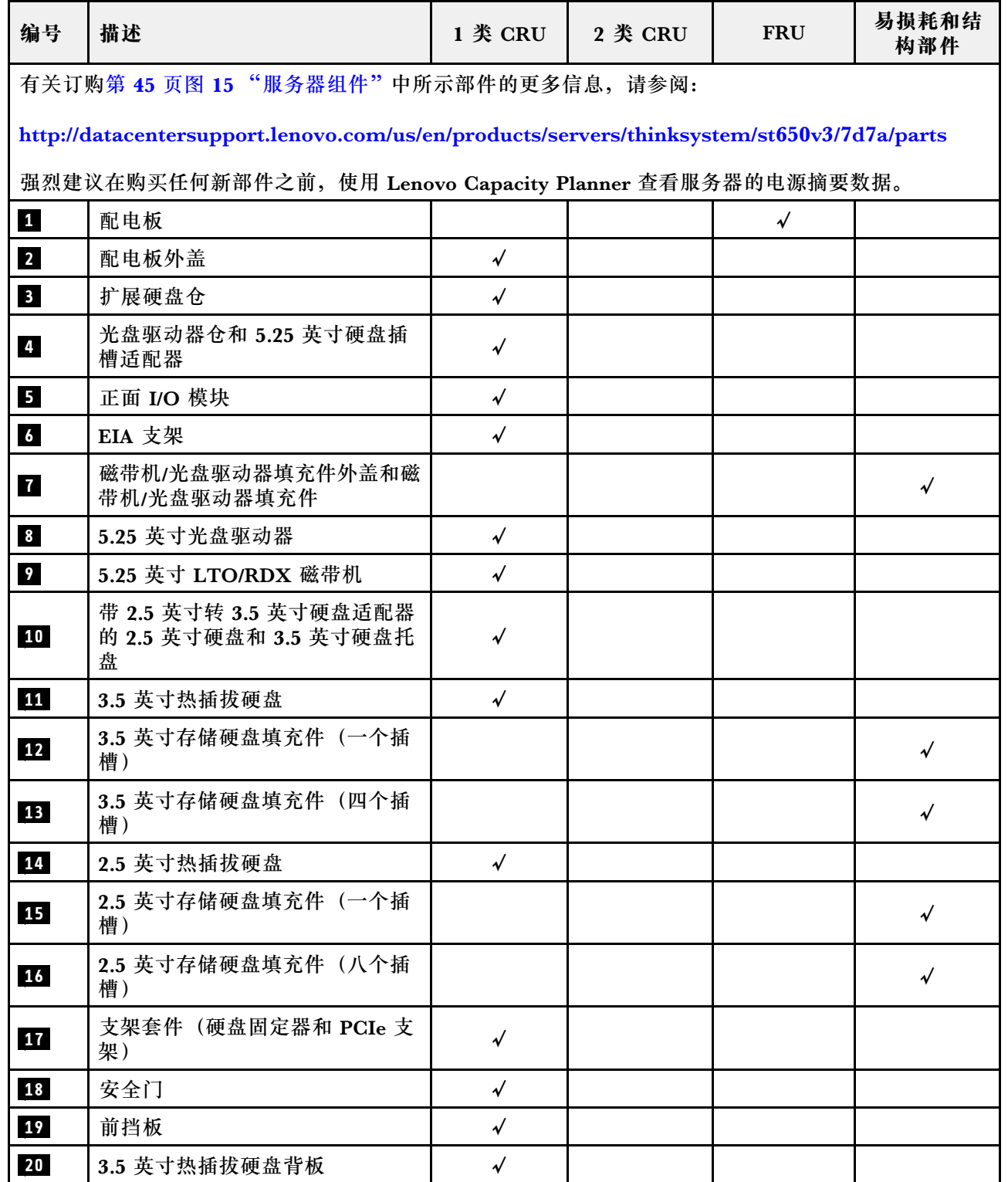

### **表 15. 部件列表 (续)**

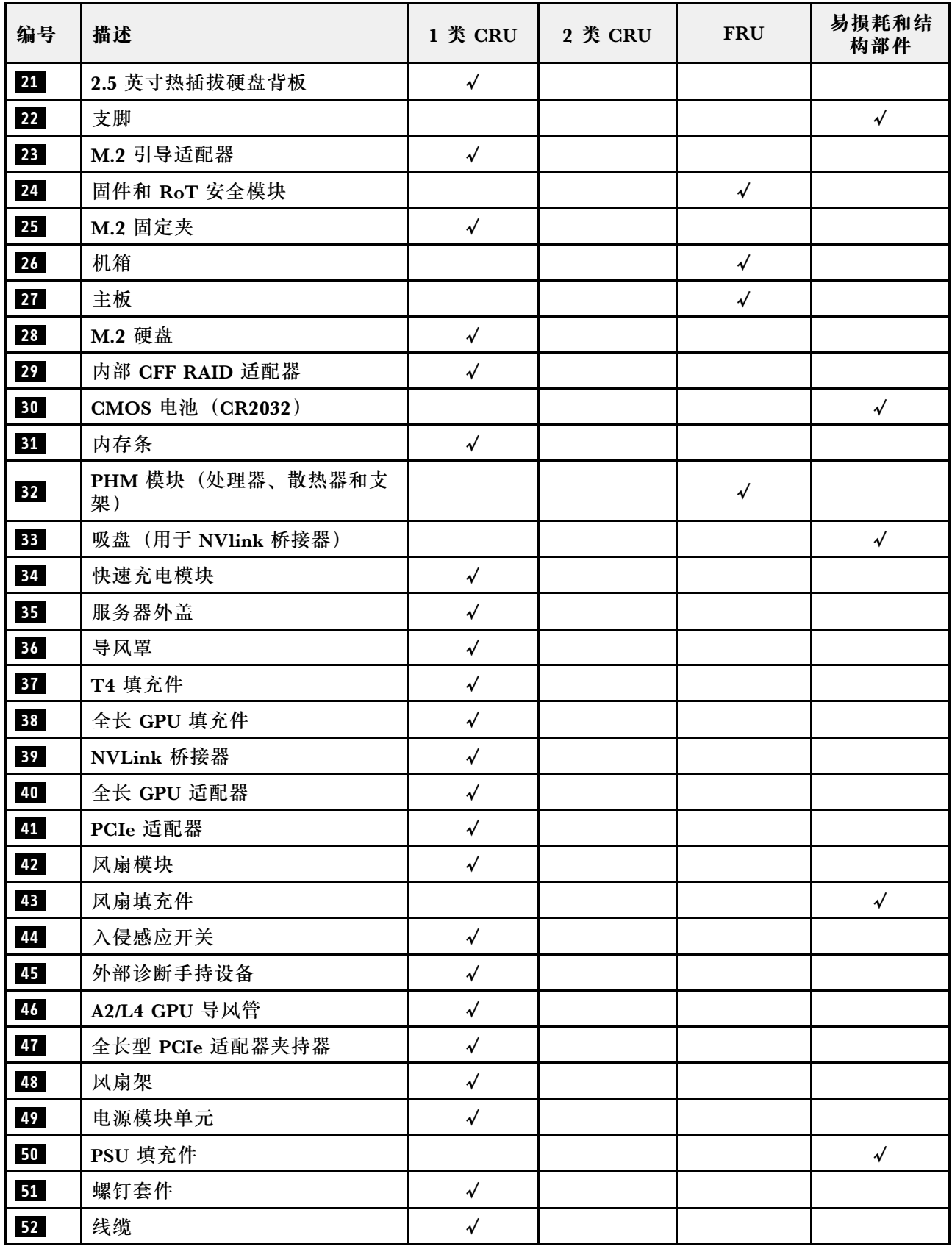

## **电源线**

有多种电源线可用,具体取决于安装该服务器的国家和地区。

要查看服务器可用的电源线:

1. 访问:

<http://dcsc.lenovo.com/#/>

- 2. 单击 **Preconfigured Model(预先配置型号)**或 **Configure to order(按单定做)**。
- 3. 输入服务器的机器类型和型号以显示配置页面。
- 4. 单击 **Power(电源管理)** ➙ **Power Cables(电源线)**选项卡以查看所有电源线。

**注:**

- 为安全起见,本产品配套提供了带有接地型插头的电源线。为避免电击,请始终将电源线和插 头与正确接地的插座配套使用。
- 本产品在美国和加拿大配套提供的电源线已列入 Underwriters Laboratories(UL)目录,并 且已通过加拿大标准协会(CSA)认证。
- 对于准备在 115 伏电压下运行的装置: 请使用列入 UL 目录并通过 CSA 认证的线缆套件, 其中 包括一根至少 18 AWG、SVT 或 SJT 型、最长 15 英尺的三芯线和一个额定电流为 15 安、额 定电压为 125 伏的并联片接地型插头。
- 对于准备在 230 伏电压下运行的装置(美国境内):请使用列入 UL 目录并通过 CSA 认证的线 缆套件,其中包括一条至少 18 AWG、SVT 或 SJT 型、最长 15 英尺的三芯线和一个额定电流 为 15 安、额定电压为 250 伏的串联片接地型插头。
- 对于准备在 230 伏电压下运行的装置(美国以外): 请使用带有接地型插头的线缆套件。该线 缆套件应获得设备安装所在国家或地区相应的安全许可。
- 面向某一特定国家或地区提供的电源线通常仅在此国家或地区可用。

# <span id="page-56-0"></span>**第 4 章 拆箱和设置**

本节提供的信息可方便您对服务器进行拆箱和设置。拆开服务器包装后,应检查包装中的物品是否 正确,并了解服务器序列号和 Lenovo Xclarity Controller 访问信息所在的位置。设置服务器时, 请确保按照第 51 页"服务器设置核对表"中的说明进行操作。

### **服务器装箱物品**

收到服务器时,请检查包装箱内是否包含理应收到的所有物品。

服务器包装箱中含有以下物品:

- 服务器
- 导轨安装套件\*。包装中提供了安装指南。
- 材料盒,其中包括电源线\*、附件套件和印刷文档。

#### **注:**

- 部分列出项仅特定型号提供。
- 标有星号(\*)的项为可选项。

如果任何物品缺少或损坏,请联系购买处。请务必保留购买凭证以及包装材料。在享受保修服务 时可能需要这些材料。

### **识别服务器和访问 Lenovo XClarity Controller**

本节介绍如何识别服务器以及如何查找 Lenovo XClarity Controller 访问信息。

**识别您的服务器**

与 Lenovo 联系寻求帮助时, 机器类型、型号和序列号信息可帮助支持人员识别您的服务器, 从 而更快捷地提供服务。

下图显示了包含服务器型号、机器类型和序列号的标识标签的位置。还可将其他系统信息标签贴在 服务器正面的客户标签空位。

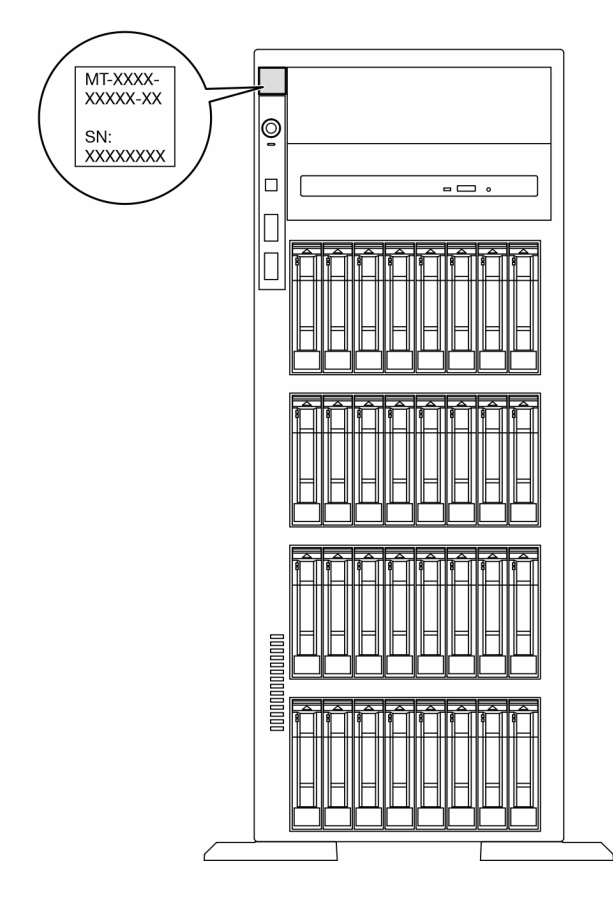

**图 16. 标识标签的位置**

**Lenovo XClarity Controller 网络访问标签**

此外,Lenovo XClarity Controller 网络访问标签贴在前挡板上,通过抽取操作即可看到 MAC 地 址。

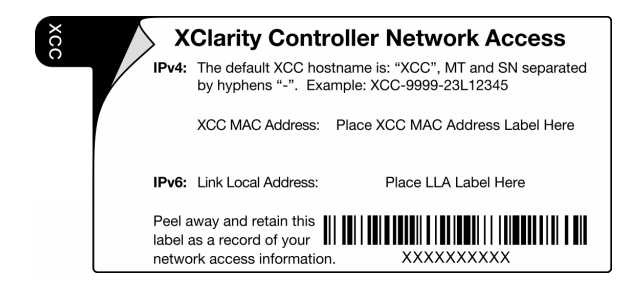

**图 17. 抽取式信息卡上的 Lenovo XClarity Controller 网络访问标签**

### **服务标签和 QR 码**

此外, 在服务器外盖表面上有系统服务标签,上面有快速响应(QR)码,移动设备可以通过此 码访问服务信息。在移动设备上使用 QR 码读取应用程序扫描该 QR 码, 即可快速访问服务信息 Web 页面。服务信息 Web 页面提供有关部件安装和更换视频的其他信息以及用于解决方案支持的 错误代码。

<span id="page-58-0"></span>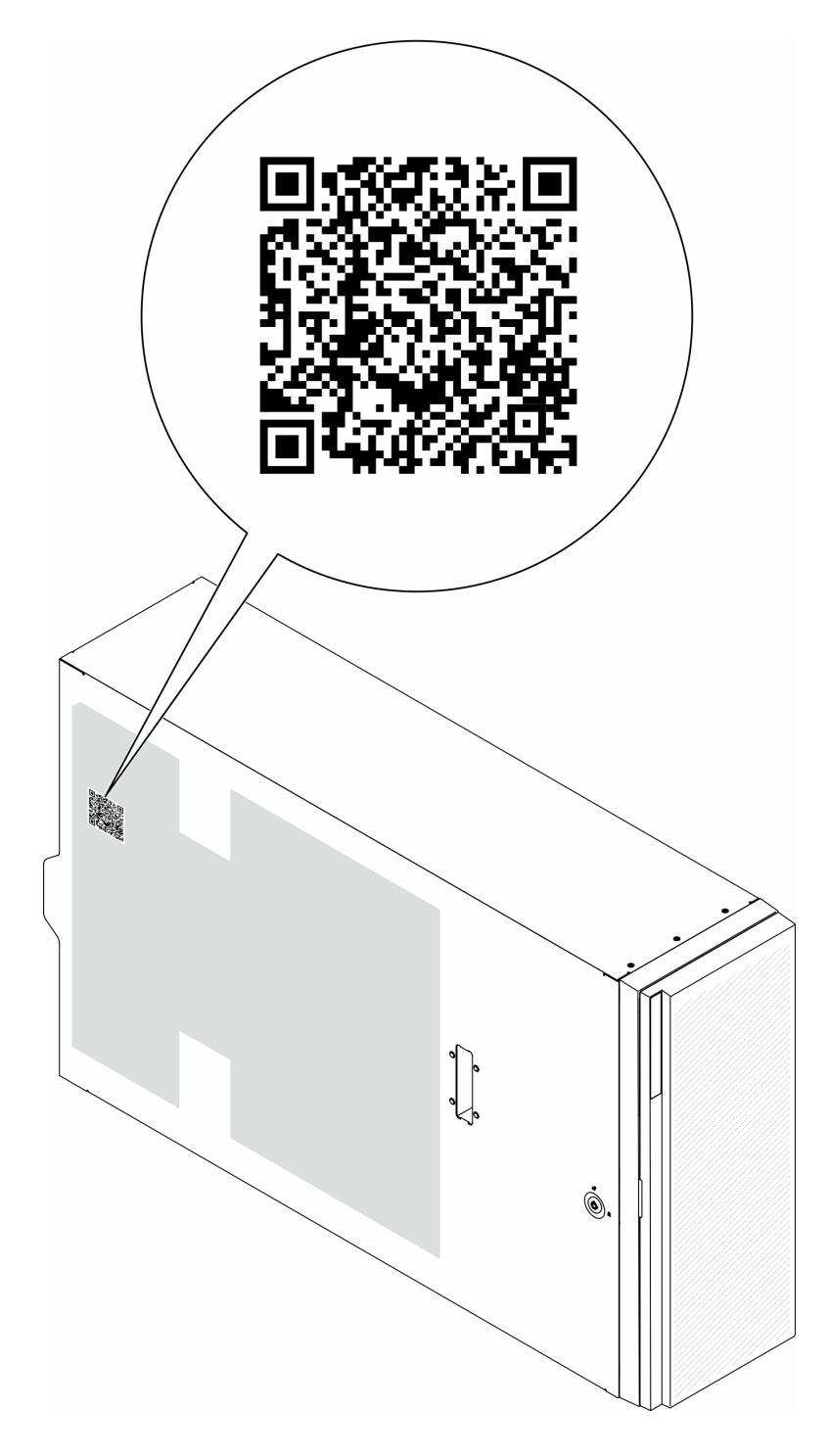

**图 18. 服务标签和 QR 码**

# **服务器设置核对表**

使用服务器设置核对表,确保已执行设置服务器所需的所有任务。

服务器设置过程因服务器运抵时的配置而异。在某些情况下,服务器经过全面配置,只需将服务器 连接到网络和交流电源即可开启服务器。在其他一些情况下,服务器需要安装硬件选件,需要配置 硬件和固件,还需要安装操作系统

下面介绍设置服务器的一般步骤。

#### **设置服务器硬件**

完成以下过程以设置服务器硬件。

- 1. 打开服务器包装。请参阅[第 49 页 "服务器装箱物品"](#page-56-0)。
- 2. 安装所有需要的硬件或服务器选件。请参阅《用户指南》或《硬件维护指南》的"硬件更 换过程"中的相关主题。
- 3. 如果需要,请将导轨安装到标准机架机柜上。请按照导轨安装套件随附的《导轨安装指南》中 的说明进行操作。
- 4. 如有必要,请将服务器安装到标准机架机柜中。请参阅《用户指南》或《硬件维护指南》 中的"将服务器安装到机架"。
- 5. 将所有外部线缆连接到服务器。请参阅第19页第2章"服务器组件"以了解接口位置。 通常,您需要连接以下线缆:
	- 将服务器连接到电源
	- 将服务器连接到数据网络
	- 将服务器连接到存储设备
	- 将服务器连接到管理网络
- 6. 打开服务器电源。

有关电源按钮位置和电源 LED 的信息,请参阅:

- [第 19 页第 2 章 "服务器组件"](#page-26-0)
- [第 32 页 "根据系统 LED 和诊断显示屏进行故障诊断"](#page-39-0)

您可以通过以下任何一种方式开启服务器(电源 LED 点亮):

- 按电源按钮。
- 服务器可在电源中断后自动重新启动。
- 服务器可响应发送到 Lenovo XClarity Controller 的远程打开电源请求。

**注:**无需打开服务器电源,即可访问管理处理器界面来配置系统。只要服务器连接电源,便 可使用管理处理器界面。如需详细了解如何访问服务器的管理处理器界面,请参阅 [https://pu](https://pubs.lenovo.com/lxcc-overview/) [bs.lenovo.com/lxcc-overview/](https://pubs.lenovo.com/lxcc-overview/) 上适用于您的服务器的 XCC 文档中的"打开和使用 XClarity Controller Web 界面"一节。

7. 验证服务器设置。请确保电源 LED、以太网接口 LED 和网络 LED 呈绿色亮起,这意味着服 务器硬件设置成功。

有关 LED 指示的更多信息,请参阅[第](#page-38-0) [32](#page-39-0) [页 "系统 LED 和诊断显示屏"](#page-38-0)。

#### **配置系统**

要配置系统,请完成以下过程。如需详细说明,请参[阅第 55 页第 5 章 "系统配置"](#page-62-0)。

- 1. 设置 Lenovo XClarity Controller 的网络连接为管理网络。
- 2. 如有必要,请更新服务器固件。

3. 配置服务器的固件。

请参阅有关 RAID 配置的以下信息:

- <https://lenovopress.lenovo.com/lp0578-lenovo-raid-introduction>
- <https://lenovopress.lenovo.com/lp0579-lenovo-raid-management-tools-and-resources>
- 4. 安装操作系统。
- 5. 备份服务器配置。
- 6. 安装服务器将要使用的应用程序和程序。

# <span id="page-62-0"></span>**第 5 章 系统配置**

完成以下过程以配置系统。

## **为 Lenovo XClarity Controller 设置网络连接**

通过网络访问 Lenovo XClarity Controller 之前, 您需要指定 Lenovo XClarity Controller 连接 到网络的方式。此外,可能还需要指定静态 IP 地址,具体取决于所采用的网络连接方式。

以下方法均可为 Lenovo XClarity Controller 设置网络连接(如果不使用 DHCP):

- 如果服务器连接了显示器,则可使用 Lenovo XClarity Provisioning Manager 设置网络连接。 请完成以下步骤,以使用 Lenovo XClarity Provisioning Manager 将 Lenovo XClarity Controller 连接到网络。
	- 1. 启动服务器。
	- 2. 按屏幕说明中指定的键,以显示 Lenovo XClarity Provisioning Manager 界面。(如需更 多信息,请参阅 <https://pubs.lenovo.com/lxpm-overview/> 上适用于您的服务器的 LXPM 文 档中的"启动"一节。)
	- 3. 转至 **LXPM** ➙ **UEFI 设置** ➙ **BMC 设置**以指定 Lenovo XClarity Controller 连接到网络的 方式。
		- 如果选择静态 IP 连接, 请确保已指定网络上可用的 IPv4 或 IPv6 地址。
		- 如果选择 DHCP 连接,请确保已在 DHCP 服务器中配置该服务器的 MAC 地址。
	- 4. 单击**确定**以应用设置并等待两到三分钟。
	- 5. 使用 IPv4 或 IPv6 地址连接 Lenovo XClarity Controller。

**重要:**初始设置的 Lenovo XClarity Controller 用户名为 USERID,密码为 PASSW0RD (包含零,而不是字母 O)。此默认用户设置具有主管访问权限。必须在初始配置期间更 改此用户名和密码以增强安全性。

• 如果服务器没有连接显示器,则您可通过 Lenovo XClarity Controller 界面设置网络连接。将 笔记本电脑的以太网线缆连接到服务器上的 XCC 系统管理端口。要了解 XCC 系统管理端口的 位置,请参阅第19页第2章"服务器组件"。

**注:**请确保将笔记本电脑上的 IP 设置为与服务器默认网络 IP 一致。

抽取式信息卡上粘附的 Lenovo XClarity Controller 网络访问标签上提供了默认 IPv4 地址 和 IPv6 链路本地地址 (LLA)。请参阅[第 49 页 "识别服务器和访问 Lenovo XClarity Con](#page-56-0)[troller"](#page-56-0)。

● 如果要从移动设备使用 Lenovo XClarity Administrator 移动应用程序, 您可以通过服务器上 的 Lenovo XClarity Controller USB 接口连接到 Lenovo XClarity Controller。有关 Lenovo XClarity Controller USB 接口的位置,请参阅[第 19 页第 2 章 "服务器组件"](#page-26-0)。

**注:**Lenovo XClarity Controller USB 接口模式必须设置为 Lenovo XClarity Controller 管理 模式(而非正常 USB 模式)。要从正常模式切换为 Lenovo XClarity Controller 管理模式,请 按下服务器上的标识按钮至少 3 秒, 直至其 LED 缓慢闪烁 (每隔几秒钟闪烁一次) 。有关该标 识按钮的位置,请参阅第19页第2章"服务器组件"。

要使用 Lenovo XClarity Administrator 移动应用程序连接,请:

- 1. 将移动设备的 USB 线缆连接到服务器上的 Lenovo XClarity Controller USB 接口。
- 2. 在移动设备上启用 USB 连接。
- 3. 在移动设备上启动 Lenovo XClarity Administrator 移动应用程序。
- 4. 如果已禁用自动发现,请在 USB"发现"页面上单击**发现**以连接至 Lenovo XClarity Controller。

有关使用 Lenovo XClarity Administrator 移动应用程序的更多信息,请参阅:

[http://sysmgt.lenovofiles.com/help/topic/com.lenovo.lxca.doc/lxca\\_usemobileapp.html](http://sysmgt.lenovofiles.com/help/topic/com.lenovo.lxca.doc/lxca_usemobileapp.html)

## **为 Lenovo XClarity Controller 连接设置正面 USB 端口**

通过正面 USB 端口访问 Lenovo XClarity Controller 前, 您必须配置该 USB 端口以用于连接 Lenovo XClarity Controller。

### **服务器支持**

可通过以下方式之一来确认您的服务器是否支持通过正面 USB 端口访问 Lenovo XClarity Controller:

- 请参[阅第 19 页第 2 章 "服务器组件"](#page-26-0)。
- 
- 如果服务器的 USB 端口上有扳手图标,则表示您可以设置该 USB 端口来连接 Lenovo XClarity Controller。这也是唯一支持通过 USB 自动更新固件和 RoT 安全模块的 USB 端口。

### **设置 USB 端口用于连接 Lenovo XClarity Controller**

通过执行以下步骤之一, 可将 USB 端口在正常操作与 Lenovo XClarity Controller 管理操作之间 切换。

- 按住标识按钮至少 3 秒, 直至其 LED 缓慢闪烁 (几秒钟闪烁一次) 。有关标识按钮的位置, 请 参阅[第 19 页第 2 章 "服务器组件"](#page-26-0)。
- 从 Lenovo XClarity Controller 管理控制器 CLI 中, 运行 usbfp 命令。有关使用 Lenovo XClarity Controller CLI 的信息, 请参阅 <https://pubs.lenovo.com/lxcc-overview/> 上适用于您 的服务器的 XCC 文档中的"命令行界面"一节。
- 从 Lenovo XClarity Controller 管理控制器 Web 界面中,单击 **BMC 配置** ➙ **网络** ➙ **前面 板 USB 端口管理器**。有关 Lenovo XClarity Controller Web 界面各项功能的信息,请参阅 <https://pubs.lenovo.com/lxcc-overview/> 上适用于您的服务器的 XCC 文档中的"XClarity Controller Web 界面功能描述"一节。

### **检查 USB 端口的当前设置**

您还可以使用 Lenovo XClarity Controller 管理控制器 CLI (usbfp 命令) 或 Lenovo XClarity Controller 管理控制器 Web 界面(**BMC 配置** ➙ **网络** ➙ **前面板 USB 端口管理器**)检查 USB 端 口的当前设置。请参阅 <https://pubs.lenovo.com/lxcc-overview/> 上适用于您的服务器的 XCC 文档 中的"命令行界面"和"XClarity Controller Web 界面功能描述"部分。

## **更新固件**

可通过多种方式更新服务器的固件。

可使用此处列出的工具为服务器和服务器中安装的设备更新最新固件。

- 以下网站提供了有关更新固件的最佳实践:
	- [https://lenovopress.lenovo.com/lp0656-lenovo-thinksystem-firmware-and-driver-update](https://lenovopress.lenovo.com/lp0656-lenovo-thinksystem-firmware-and-driver-update-best-practices)[best-practices](https://lenovopress.lenovo.com/lp0656-lenovo-thinksystem-firmware-and-driver-update-best-practices)
- 可在以下站点上找到最新的固件:
	- [https://datacentersupport.lenovo.com/tw/en/products/servers/thinksystem/st650v3/7d7a/do](https://datacentersupport.lenovo.com/tw/en/products/servers/thinksystem/st650v3/7d7a/downloads/driver-list/) [wnloads/driver-list/](https://datacentersupport.lenovo.com/tw/en/products/servers/thinksystem/st650v3/7d7a/downloads/driver-list/)
- 您可以订阅产品通知以了解最新的固件更新:
	- <https://datacentersupport.lenovo.com/solutions/ht509500>

### **静态捆绑包(Service Pack)**

Lenovo 通常采用称为静态捆绑包(Service Pack)的捆绑包发行固件。要确保所有固件更新均兼 容, 应同时更新所有固件。如果同时为 Lenovo XClarity Controller 和 UEFI 更新固件, 请先更 新 Lenovo XClarity Controller 的固件。

### **更新方法术语**

- **带内更新**。由在服务器核心 CPU 上运行的操作系统内使用工具或应用程序执行的安装或更新。
- **带外更新**。由 Lenovo XClarity Controller 通过收集更新再将更新推送到目标子系统或设备而 执行的安装或更新。带外更新不依赖于在核心 CPU 上运行的操作系统。但是,大多数带外操作 要求服务器处于 S0(正在工作)电源状态。
- **目标更新。**安装或更新由在目标服务器本身上运行的已安装操作系统启动。
- **非目标更新。**由直接与该服务器的 Lenovo XClarity Controller 进行交互的计算设备所启动的 安装或更新。
- **静态捆绑包(Service Pack)**。静态捆绑包(Service Pack)是经设计和测试过的捆绑更新,旨 在提供相互依赖、缺一不可的功能、性能和兼容性。静态捆绑包 (Service Pack)因服务器类型 而异,经过专门构建(内置固件和设备驱动程序更新),可支持特定的 Windows Server、Red Hat Enterprise Linux (RHEL) 和 SUSE Linux Enterprise Server (SLES) 操作系统发布版 本。此外,还提供特定于机器类型的纯固件静态捆绑包(Service Pack)。

**固件更新工具**

请参阅下表以确定可用于安装和设置固件的最佳 Lenovo 工具:

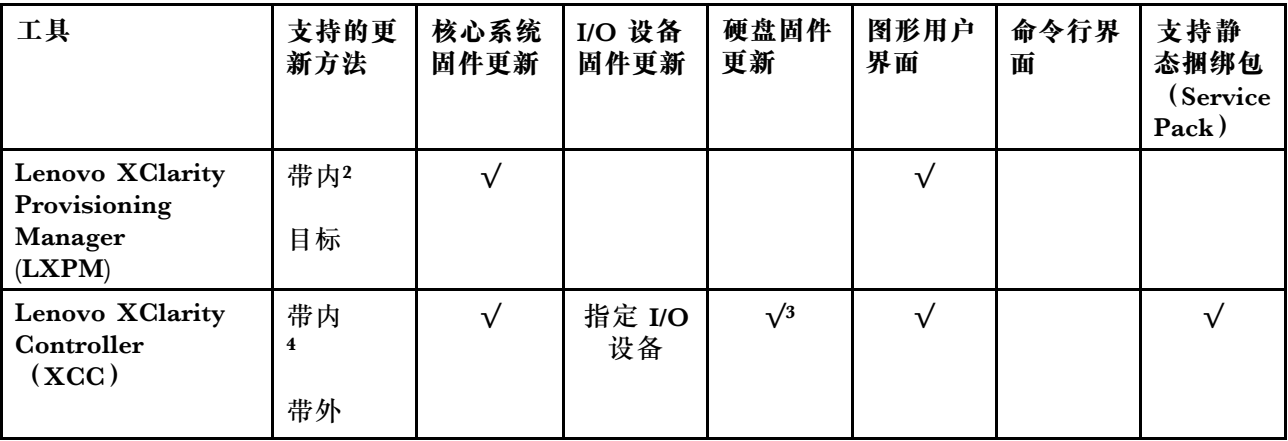

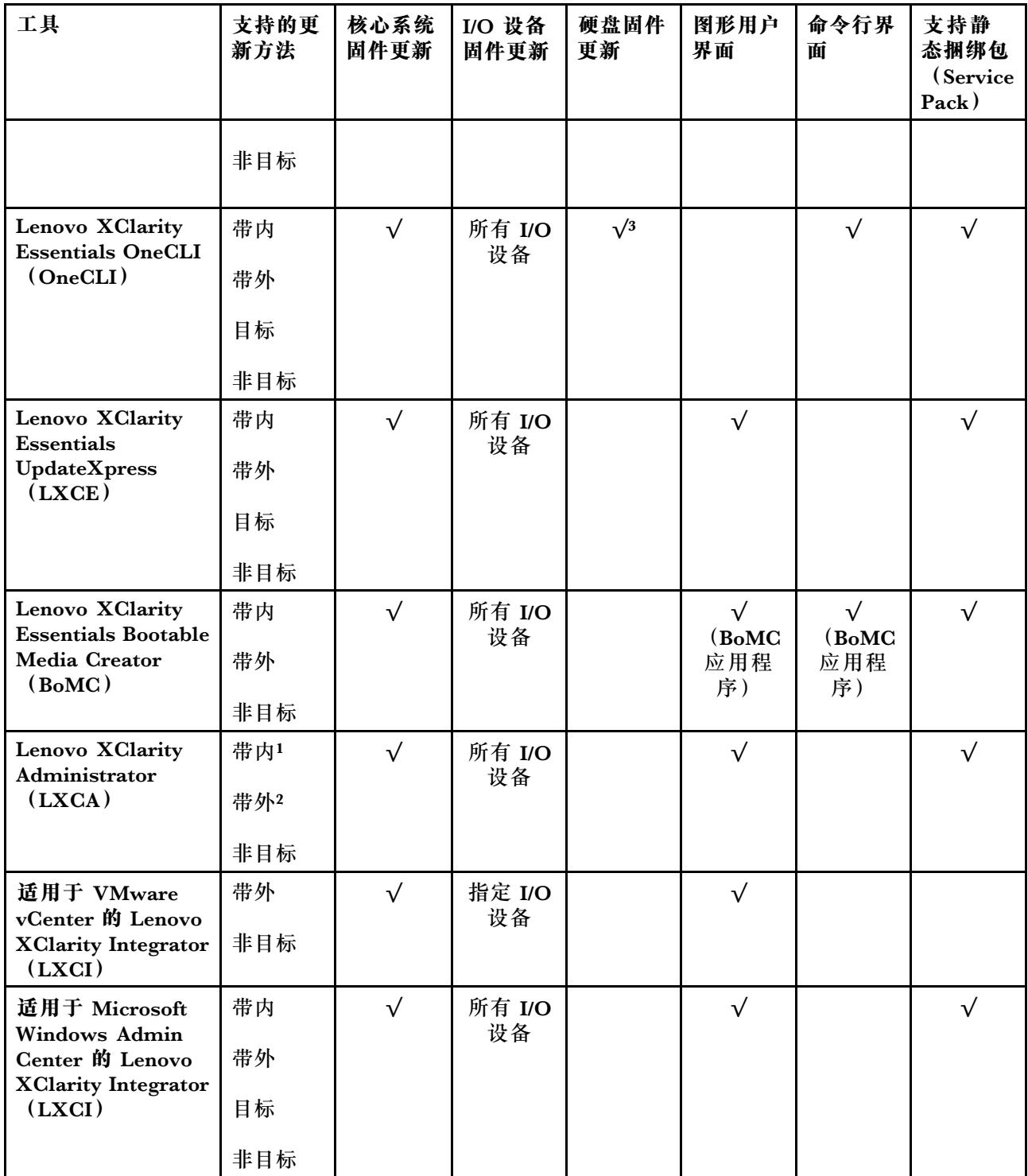

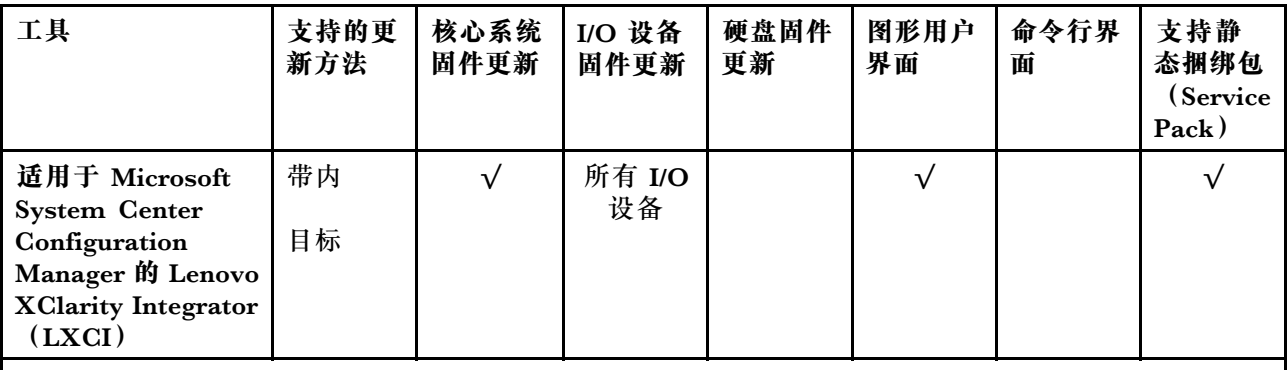

**注:**

- 1. 适用于 I/O 固件更新。
- 2. 适用于 BMC 和 UEFI 固件更新。
- 3. 仅以下工具和方法支持硬盘固件更新:
	- XCC 裸机更新 (BMU): 带内更新, 需要系统重新启动。
	- Lenovo XClarity Essentials OneCLI:
		- 对于 ThinkSystem V2 和 V3 产品支持的硬盘 (旧硬盘): 带内, 不需要系统重新启动。
		- 对于仅 ThinkSystem V3 产品支持的硬盘(新硬盘): 暂存到 XCC 并使用 XCC BMU 完成更 新(带内,需要系统重新启动)。
- 4. 仅裸机更新(BMU)。

### • **Lenovo XClarity Provisioning Manager**

从 Lenovo XClarity Provisioning Manager 中, 可更新 Lenovo XClarity Controller 固件、 UEFI 固件和 Lenovo XClarity Provisioning Manager 软件。

**注:**默认情况下,当您启动服务器并按下屏幕说明中指定的键时,将显示 Lenovo XClarity Provisioning Manager 图形用户界面。如果已将该默认设置更改为基于文本的系统设置,可从 基于文本的系统设置界面中打开图形用户界面。

有关使用 Lenovo XClarity Provisioning Manager 更新固件的更多信息,请参阅:

<https://pubs.lenovo.com/lxpm-overview/> 上适用于您的服务器的 LXPM 文档中的"固件更 新"一节

• **Lenovo XClarity Controller**

如果需要安装某个特定更新,可为特定服务器使用 Lenovo XClarity Controller 接口。

**注:**

– 要通过 Windows 或 Linux 执行带内更新, 必须安装操作系统驱动程序, 并且必须启用 Ethernet-over-USB(有时称为 LAN over USB)接口。

有关配置 Ethernet over USB 的更多信息, 请参阅:

<https://pubs.lenovo.com/lxcc-overview/> 上适用于您的服务器的 XCC 文档中的"配置 Ethernet over USB" 一节

– 如果通过 Lenovo XClarity Controller 更新固件, 请确保已下载并安装适用于当前服务器操 作系统的最新设备驱动程序。

有关使用 Lenovo XClarity Controller 更新固件的更多信息,请参阅:

<https://pubs.lenovo.com/lxcc-overview/> 上适用于您的服务器的 XCC 文档中的"更新服务 器固件"一节

• **Lenovo XClarity Essentials OneCLI**

Lenovo XClarity Essentials OneCLI 是多个命令行应用程序的集合,可用于管理 Lenovo 服务 器。其更新应用程序可用于更新服务器的固件和设备驱动程序。更新可在服务器主机操作系 统(带内)中执行,也可通过服务器 BMC(带外)执行。

有关使用 Lenovo XClarity Essentials OneCLI 更新固件的更多信息,请参阅:

[https://pubs.lenovo.com/lxce-onecli/onecli\\_c\\_update](https://pubs.lenovo.com/lxce-onecli/onecli_c_update)

• **Lenovo XClarity Essentials UpdateXpress**

Lenovo XClarity Essentials UpdateXpress 通过图形用户界面 (GUI) 提供 OneCLI 的大部分 更新功能。它可用于获取并部署静态捆绑包更新包和个别更新。静态捆绑包中包含用于 Microsoft Windows 和 Linux 的固件和设备驱动程序更新。

可从以下位置获取 Lenovo XClarity Essentials UpdateXpress:

<https://datacentersupport.lenovo.com/solutions/lnvo-xpress>

• **Lenovo XClarity Essentials Bootable Media Creator**

您可以使用 Lenovo XClarity Essentials Bootable Media Creator 来创建可引导介质, 用 于在支持的服务器上执行固件更新、VPD 更新、清单和 FFDC 收集、高级系统配置、FoD 密钥管理、安全擦除、RAID 配置和诊断。

可从以下位置获取 Lenovo XClarity Essentials BoMC:

<https://datacentersupport.lenovo.com/solutions/lnvo-bomc>

• **Lenovo XClarity Administrator**

如果您正在使用 Lenovo XClarity Administrator 管理多个服务器,则可通过该界面更新所有 受管服务器的固件。通过将固件合规性策略分配给受管端点,可简化固件管理。创建合规性 策略并将其分配给受管端点时,Lenovo XClarity Administrator 将监控对这些端点的清单 作出的更改,并标记任何不合规的端点。

有关使用 Lenovo XClarity Administrator 更新固件的更多信息,请参阅:

[http://sysmgt.lenovofiles.com/help/topic/com.lenovo.lxca.doc/update\\_fw.html](http://sysmgt.lenovofiles.com/help/topic/com.lenovo.lxca.doc/update_fw.html)

• **Lenovo XClarity Integrator 产品**

Lenovo XClarity Integrator 产品可以将 Lenovo XClarity Administrator 和服务器的管理功 能集成到特定部署基础架构专用软件,例如 VMware vCenter、Microsoft Admin Center 或 Microsoft System Center。

有关使用 Lenovo XClarity Integrator 更新固件的更多信息, 请参阅:

<https://pubs.lenovo.com/lxci-overview/>

### **配置固件**

可通过多种方式安装和设置服务器的固件。

**重要:**Lenovo 不建议将 Option ROM 设置为**传统**,但您可以在必要时进行此设置。请注意,此 设置会阻止加载插槽设备的 UEFI 驱动程序,可能会对 Lenovo 软件 (例如 LXCA、OneCLI 和 XCC)造成负面影响。这些负面影响包括但不限于无法确定适配器卡的详细信息,如型号名称和 固件级别。例如, "ThinkSystem RAID 930-16i 4GB 闪存"可能显示为"适配器 06:00:00"。在 某些情况下,可能无法正确启用特定 PCIe 适配器上的功能。

• **Lenovo XClarity Provisioning Manager (LXPM)**

从 Lenovo XClarity Provisioning Manager 中,可配置服务器的 UEFI 设置。

**注:**可以通过 Lenovo XClarity Provisioning Manager 的图形用户界面来配置服务器。此外,也 可使用基于文本的系统配置界面(Setup Utility)。从 Lenovo XClarity Provisioning Manager 中,可选择重新启动服务器并访问基于文本的界面。此外,您可选择将基于文本的界面设置 为在启动 LXPM 时显示的默认界面。要执行此操作,请转到 **Lenovo XClarity Provisioning Manager** ➙ **UEFI 设置** ➙ **系统设置** ➙ **<F1> 启动控制** ➙ **文本设置**。要使用图形用户界面启动 服务器,请选择**自动**或**工具套件**。

如需更多信息,请参阅以下文档:

- 在以下页面查找适用于您的服务器的 LXPM 文档: <https://pubs.lenovo.com/lxpm-overview/>
- 《UEFI 用户指南》(<https://pubs.lenovo.com/uefi-overview/>)
- **Lenovo XClarity Essentials OneCLI**

可使用配置应用程序和命令来查看当前的系统配置设置以及对 Lenovo XClarity Controller 和 UEFI 作出更改。保存的配置信息可用于复制或恢复其他系统。

有关使用 Lenovo XClarity Essentials OneCLI 来配置服务器的信息,请参阅:

[https://pubs.lenovo.com/lxce-onecli/onecli\\_c\\_settings\\_info\\_commands](https://pubs.lenovo.com/lxce-onecli/onecli_c_settings_info_commands)

#### • **Lenovo XClarity Administrator**

可为所有服务器应用一致的快速配置和预配置。配置设置(如本地存储、I/O 适配器、引导设 置、固件、端口以及 Lenovo XClarity Controller 和 UEFI 设置) 保存为 Server Pattern, 可应 用于一个或多个受管服务器。更新 Server Pattern 后, 这些更改将自动部署到所应用的服务器。

关于使用 Lenovo XClarity Administrator 更新固件的具体详细信息可访问:

[http://sysmgt.lenovofiles.com/help/topic/com.lenovo.lxca.doc/server\\_configuring.html](http://sysmgt.lenovofiles.com/help/topic/com.lenovo.lxca.doc/server_configuring.html)

• **Lenovo XClarity Controller**

可通过 Lenovo XClarity Controller Web 界面、命令行界面或 Redfish API 来配置服务器的 管理处理器。

有关使用 Lenovo XClarity Controller 来配置服务器的信息,请参阅:

<https://pubs.lenovo.com/lxcc-overview/> 上适用于您的服务器的 XCC 文档中的"配置服务 器"一节

## **内存条配置**

内存性能取决于多种因素,如内存模式、内存速度、内存列、内存插入方式和处理器。

有关优化内存性能和配置内存的信息,请访问 Lenovo Press 网站:

<https://lenovopress.lenovo.com/servers/options/memory>

此外,您也可以使用以下网站提供的内存配置器:

[https://dcsc.lenovo.com/#/memory\\_configuration](https://dcsc.lenovo.com/#/memory_configuration)

### **启用 Software Guard Extensions(SGX)**

Intel<sup>®</sup> Software Guard Extensions (Intel® SGX) 的运行有一个假定条件, 即安全范围仅包含 CPU 包的内部, 而 DRAM 则不受信任。

请务必参考《用户指南》或《硬件维护指南》中的"内存条安装规则和安装顺序",了解您的服 务器是否支持 SGX,并查看 SGX 配置适用的内存条插入顺序表。

请完成以下步骤以启用 SGX。

- 步骤 1. 重新启动系统。在操作系统启动之前,按屏幕说明中指定的键进入 Setup Utility。(如需更 多信息,请参阅 <https://pubs.lenovo.com/lxpm-overview/> 上适用于您的服务器的 LXPM 文档中的"启动"一节。)
- 步骤 2. 转至**系统设置** ➙ **处理器** ➙ **基于 UMA 的集群**,然后禁用该选项。
- 步骤 3. 转至**系统设置** ➙ **处理器** ➙ **全内存加密(TME)**,然后启用该选项。
- 步骤 4. 保存更改,然后转至**系统设置** ➙ **处理器** ➙ **SW Guard Extension(SGX)**并启用该选项。

## **RAID 配置**

使用独立磁盘冗余阵列(RAID)来存储数据向来是提高服务器存储性能、可用性和容量的最常 见、最经济高效的方法之一。

RAID 提高性能的方式是支持多个硬盘同时处理 I/O 请求。在硬盘发生故障时, RAID 还可使用其 余硬盘的数据从发生故障的硬盘重新构建(重建)缺失的数据,从而防止数据丢失。

RAID 阵列(也称为 RAID 硬盘组)是包含多个物理硬盘的硬盘组,它以特定的通用方式在硬盘之 间分发数据。虚拟硬盘(也称为虚拟磁盘或逻辑硬盘)是硬盘组中的一个分区,由硬盘上的连续 数据段组成。虚拟硬盘呈现到主机操作系统的形式是可通过分区来创建操作系统逻辑硬盘或卷的 物理磁盘。

以下 Lenovo Press 网站提供了 RAID 的简介:

<https://lenovopress.lenovo.com/lp0578-lenovo-raid-introduction>

以下 Lenovo Press 网站提供了关于 RAID 管理工具和资源的详细信息:

<https://lenovopress.lenovo.com/lp0579-lenovo-raid-management-tools-and-resources>

**Intel VROC**

**启用 Intel VROC**

在为 NVMe 硬盘设置 RAID 之前,请按照以下步骤启用 VROC:

- 1. 重新启动系统。在操作系统启动之前,按屏幕说明中指定的键进入 Setup Utility。(如需更 多信息, 请参阅 <https://pubs.lenovo.com/lxpm-overview/> 上适用于您的服务器的 LXPM 文 档中的"启动"一节。)
- 2. 转到**系统设置** ➙ **设备和 I/O 端口** ➙ **Intel**® **VMD 技术** ➙ **启用/禁用 Intel**® **VMD**,然后启用 相应选项。

3. 保存更改并重新引导系统。

### **Intel VROC 配置**

Intel 提供各种具有不同 RAID 级别和固态硬盘支持情况的 VROC 配置。请参阅以下内容以了解 更多详细信息。

**注:**

- 支持的 RAID 级别因型号而异。要了解 ST650 V3 支持的 RAID 级别,请参[阅技术规格](#page-12-0)。
- 有关获取和安装激活密钥的更多信息, 请参阅 <https://fod.lenovo.com/lkms>。

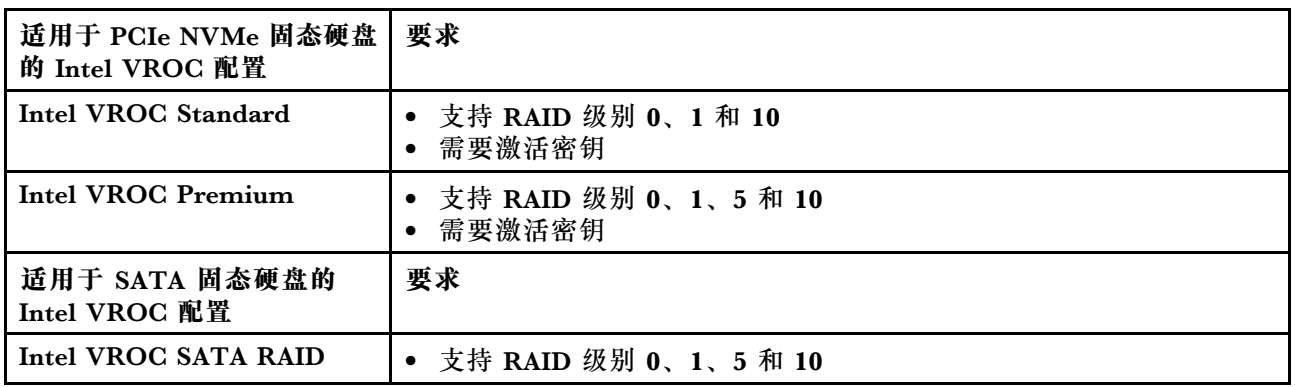

## **部署操作系统**

多个选件可用于将操作系统部署到服务器上。

### **可用的操作系统**

- Microsoft Windows Server
- VMware ESXi
- Red Hat Enterprise Linux
- SUSE Linux Enterprise Server

完整的受支持操作系统列表: <https://lenovopress.lenovo.com/osig>。

### **基于工具的部署**

• **多服务器**

可用工具:

– Lenovo XClarity Administrator

[http://sysmgt.lenovofiles.com/help/topic/com.lenovo.lxca.doc/compute\\_node\\_image\\_dep](http://sysmgt.lenovofiles.com/help/topic/com.lenovo.lxca.doc/compute_node_image_deployment.html) [loyment.html](http://sysmgt.lenovofiles.com/help/topic/com.lenovo.lxca.doc/compute_node_image_deployment.html)

– Lenovo XClarity Essentials OneCLI

[https://pubs.lenovo.com/lxce-onecli/onecli\\_r\\_uxspi\\_proxy\\_tool](https://pubs.lenovo.com/lxce-onecli/onecli_r_uxspi_proxy_tool)

– Lenovo XClarity Integrator SCCM 部署包(仅适用于 Windows 操作系统)

[https://pubs.lenovo.com/lxci-deploypack-sccm/dpsccm\\_c\\_endtoend\\_deploy\\_scenario](https://pubs.lenovo.com/lxci-deploypack-sccm/dpsccm_c_endtoend_deploy_scenario)

• **单服务器**

可用工具:

– Lenovo XClarity Provisioning Manager

<https://pubs.lenovo.com/lxpm-overview/> 上适用于您的服务器的 LXPM 文档中的"操作系 统安装"部分

- Lenovo XClarity Essentials OneCLI [https://pubs.lenovo.com/lxce-onecli/onecli\\_r\\_uxspi\\_proxy\\_tool](https://pubs.lenovo.com/lxce-onecli/onecli_r_uxspi_proxy_tool)
- Lenovo XClarity Integrator SCCM 部署包(仅适用于 Windows 操作系统)

[https://pubs.lenovo.com/lxci-deploypack-sccm/dpsccm\\_c\\_endtoend\\_deploy\\_scenario](https://pubs.lenovo.com/lxci-deploypack-sccm/dpsccm_c_endtoend_deploy_scenario)

#### **手动部署**

如果无法使用上述工具,请按照以下说明进行操作,下载相应的《操作系统安装指南》,然后参阅 该指南手动部署操作系统。

- 1. 访问 <https://datacentersupport.lenovo.com/solutions/server-os>。
- 2. 从导航窗格中选择一个操作系统,然后单击 **Resources(资源)**。
- 3. 找到"OS Install Guides (操作系统安装指南)"区域, 然后单击安装说明。然后, 按照相 关说明完成操作系统部署任务。

# **备份服务器配置**

设置服务器或对配置作出更改后,最好对服务器配置进行完整的备份。

确保为以下服务器组件创建备份:

• **管理处理器**

可通过 Lenovo XClarity Controller 界面来备份管理处理器配置。有关备份管理处理器配 置的详细信息,请参阅:

<https://pubs.lenovo.com/lxcc-overview/> 上适用于您的服务器的 XCC 文档中的"备份 BMC 配置"部分。

或者, 也可从 Lenovo XClarity Essentials OneCLI 中使用 save 命令来创建所有配置设置的备 份。有关 save 命令的更多信息,请参阅:

[https://pubs.lenovo.com/lxce-onecli/onecli\\_r\\_save\\_command](https://pubs.lenovo.com/lxce-onecli/onecli_r_save_command)

• **操作系统**

使用备份方法来备份服务器的操作系统数据和用户数据。
# <span id="page-72-0"></span>**附录 A 获取帮助和技术协助**

如果您需要帮助、服务或技术协助,或者只是希望获取关于 Lenovo 产品的更多信息,可以借助 Lenovo 提供的多种资源来达到目的。

万维网上的以下位置提供有关 Lenovo 系统、可选设备、服务和支持的最新信息:

#### <http://datacentersupport.lenovo.com>

**注:**IBM 是 Lenovo 针对 ThinkSystem 的首选服务提供商

### **致电之前**

在致电之前,可执行若干步骤以尝试自行解决问题。如果确定需要致电寻求帮助,请提前收集技 术服务人员所需的信息,以便更快解决您的问题。

#### **尝试自行解决问题**

利用 Lenovo 联机帮助或产品文档中提供的故障诊断过程,您可以在没有外部帮助的情况下解决 许多问题。联机帮助还介绍了多种可执行的诊断测试。大多数系统、操作系统和程序的文档均包 含故障诊断步骤以及对错误消息和错误代码的说明。如果怀疑软件有问题,请参阅操作系统或程 序的文档。

可在以下位置找到 ThinkSystem 产品的产品文档:

#### <https://pubs.lenovo.com/>

可执行以下步骤以尝试自行解决问题:

- 确认所有线缆均已连接。
- 确认系统和所有可选设备的电源开关均已开启。
- 检查是否有适用于您的 Lenovo 产品的软件、固件和操作系统设备驱动程序更新。(请参阅以 下链接) Lenovo 保修条款和条件声明, Lenovo 产品的所有者负责维护和更新产品的所有软件 和固件(除非另有维护合同涵盖此项)。如果确认问题能够通过软件和固件升级来解决,技术 服务人员将要求您升级软件和固件。
	- 驱动程序和软件下载
		- [https://datacentersupport.lenovo.com/tw/en/products/servers/thinksystem/st650v3/7d7](https://datacentersupport.lenovo.com/tw/en/products/servers/thinksystem/st650v3/7d7a/downloads/driver-list/) [a/downloads/driver-list/](https://datacentersupport.lenovo.com/tw/en/products/servers/thinksystem/st650v3/7d7a/downloads/driver-list/)
	- 操作系统支持中心
		- <https://datacentersupport.lenovo.com/solutions/server-os>
	- 操作系统安装说明
		- <https://pubs.lenovo.com/#os-installation>
- 如果您在自己的环境中安装了新硬件或软件,请查看 <https://serverproven.lenovo.com> 以确保您 的产品支持该硬件和软件。
- 请参阅《用户指南》或《硬件维护指南》中的"问题确定",获取有关如何确定和解决问题的 说明。
- 访问 <http://datacentersupport.lenovo.com>, 搜索可帮助您解决问题的信息。 要查找服务器可用的技术提示:
	- 1. 转到 <http://datacentersupport.lenovo.com> 并导航到服务器的支持页面。
	- 2. 单击导航窗格中的 **How To's(操作方法)**。
	- 3. 从下拉菜单中单击 **Article Type(文章类型)** ➙ **Solution(解决方案)**。 请按照屏幕上的说明选择所遇到问题的类别。
- 访问 Lenovo 数据中心论坛([https://forums.lenovo.com/t5/Datacenter-Systems/ct-p/sv\\_eg](https://forums.lenovo.com/t5/Datacenter-Systems/ct-p/sv_eg)), 了解是否有其他人遇到类似问题。

#### **收集致电支持机构时所需的信息**

如果您的 Lenovo 产品需要保修服务,请在致电之前准备好必要信息,以便技术服务人员更高效 地为您提供帮助。您还可以访问 <http://datacentersupport.lenovo.com/warrantylookup> 了解关 于产品保修的详细信息。

请收集并向技术服务人员提供以下信息。这些信息有助于技术服务人员快速提供问题解决方案,确 保您享受到合同约定的服务水准。

- 硬件和软件维护协议合同编号(如果适用)
- 机器类型编号 (Lenovo 四位数机器标识符)。机器类型编号位于标识标签上,请参阅[第 49 页](#page-56-0) ["识别服务器和访问 Lenovo XClarity Controller"](#page-56-0)。
- 型号
- 序列号
- 当前系统 UEFI 和固件级别
- 其他相关信息,如错误消息和日志

除了致电 Lenovo 支持机构, 您还可以访问 <https://support.lenovo.com/servicerequest> 提交电子服 务请求。通过提交电子服务请求,技术服务人员将能够获知问题相关信息,从而启动问题解决流 程。在您完成并提交"电子服务请求"后, Lenovo 技术服务人员将立即为您寻求问题解决方案。

### **收集服务数据**

为了明确识别服务器问题的根本原因或响应 Lenovo 支持机构的请求,您可能需要收集可用于进一 步分析的服务数据。服务数据包括事件日志和硬件清单等信息。

可通过以下工具收集服务数据:

• **Lenovo XClarity Provisioning Manager**

使用 Lenovo XClarity Provisioning Manager 的"收集服务数据"功能收集系统服务数据。可 收集现有系统日志数据,也可运行新诊断程序以收集新数据。

• **Lenovo XClarity Controller**

使用 Lenovo XClarity Controller Web 界面或 CLI 收集服务器的服务数据。可保存文件并将 其发送到 Lenovo 支持机构。

- 有关通过 Web 界面收集服务数据的更多信息,请参阅 <https://pubs.lenovo.com/lxcc-overview/> 上适用于您的服务器的 XCC 文档中的"备份 BMC 配置"部分。

- 有关使用 CLI 收集服务数据的更多信息, 请参阅 <https://pubs.lenovo.com/lxcc-overview/> 上 适用于您的服务器的 XCC 文档中的"XCC ffdc 命令"部分。
- **Lenovo XClarity Administrator**

可对 Lenovo XClarity Administrator 进行设置,令其在 Lenovo XClarity Administrator 和 受管端点中发生特定可维护事件时自动收集诊断文件并发送到 Lenovo 支持机构。可选择将诊 断文件使用 Call Home 发送到 Lenovo 支持机构或使用 SFTP 发送到其他服务提供商。也可手 动收集诊断文件,开立问题记录,然后将诊断文件发送到 Lenovo 支持机构。

可在以下网址找到有关 Lenovo XClarity Administrator 内设置自动问题通知的更多信息: [http://sysmgt.lenovofiles.com/help/topic/com.lenovo.lxca.doc/admin\\_setupcallhome.html](http://sysmgt.lenovofiles.com/help/topic/com.lenovo.lxca.doc/admin_setupcallhome.html)。

### • **Lenovo XClarity Essentials OneCLI**

Lenovo XClarity Essentials OneCLI 拥有用于收集服务数据的清单应用程序。它可带内和带 外运行。当 OneCLI 在服务器主机操作系统中带内运行时,除能够收集硬件服务数据外,还可 收集有关操作系统的信息,如操作系统事件日志。

要获取服务数据, 可运行 getinfor 命令。有关运行 getinfor 的更多信息, 请参阅 [https://pubs.lenovo.com/lxce-onecli/onecli\\_r\\_getinfor\\_command](https://pubs.lenovo.com/lxce-onecli/onecli_r_getinfor_command)。

### **联系支持机构**

可联系支持机构以获取有关问题的帮助。

可通过 Lenovo 授权服务提供商获取硬件服务。要查找 Lenovo 授权提供保修服务 的服务提供商,请访问 <https://datacentersupport.lenovo.com/serviceprovider>, 然后使 用筛选功能搜索不同国家/地区的支持信息。要查看 Lenovo 支持电话号码,请参阅 <https://datacentersupport.lenovo.com/supportphonelist> 了解所在区域的支持详细信息。

## **附录 B 文档和支持资源**

本节为您提供方便易用的文档、驱动程序和固件下载以及支持资源。

### **文档下载**

本节提供有关方便易用文档的介绍和下载链接。

### **文档**

下载以下产品文档:

[https://pubs.lenovo.com/st650-v3/pdf\\_files](https://pubs.lenovo.com/st650-v3/pdf_files)

- **《导轨安装指南》**
	- 将导轨安装到机架中
- **《用户指南》**
	- 完整的概述、系统配置、硬件组件更换和故障诊断。 选自《用户指南》中的章节:
		- **《系统配置指南》:**提供服务器概述、组件识别、系统 LED 和诊断显示屏、产品拆箱、 服务器设置和配置方面的信息。
		- **《硬件维护指南》:**提供硬件组件安装、线缆布放和故障诊断方面的信息。
- **《消息和代码参考》**
	- XClarity Controller、LXPM 和 UEFI 事件
- **《UEFI 手册》**
	- UEFI 设置简介

### **支持网站**

本节为您提供驱动程序和固件下载以及支持资源。

#### **支持与下载**

- ThinkSystem ST650 V3驱动程序和软件下载网站
	- [https://datacentersupport.lenovo.com/tw/en/products/servers/thinksystem/st650v3/7d7a/do](https://datacentersupport.lenovo.com/tw/en/products/servers/thinksystem/st650v3/7d7a/downloads/driver-list/) [wnloads/driver-list/](https://datacentersupport.lenovo.com/tw/en/products/servers/thinksystem/st650v3/7d7a/downloads/driver-list/)
- Lenovo 数据中心论坛
	- [https://forums.lenovo.com/t5/Datacenter-Systems/ct-p/sv\\_eg](https://forums.lenovo.com/t5/Datacenter-Systems/ct-p/sv_eg)
- ThinkSystem ST650 V3 Lenovo 数据中心支援
	- <https://datacentersupport.lenovo.com/products/servers/thinksystem/st650v3/7d7a>
- Lenovo 许可证信息文档
	- <https://datacentersupport.lenovo.com/documents/lnvo-eula>
- Lenovo Press 网站(产品指南/数据表/白皮书)
	- <https://lenovopress.lenovo.com/>
- Lenovo 隐私声明
	- <https://www.lenovo.com/privacy>
- Lenovo 产品安全公告
	- [https://datacentersupport.lenovo.com/product\\_security/home](https://datacentersupport.lenovo.com/product_security/home)
- Lenovo 产品保修计划
	- <http://datacentersupport.lenovo.com/warrantylookup>
- Lenovo 服务器操作系统支持中心网站
	- <https://datacentersupport.lenovo.com/solutions/server-os>
- Lenovo ServerProven 网站 (选件兼容性查询)
	- <https://serverproven.lenovo.com>
- 操作系统安装说明
	- <https://pubs.lenovo.com/#os-installation>
- 提交电子凭单(服务请求)
	- <https://support.lenovo.com/servicerequest>
- 订阅 Lenovo Data Center Group 产品通知(及时获取固件更新)
	- <https://datacentersupport.lenovo.com/solutions/ht509500>

## <span id="page-78-0"></span>**附录 C 声明**

Lenovo 可能不会在全部国家/地区都提供本文档中讨论的产品、服务或功能特性。有关您当前所在 区域的产品和服务的信息,请向您当地的 Lenovo 代表咨询。

任何对 Lenovo 产品、程序或服务的引用并非意在明示或暗示只能使用该 Lenovo 产品、程序或服 务。只要不侵犯 Lenovo 的知识产权, 任何同等功能的产品、程序或服务, 都可以代替 Lenovo 产 品、程序或服务。但是,用户需自行负责评估和验证任何其他产品、程序或服务的运行。

Lenovo 公司可能已拥有或正在申请与本文档中所描述内容有关的各项专利。提供本文档并非要 约,因此本文档不提供任何专利或专利申请下的许可证。您可以用书面方式将查询寄往以下地址:

Lenovo (United States), Inc. <sup>8001</sup> Development Drive Morrisville, NC <sup>27560</sup> U.S.A. Attention: Lenovo Director of Licensing

LENOVO"按现状"提供本出版物,不附有任何种类的(无论是明示的还是暗含的)保证,包括 但不限于暗含的有关非侵权、适销和适用于某种特定用途的保证。某些管辖区域在某些交易中不允 许免除明示或暗含的保修,因此本条款可能不适用于您。

本信息中可能包含技术方面不够准确的地方或印刷错误。此处的信息将定期更改;这些更改将编 入本资料的新版本中。Lenovo 可以随时对本出版物中描述的产品和/或程序进行改进和/或更改, 而不另行通知。

本文档中描述的产品不应该用于移植或其他生命支持应用(其中的故障可能导致人身伤害或死 亡)。本文档中包含的信息不影响或更改 Lenovo 产品规格或保修。根据 Lenovo 或第三方的知识 产权,本文档中的任何内容都不能充当明示或暗含的许可或保障。本文档中所含的全部信息均在特 定环境中获得,并且作为演示提供。在其他操作环境中获得的结果可能不同。

Lenovo 可以按它认为适当的任何方式使用或分发您所提供的任何信息而无须对您承担任何责任。

在本出版物中对非 Lenovo 网站的任何引用都只是为了方便起见才提供的,不以任何方式充当对那 些网站的保修。那些网站中的资料不是此 Lenovo 产品资料的一部分,使用那些网站带来的风险将 由您自行承担。

此处包含的任何性能数据都是在受控环境下测得的。因此,在其他操作环境中获得的数据可能会有 明显的不同。有些测量可能是在开发级系统上进行的,因此不保证与一般可用系统上进行的测量结 果相同。此外,有些测量可能是通过推算估计出的。实际结果可能会有差异。本文档的用户应验 证其特定环境的适用数据。

### **商标**

LENOVO 和 THINKSYSTEM 是 Lenovo 的商标。

所有其他商标均是其各自所有者的财产。

### **重要注意事项**

处理器速度指示处理器的内部时钟速度;其他因素也会影响应用程序性能。

CD 或 DVD 光驱速度是可变读取速率。实际速度各有不同,经常小于可达到的最大值。

当指代处理器存储、真实和虚拟存储或通道容量时, KB 代表 1024 字节, MB 代表 1048576 字 节,GB 代表 1073741824 字节。

当指代硬盘容量或通信容量时, MB 代表 1000000 字节, GB 代表 1000000000 字节。用户可访问 的总容量可因操作环境而异。

内置硬盘的最大容量假定更换任何标准硬盘,并在所有硬盘插槽中装入可从 Lenovo 购得的当前 支持的最大容量硬盘。

达到最大内存可能需要将标准内存更换为可选内存条。

每个固态存储单元的写入循环次数是单元必然会达到的一个固有、有限的数字。因此,固态设备具 有一个可达到的最大写入循环次数,称为 total bytes written (TBW)。超过此限制的设备可能无法 响应系统发出的命令或可能无法向其写入数据。Lenovo 不负责更换超出其最大担保编程/擦除循环 次数(如设备的正式发表的规范所记载)的设备。

Lenovo 对于非 Lenovo 产品不作任何陈述或保证。对于非 Lenovo 产品的支持(如果有)由第三 方提供,而非 Lenovo。

某些软件可能与其零售版本(如果存在)不同,并且可能不包含用户手册或所有程序功能。

### **电子辐射声明**

在将显示器连接到设备时,必须使用显示器随附的专用显示器线缆和任何抑制干扰设备

有关其他电子辐射声明,请访问:

[https://pubs.lenovo.com/important\\_notices/](https://pubs.lenovo.com/important_notices/)

# **中国台湾 BSMI RoHS 声明**

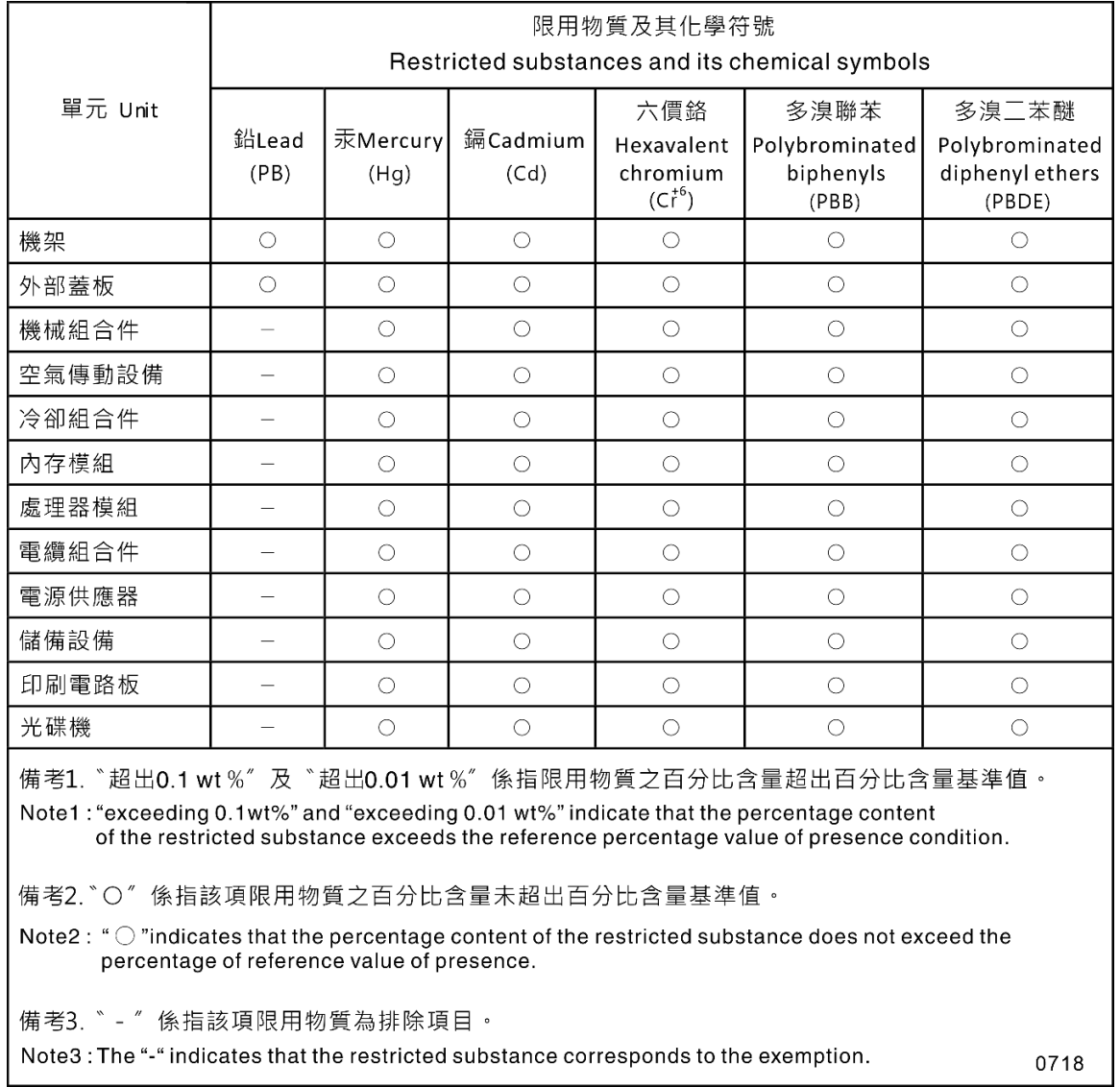

## **中国台湾进口和出口联系信息**

提供中国台湾进口和出口联系信息。

# 委製商/進口商名稱:台灣聯想環球科技股份有限公司 進口商地址:台北市南港區三重路 66號 8樓 進口商電話: 0800-000-702

# Lenovo